# **Documentation**

# **OpenScape Voice OpenStage 20 E, OpenStage 20**

## **User Guide**

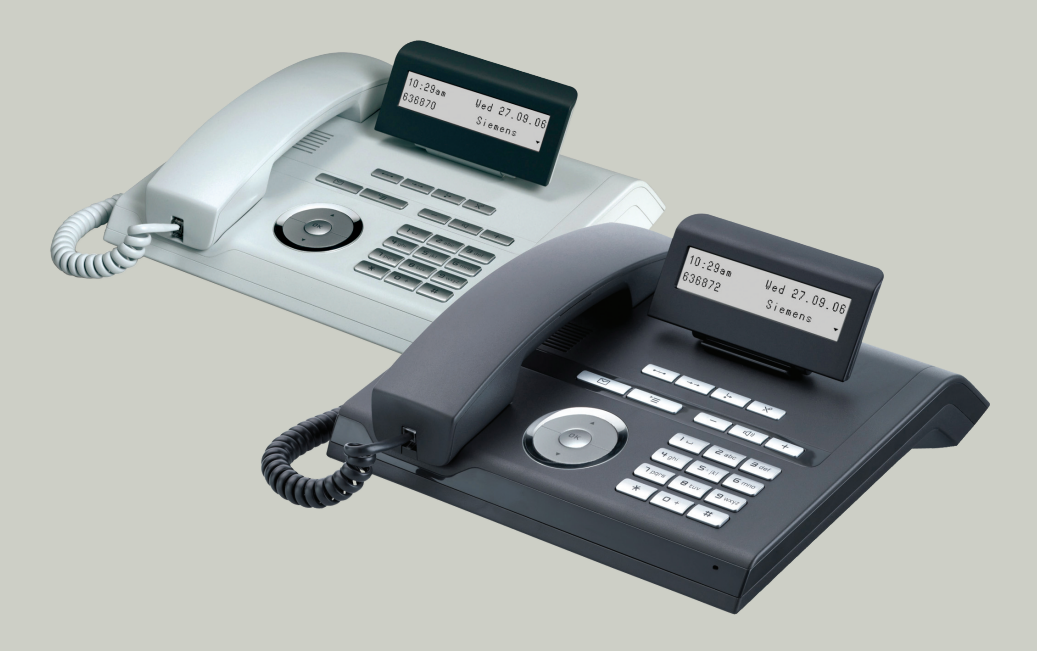

## **Communication for the open minded**

**Siemens Enterprise Communications www.siemens-enterprise.com**

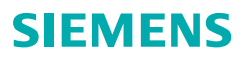

# <span id="page-1-0"></span>**Important information**

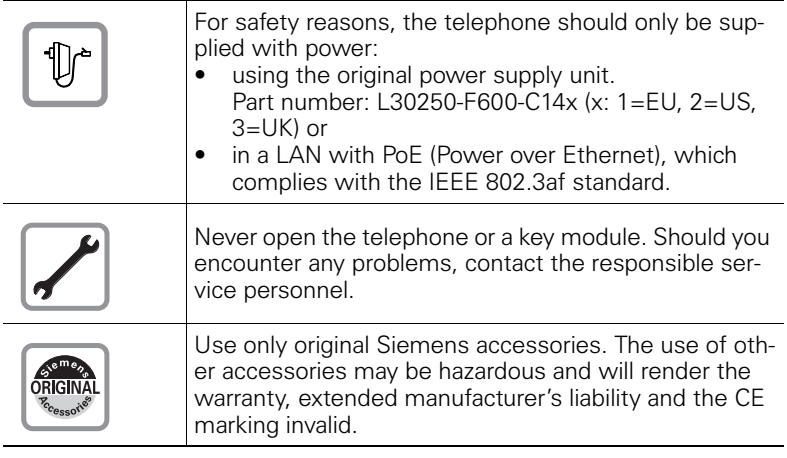

## <span id="page-1-1"></span>**Trademarks**

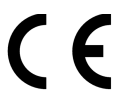

The device conforms to the EU directive 1999/5/EC as attested by the CE marking.

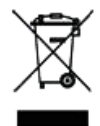

All electrical and electronic products should be disposed of separately from the municipal waste stream via designated collection facilities appointed by the government or the local authorities.

Proper disposal and separate collection of your old appliance will help prevent potential damage to the environment and human health. It is a prerequisite for reuse and recycling of used electrical and electronic equipment.

For more detailed information about disposal of your old appliance, please contact your city office, waste disposal service, the shop where you purchased the product or your sales representative.

The statements quoted above are only fully valid for equipment which is installed and sold in the countries of the European Union and is covered by the directive 2002/96/EC. Countries outside the European Union may impose other regulations regarding the disposal of electrical and electronic equipment.

## <span id="page-2-0"></span>**Location of the telephone**

- The telephone should be operated in a controlled environment with an ambient temperature between 5•C and 40•C.
- To ensure good speakerphone quality (OpenStage 20/20 G only), the area in front of the microphone (front right) should be kept clear. The optimum speakerphone distance is 50 cm.
- Do not install the telephone in a room where large quantities of dust accumulate; this can considerably reduce the service life of the telephone.
- Do not expose the telephone to direct sunlight or any other source of heat, as this is liable to damage the electronic components and the plastic casing.
- Do not operate the telephone in damp environments such as bathrooms.

## <span id="page-2-1"></span>**Product support on the internet**

Information and support for our products can be found on the Internet at: [http://www.siemens-enterprise.com/](http://siemens-enterprise.com/).

Technical notes, current information about firmware updates, frequently asked questions and lots more can be found on the Internet at: <http://wiki.siemens-enterprise.com/>.

# **Contents**

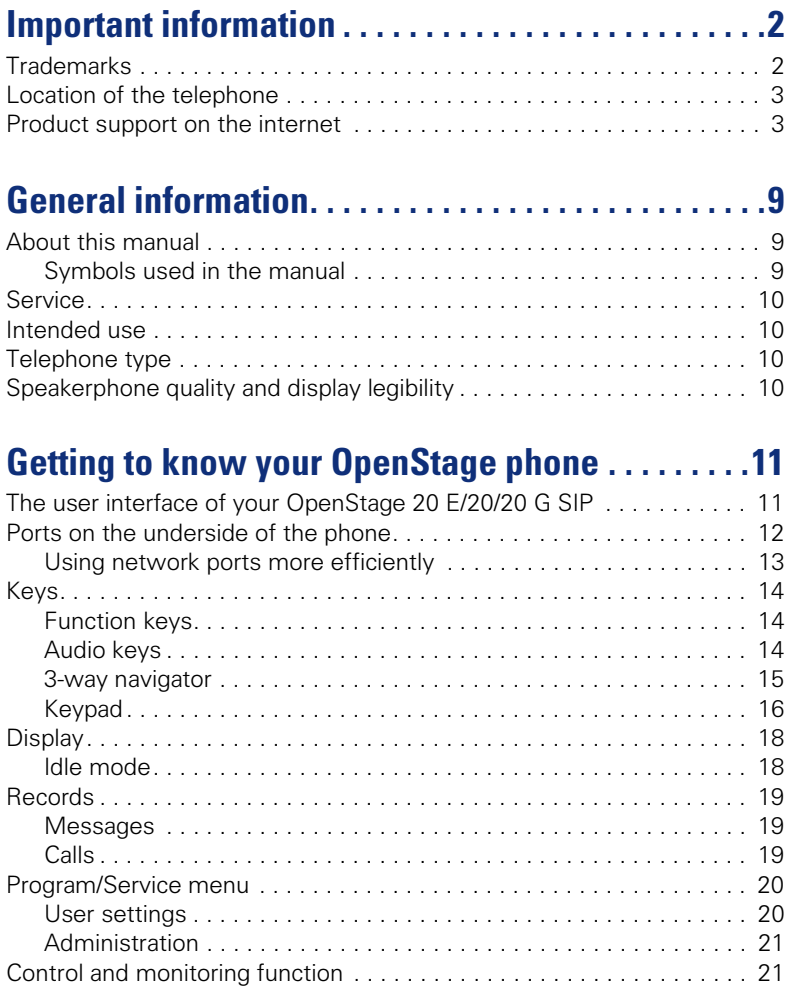

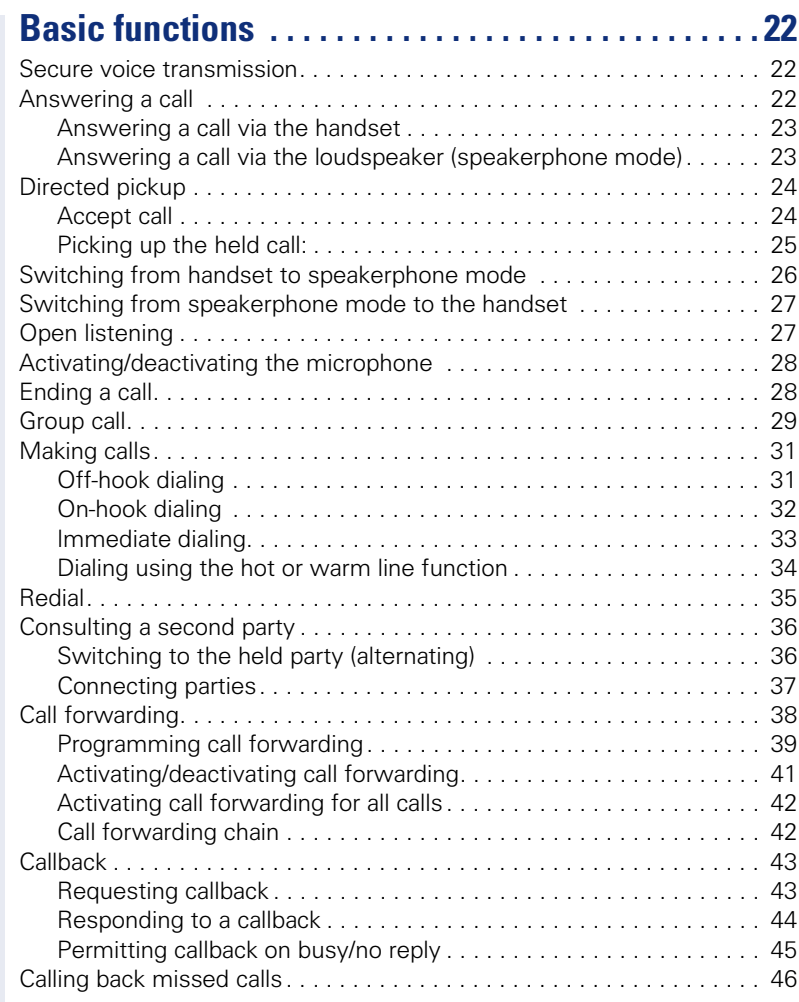

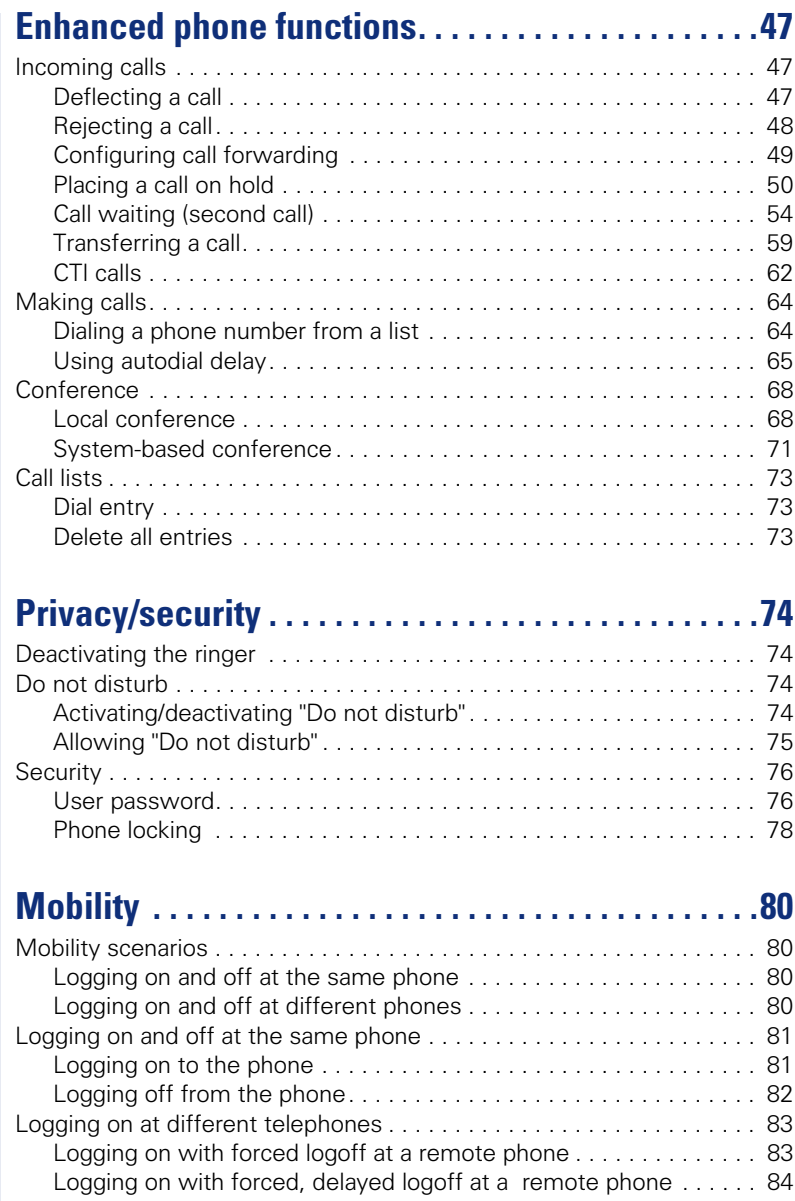

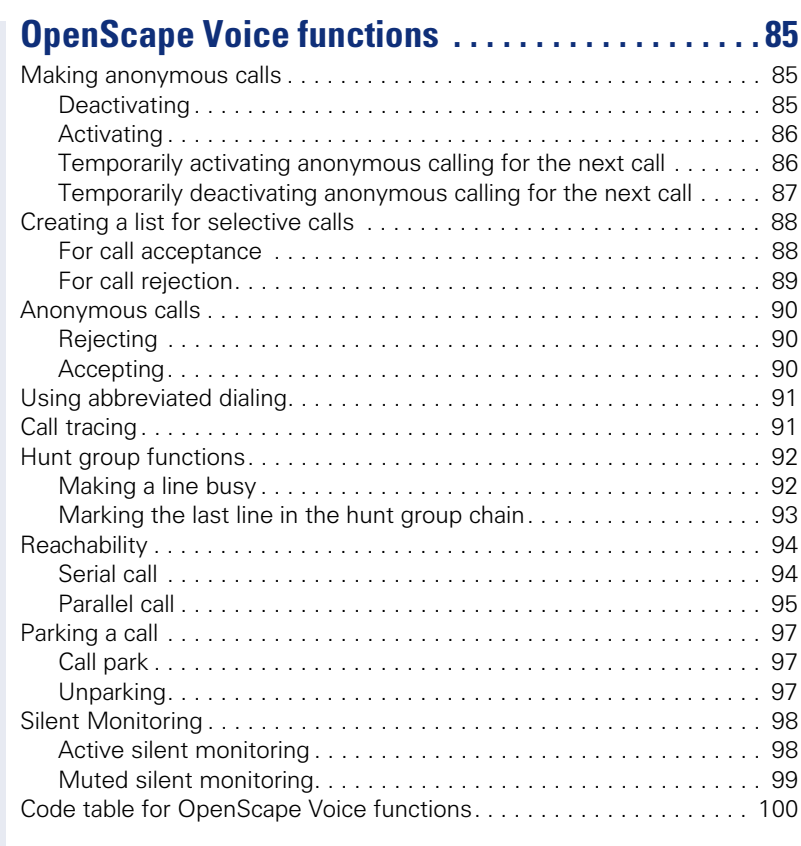

# **[Individual phone configuration . . . . . . . . . . . . . . . 101](#page-100-0)**

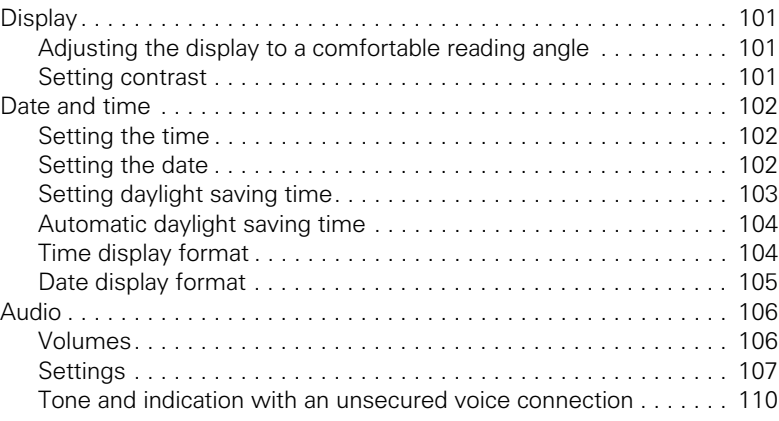

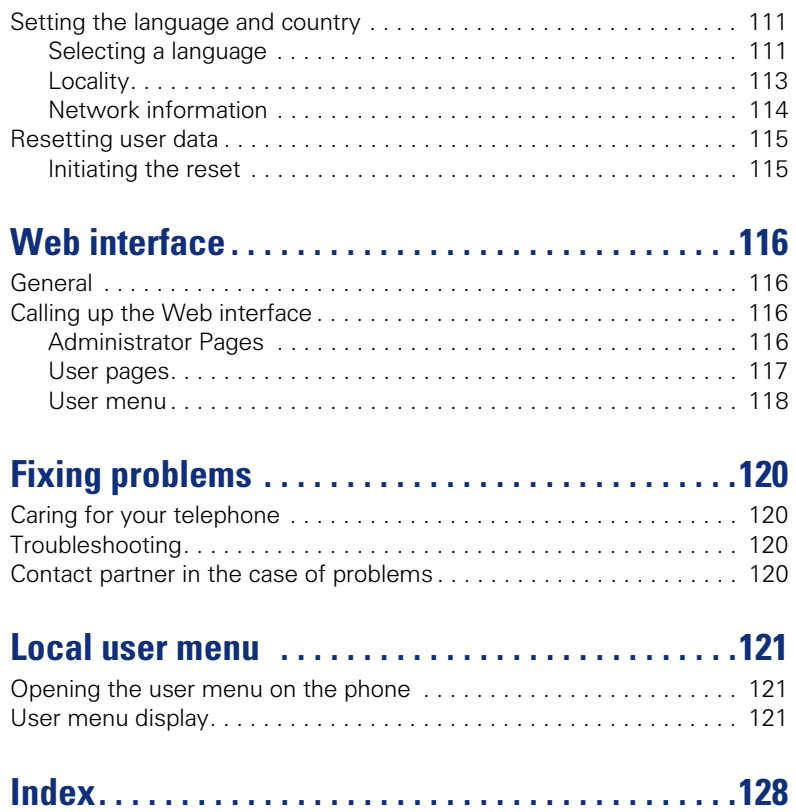

# <span id="page-8-0"></span>**General information**

## <span id="page-8-1"></span>**About this manual**

This document contains general descriptions of the technical options, which may not always be available in individual cases. The respective features must therefore be individually defined in the terms of the contract.

If a particular function on your phone is not available to you, this may be due to one of the following reasons:

- The function is not configured for you or your telephone. Please contact your system support representative.
- Your communications platform does not feature this function. Please contact your Siemens sales partner for information on how to upgrade.

This user guide is intended to help you familiarize yourself with OpenStage and all of its functions. It contains important information on the safe and proper operation of your OpenStage phone. These instructions should be strictly complied with to avoid operating errors and ensure optimum use of your multifunctional telephone in the network.

These instructions should be read and followed by every person installing, operating or programming an OpenStage phone.

For your own protection, please read the section dealing with safety in detail. Follow the safety instructions carefully in order to avoid endangering yourself or other persons and to prevent damage to the unit.

This user guide is designed to be simple and easy to understand, providing clear step-by-step instructions for operating your OpenStage phone.

Administrative tasks are dealt with in a separate manual. The Quick Reference Guide contains quick and reliable explanations of frequently used functions.

## <span id="page-8-2"></span>**Symbols used in the manual**

Operations and settings that can be made both at the phone and over the Web interface are indicated by an icon and page reference.

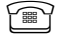

 $\mathbb{F}\mathbb{F}$  is a reference to an operation or setting performed directly on the phone

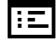

 $\left| \cdot \Xi \right|$  is a reference to an operation or setting performed via the Web-interface

## <span id="page-9-0"></span>**Service**

Ш

The Siemens service department can only help you if you experience problems or defects with the phone. Should you have any questions regarding operation, your specialist retailer or network administrator will gladly help you. For queries regarding connection of the telephone, please contact your network provider.

If you experience problems or defects with the phone, please dial the service number for your country.

## <span id="page-9-1"></span>**Intended use**

The OpenStage phone is a desktop unit designed for voice transmission and for connection to the LAN. It can also be used as a workstation device. Any other use is regarded as unauthorized.

## <span id="page-9-2"></span>**Telephone type**

The phone name data can be found on the name plate on the base of the device; The exact product name and serial number are specified here. Specific details concerning your communications platform can be obtained from your service technician.

Please have this information ready when you contact our service department regarding faults or problems with the product.

## <span id="page-9-3"></span>**Speakerphone quality and display legibility**

- To ensure good speakerphone quality (OpenStage 20/20 G only), the area in front of the telephone (front right) should be kept clear. The optimum distance is approx. 50 cm.
- Proceed as follows to optimize display legibility:
	- Turn the phone to tilt the display. This ensures you have a frontal view of the display while eliminating light reflexes.
	- Adjust the contrast as required  $\rightarrow$  [page 101](#page-100-4).

## <span id="page-10-2"></span><span id="page-10-0"></span>**Getting to know your OpenStage phone**

The following sections describe the most frequently used operating elements and the displays on your OpenStage phone.

## <span id="page-10-1"></span>**The user interface of your OpenStage 20 E/20/20 G SIP**

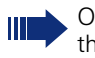

OpenStage 20 E and OpenStage 20/20 G are identical apart from the additional speakerphone mode offered by OpenStage 20/20 G.

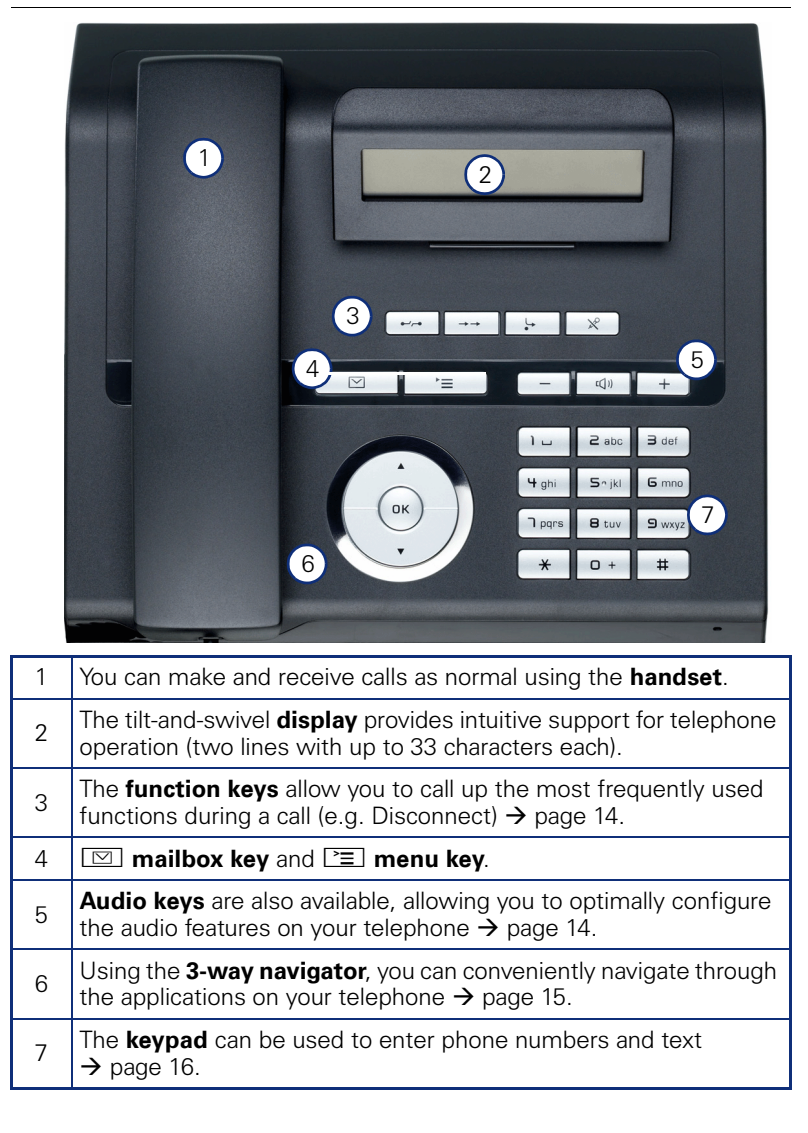

<span id="page-11-0"></span>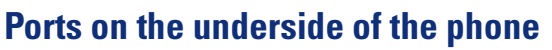

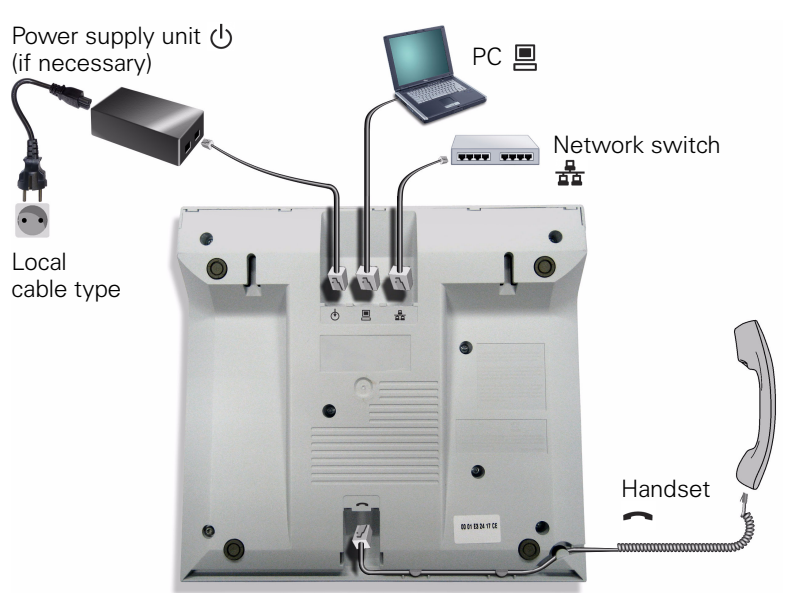

#### **Properties of your OpenStage 20 E/20/20 G SIP**

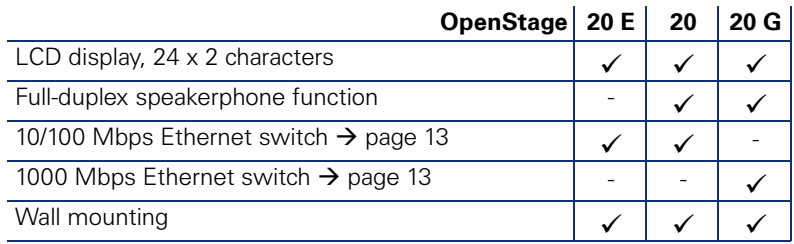

#### <span id="page-12-0"></span>**Using network ports more efficiently**

OpenStage 20 E/20 has a built-in 10/100 Mbps Ethernet switch. The OpenStage 20 G has a 1000 Mbps Ethernet switch.This means that you can connect a PC to the LAN directly via the phone. The telephone-PC connection option must first be activated on the telephone by service personnel.

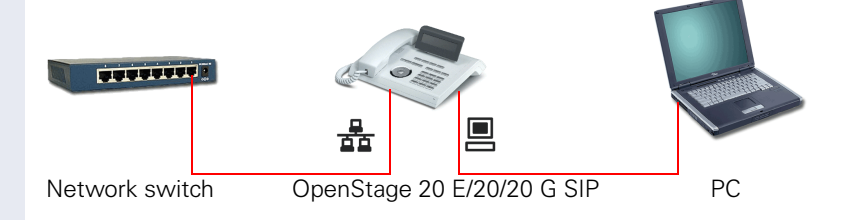

Using this connection option saves one network port for each switch used and requires fewer or shorter network cables when arranged correctly.

<span id="page-13-1"></span><span id="page-13-0"></span>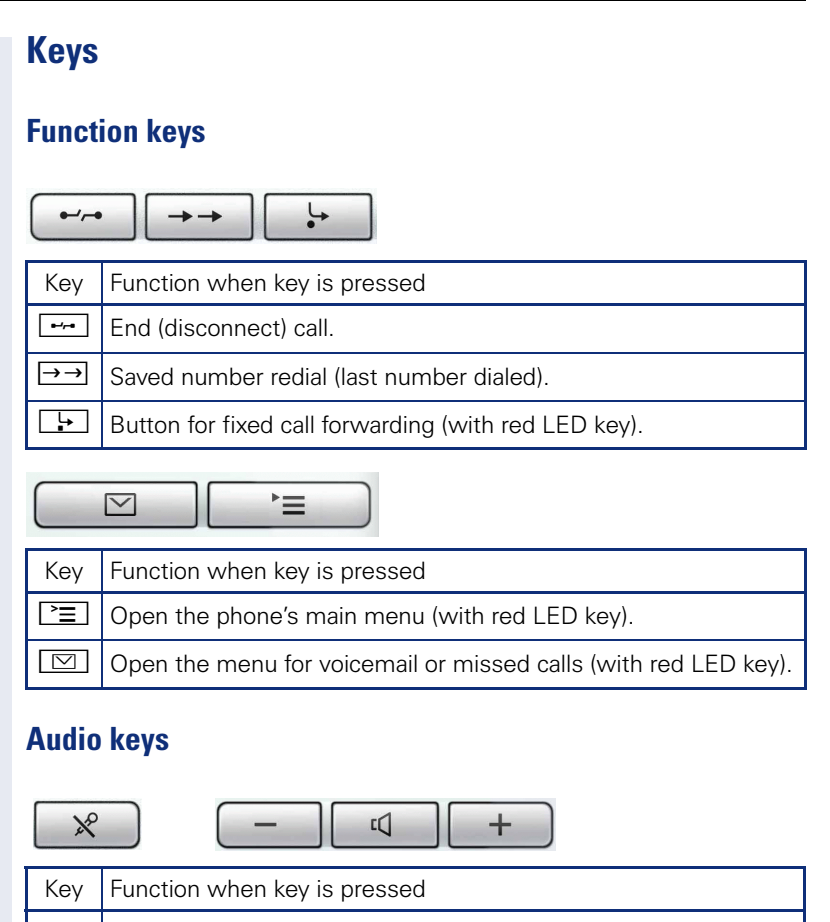

<span id="page-13-2"></span>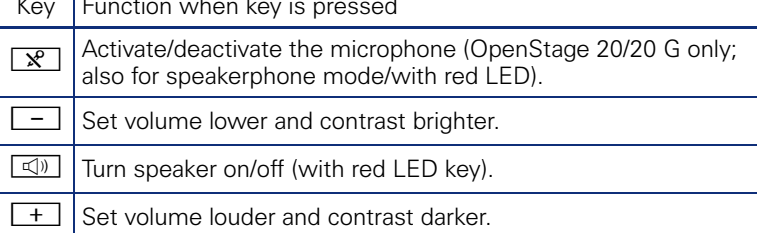

## <span id="page-14-0"></span>**3-way navigator**

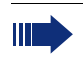

Remove the protective film from the ring around the 3-way navigator before using the phone.

With this control, you can manage most of your phone's functions, as well as its displays.

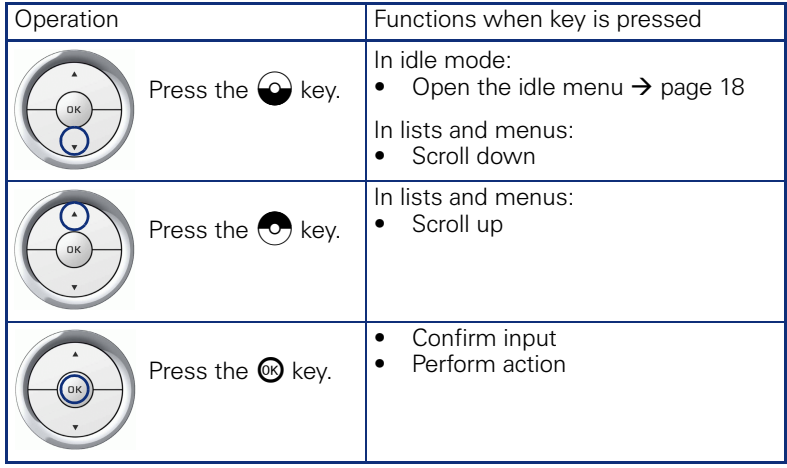

## <span id="page-15-0"></span>**Keypad**

You can only use the digits 1 to 9 and 0 as well as the \* and # characters when dialing a number. To delete digits, select the "back" function on the navigator, and confirm with  $\mathcal{R}$ .

In situations where text input is possible, for example, when entering the user password, you can also use the dial keys to enter text in addition to the digits and special characters mentioned. To do this, press the numerical keys repeatedly.

Example: To enter the letter "h", press the number  $\mathbf{F}_{ghi}$  key on the keypad twice. When entering text, all characters available for the key pressed and the character selected are briefly displayed.

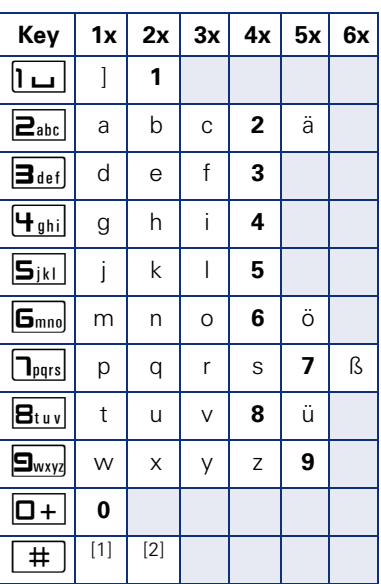

#### **Character overview (depends on the current language setting)**

[1] Next letter in upper case (active for maximum one second)

[2] Switch to digit input

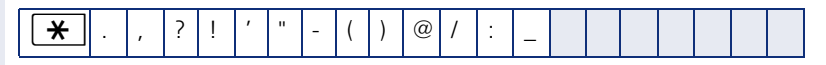

#### **Multi-function keys**

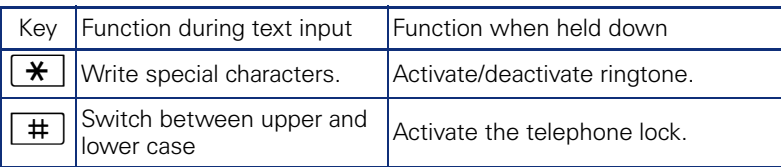

Alphabetic labeling of dial keys is also useful when entering vanity numbers (letters associated with the phone number's digits as indicated on the telephone spell a name, e.g. 0700 - PATTERN = 0700 - 7288376).

#### **Text editor**

Additional options are available in the text editor. This is used when programming a forwarding destination, for example. In this way, you can, for example, move the cursor freely and copy or insert text.

You can select further editor functions via the click wheel, and confirm each one using  $\mathbb{Q}$ :

- OK: Applies changes and closes the editor
- Delete: Deletes characters from right to left
- Cancel: Discards changes and exits the editor
- Mode (here  $\overline{f}$ ) can also be used to switch):
	- 123: Digits only
	- ABC: Upper-case letters only
	- Abc: First letter in upper case, subsequent letters in lower case
	- abc: Lower case letters only
- Move cursor left: Moves the cursor to the left
- Move cursor right: Moves the cursor to the right
- Copy: Copies the entire content to the clipboard
- Paste: Inserts the entire content from the clipboard to the cursor position

## <span id="page-17-0"></span>**Display**

Your OpenStage 20 E/20/20 G SIP comes with a tilt-and-swivel black-andwhite LCD display. Adjust the tilt and contrast to suit your needs  $\leftrightarrow$  [page 101](#page-100-5)).

## <span id="page-17-1"></span>**Idle mode**

If there are no calls taking place or settings being made, your OpenStage 20 E/20/20 G SIP is in idle mode.

Example:

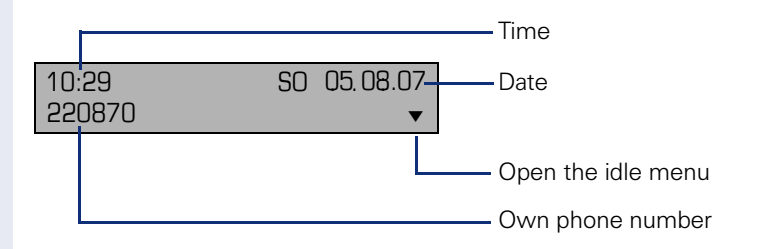

#### **Idle menu**

When in idle mode, press a key on the 3-way navigator  $\rightarrow$  [page 15](#page-14-0) to display the idle menu. You can call up various functions here. Entries may vary.

The idle menu may contain the following entries:

- Redial?
- Ringer off?
- Do not disturb on?
- Mobile logon?
- Cancel callbacks?
- Directed pickup
- Back?

#### **Icons in the idle display**

In the first line, the time, weekday, and date are displayed in addition to icons for different situations and switches:

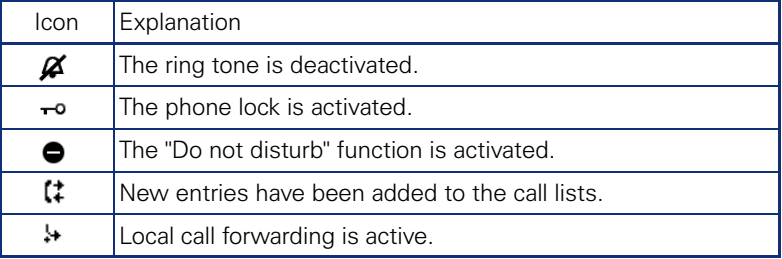

## <span id="page-18-0"></span>**Records**

Entries in the call list and messages in your mailbox system (if configured) are known as records.

The LED on the  $\boxed{\boxtimes}$   $\rightarrow$  [page 14](#page-13-1) key lights up to signal new missed calls.

Press the  $\boxed{\circ}$  key and use the click wheel to select the required submenu.

- **Messages**
- **Calls**

You can use the click wheel to navigate through the menus as described on  $\rightarrow$  [page 15.](#page-14-0)

## <span id="page-18-1"></span>**Messages**

If configured (contact the relevant service personnel), this provides you with access to your mailbox system e.g. HiPath Xpressions.

If your system is appropriately configured, activating this function calls the mailbox. Follow the voice mailbox instructions.

## <span id="page-18-3"></span><span id="page-18-2"></span>**Calls**

This list appears as soon as you receive **new** missed calls if you select the option **Calls** in the Records menu. You can then scroll up or down to reach the **Calls** menu. The following calls or call attempts are logged as call lists:

- Missed: Missed calls
- Dialed: Dialed calls (with or without connection)
- Received: Answered calls
- Forwarded: Forwarded calls

The number of missed calls and unchecked calls is shown on the idle display.

#### **Call lists**

Each call list may contain up to 30 entries. Once this limit is reached, the oldest entry in the log is deleted. Multiple calls from the same number are only listed once.

The following data is saved, e.g. for missed calls:

- Phone number/name depending on available data.
- Number of call attempts.
- The date and time of the last call attempt from each user listed.

Entries can only be saved if the caller ID is displayed as a name, number or both. If the caller ID is not transferred, the call is saved as "Unknown".

You can delete all the entries from the respective call list  $\rightarrow$  [page 73](#page-72-3).

After selecting an entry, you can dial it immediately by confirming  $\rightarrow$  [page 64.](#page-63-2)

## <span id="page-19-0"></span>**Program/Service menu**

You can make local settings here.

Press the  $\Sigma$  key and confirm the **User** menu. If configured, enter and confirm your personal user password.

You can use the click wheel to navigate through the menus as described on  $\rightarrow$  [page 15](#page-14-0). Once the admin password has been entered, the **Admin** menu is available to the relevant service personnel.

## <span id="page-19-1"></span>**User settings**

In the **User** menu, settings options are provided that allow you to adapt the telephone to your individual requirements.

Select one of the following menus with the click wheel:

- "Date and time"  $\rightarrow$  [page 102](#page-101-3)
- "Audio"  $\rightarrow$  [page 106](#page-105-2)
- "Configuration" e.g.  $\rightarrow$  [page 75](#page-74-1) or  $\rightarrow$  [page 47](#page-46-3)
- "Phone"  $\rightarrow$  page 101
- "Locality"  $\rightarrow$  [page 106](#page-105-2)
- "Security"  $\rightarrow$  [page 76](#page-75-2) or  $\rightarrow$  [page 78](#page-77-1)
- "Network information"  $\rightarrow$  [page 114](#page-113-1)
- "Reset"  $\rightarrow$  [page 115](#page-114-2)

If you are in one of these menus or submenus, depending on the situation, you have the following options to leave the menus:

- **Save & Exit** (If you have made a setting and want to keep it)<br> **Fxit (Discard Changes)** (If you have made a setting which you
- **Exit (Discard Changes)** (If you have made a setting which you do not want to use after all or if you do not want set any of the options)
- **Back** (If you want to leave the main menu or submenu)
- Press and hold the  $\bigcirc$  key to access the option to leave the menu.
- You exit the menu by pressing the  $\equiv$  key and return to idle mode  $\rightarrow$  [page 18.](#page-17-1)

#### **Interrupting editing in the menu**

You can interrupt editing in the menu, for example, to call someone or to answer a call. Then press the  $\Sigma$  key. This takes you back to the point in the menu from which you exited.

This is however only possible for a limited period which is by service personnel using the inactivity timeout setting. If the configured time expires, you need to reenter your password when opening the menu and manually go to the required point in the menu.

Interrupting the editing:

- By pressing the  $\Sigma$  key you interrupt the editing, leave the menu and return to idle mode $\rightarrow$  [page 18.](#page-17-1)
- If you receive a call during editing and you answer it, you automatically change to the call view.

To go back to editing mode in the menu, press the  $\equiv$  key again.

#### **Network information**

Information about the IP address or name which was assigned to the phone in the network and therefore the HTML address of the web interface.

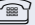

 $\mathbb{R}$  View information on the phone  $\rightarrow$  [page 114](#page-113-1)

Contact your service personnel or refer to the OpenStage Administration Manual for more on the network information values listed here.

#### **Perform reset**

Personal settings made via the telephone menu or the web interface can be reset to factory settings.  $\rightarrow$  [page 115](#page-114-2)

#### <span id="page-20-0"></span>**Administration**

You can access the administration area via the "Admin" function and by entering the administration password.

Refer to the administration manual supplied with your phone for more detailed information on this topic.

## <span id="page-20-1"></span>**Control and monitoring function**

A control or monitoring function can be activated on your phone for service purposes by remote maintenance.

#### **Control function**

Service personnel have the option to activate and deactivate features of the phone via remote maintenance. During maintenance the handset, microphone, loudspeaker and headset are deactivated. You are additionally informed on the display that the control function is active.

#### **Monitoring function**

In order to detect malfunctioning of a phone for example, the service personnel install a monitoring function. You can use your phone as normal during monitoring. However you will first be informed about the operation with a message on the display and prompted to allow monitoring.

If service personnel have activated a function on your phone, which continuously transmits operating data to a server, you will see the flashing icon  $\ell$  in the upper display line.

## <span id="page-21-0"></span>**Basic functions**

Please read carefully the introductory chapter "Getting to know your OpenStage phone"  $\rightarrow$  [page 11](#page-10-2) before performing any of the steps described here on your phone.

## <span id="page-21-1"></span>**Secure voice transmission**

**Prerequisite**: The secure voice communication option must be activated by your service personnel.

If you call a party or receive a call from a party over a secure connection, a padlock icon<sup>1</sup> appears on the other party's row on your graphic display. You can opt to have voice connections that are no longer secure indicated by a brief alerting tone and a window with the message "Unencrypted call" (see  $\rightarrow$  [page 110\)](#page-109-0).

## <span id="page-21-2"></span>**Answering a call**

Your OpenStage phone rings with the tone signal set when an incoming call is received. The call is also visually signaled on the call display.

If transmitted, calling party information (name, phone number) appears on the display.

> If you have set a pattern melody  $\rightarrow$  page 107 or a ringtone  $\rightarrow$  page 107 on your phone, it is possible that service personnel preset a different ringtone or deactivates the ringtone, regardless of the call type (e.g. an external or internal call).

An incoming call will interrupt any ongoing telephone setting operations. When the call ends, you can press the  $\Sigma$  key to return to the point in the menu structure where you were interrupted.

<span id="page-22-1"></span><span id="page-22-0"></span>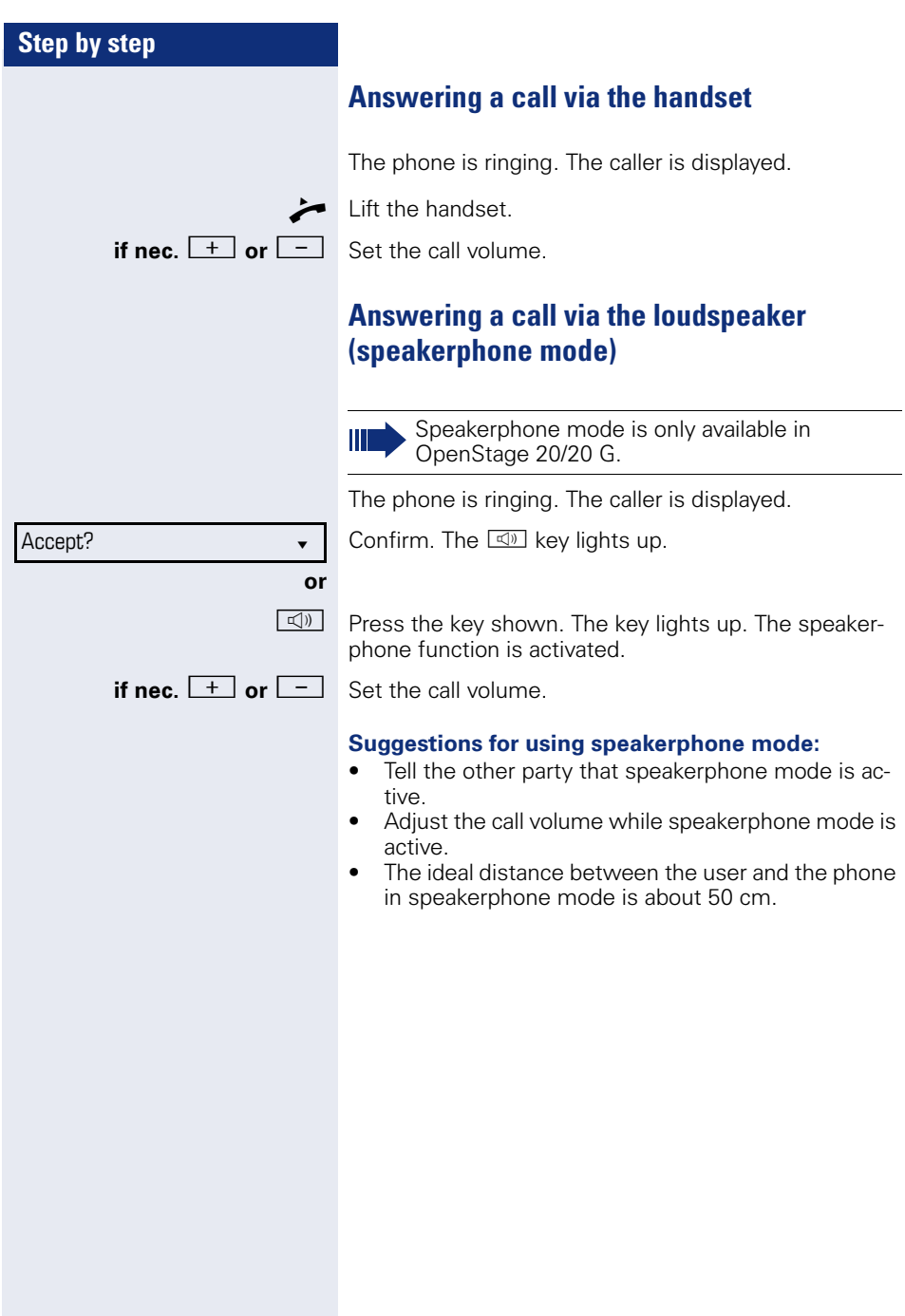

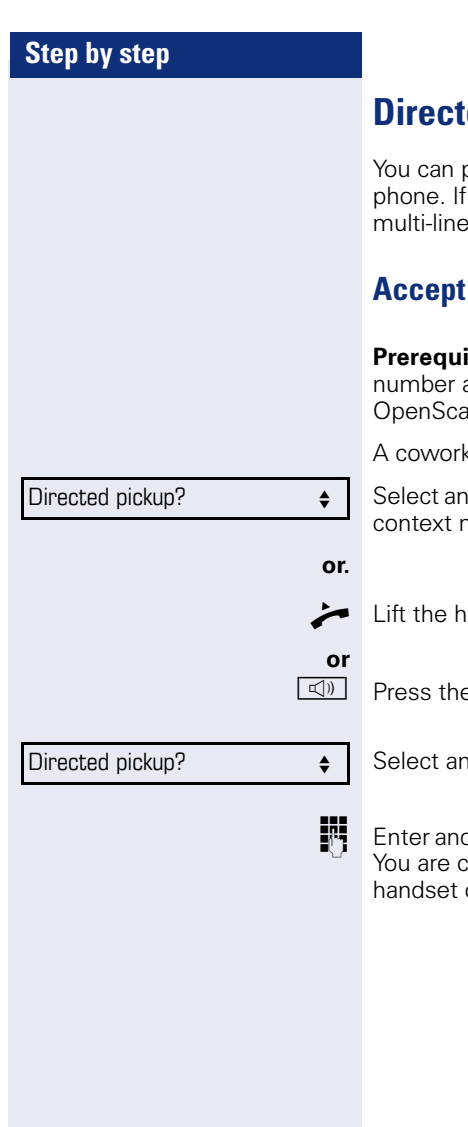

# <span id="page-23-0"></span>*<u><b>Red pickup</u>*

pick up a call signaled at an absent coworker's a colleague has placed a call on hold on their phone you can also pick up this call.

## <span id="page-23-1"></span>**Accept call**

**isite**: You know the coworker's internal phone and the function is configured for you in ape Voice.

ker's phone rings.

d confirm the option shown in the idle phone's menu.

andset

e key shown.

ad confirm the option shown.

d confirm the relevant phone's internal number. connected to the calling party either via the or in speakerphone mode.

<span id="page-24-0"></span>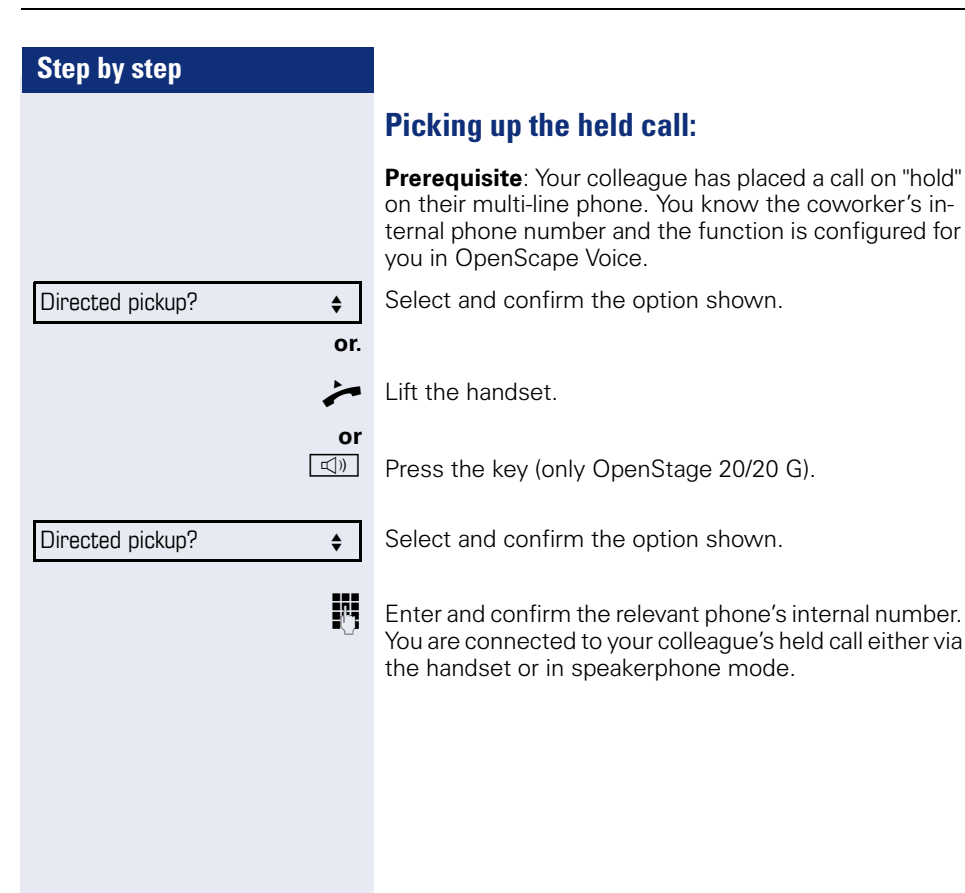

## <span id="page-25-0"></span>**Switching from handset to speakerphone mode**

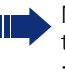

Make note of the two different processes and activate, if necessary, your preferred setting  $\rightarrow$  page 109.

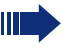

Speakerphone mode is only available in OpenStage 20/20 G.

**Prerequisite:** You are conducting a call via the handset and the microphone and loudspeaker functions have been activated by service personnel.

#### **Standard mode**

and  $\rightarrow$  Hold down the key and replace the handset. Then release the key and proceed with your call.

#### **US mode**

If the country setting is set to US, you do not have to hold down the loudspeaker key when replacing the handset to switch to speakerphone mode.

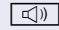

 $\boxed{\triangleleft}$  Press the key shown.

Replace the handset. Proceed with your call.

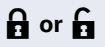

A secure voice communication is indicated by a closed padlock icon on the graphic display; a nonsecure voice communication is indicated by an open padlock icon on the graphic display (see also  $\rightarrow$  [page 22\)](#page-21-1)

## <span id="page-26-0"></span>**Switching from speakerphone mode to the handset**

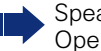

Speakerphone mode is only available in OpenStage 20/20 G.

**Prerequisite:** You are conducting a call in speakerphone mode.

Lift the handset. The  $\boxed{\triangleleft}$  key goes out.

## <span id="page-26-1"></span>**Open listening**

You can let other people in the room join in on the call. Let the other party know that you have turned on the loudspeaker.

**Prerequisite:** You are conducting a call via the handset.

#### **Activating**

 $\boxed{\triangleleft}$  Press the key shown.

#### **Deactivating**

 $\boxed{\triangleleft}$  Press the lit key.

#### **Switch to speakerphone mode.**

Speakerphone mode is only available in OpenStage 20/20 G.

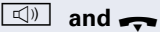

**and**  $\rightarrow$  Hold down the key and replace the handset. Then release the key and proceed with your call.

<span id="page-27-1"></span><span id="page-27-0"></span>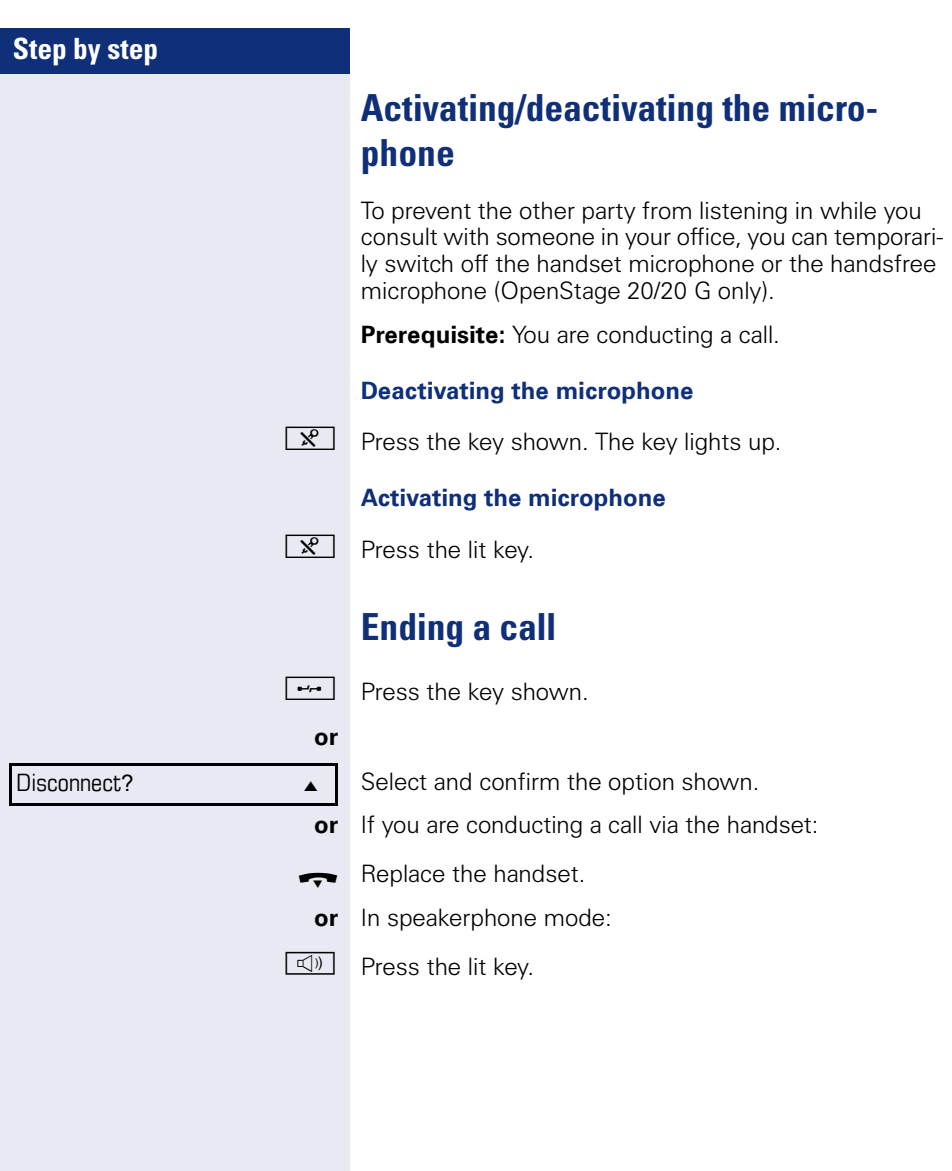

## <span id="page-28-0"></span>**Group call**

Your service personnel can incorporate multiple telephones in a call pickup group. If your telephone belongs to a pickup group, you can also accept calls intended for other members of the group.

A group call is displayed on the phone. Service personnel may have made the following settings for signaling:

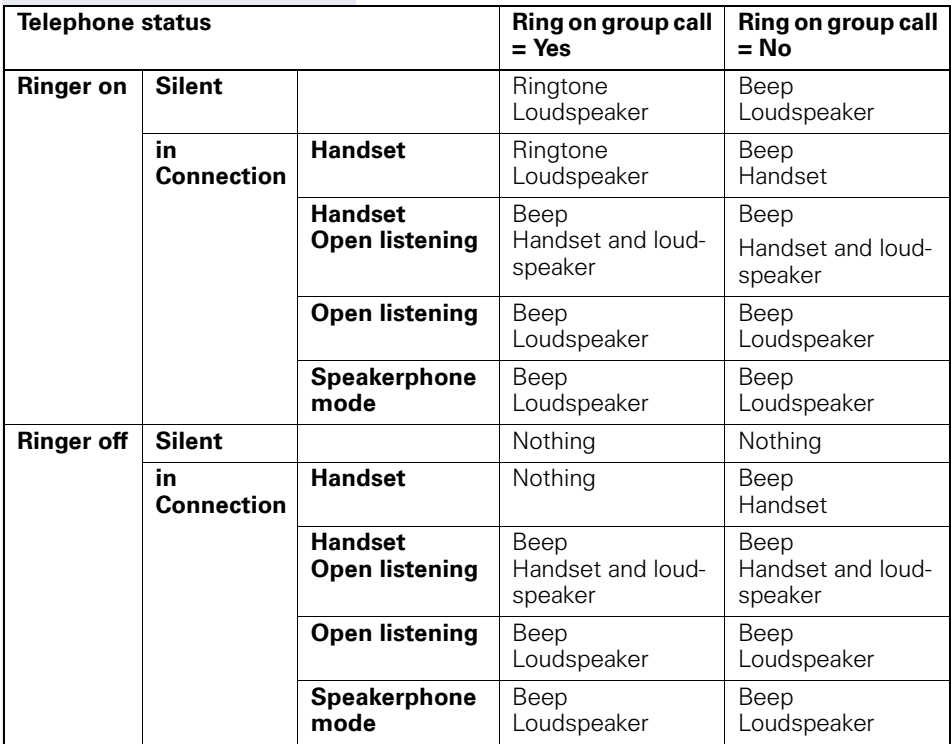

The volume settings can be found from  $\rightarrow$  [page 106](#page-105-1).

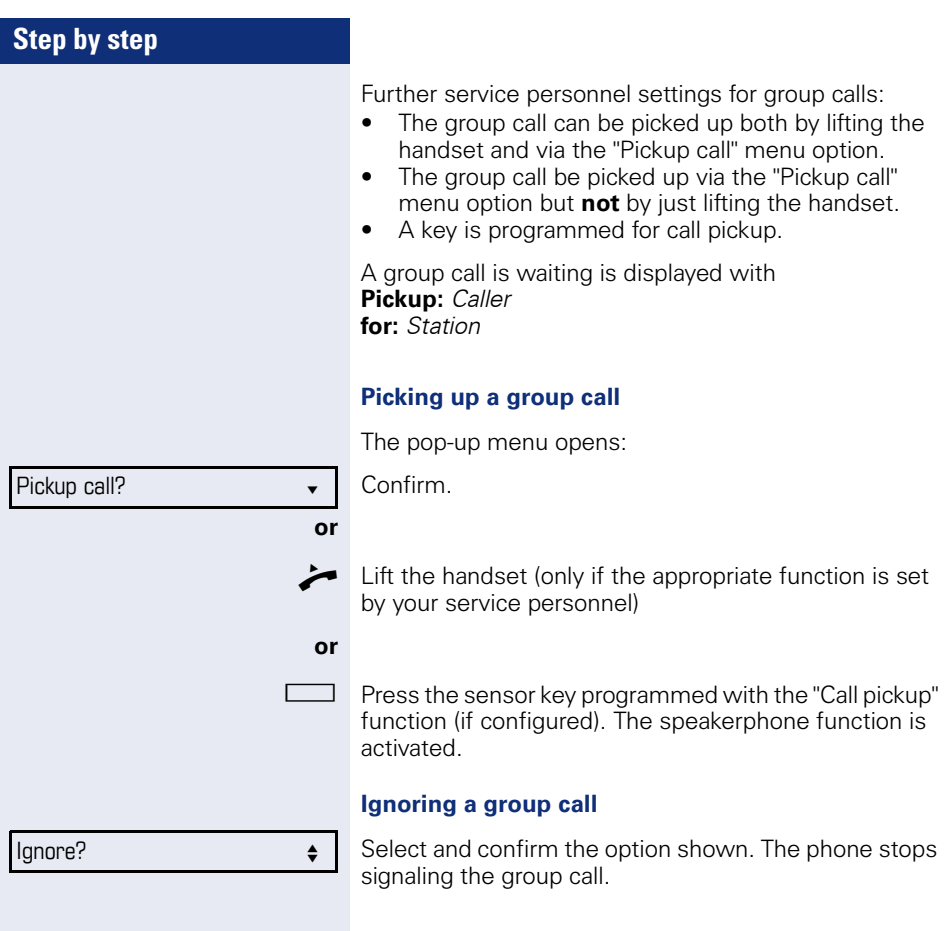

<span id="page-30-1"></span><span id="page-30-0"></span>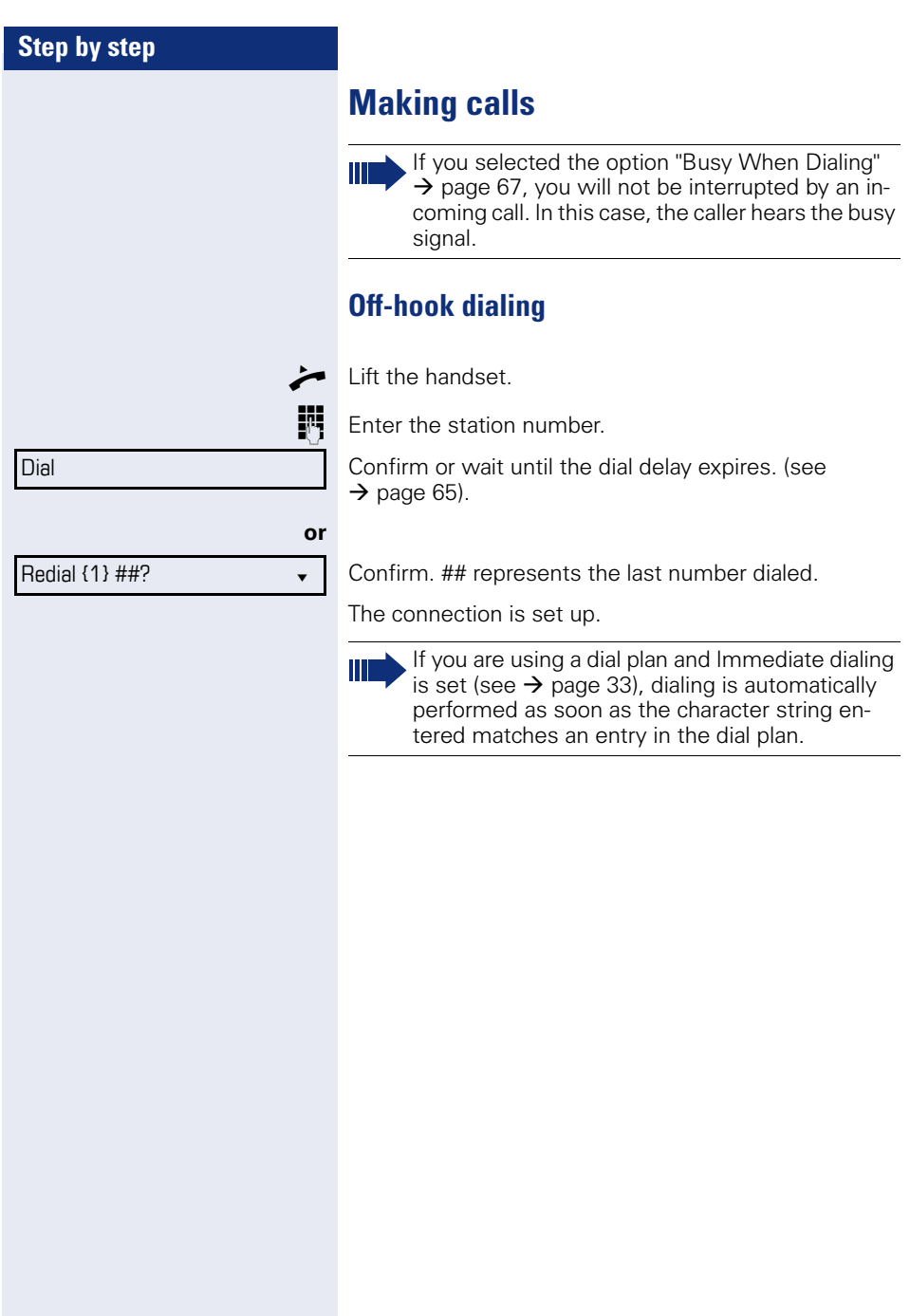

<span id="page-31-0"></span>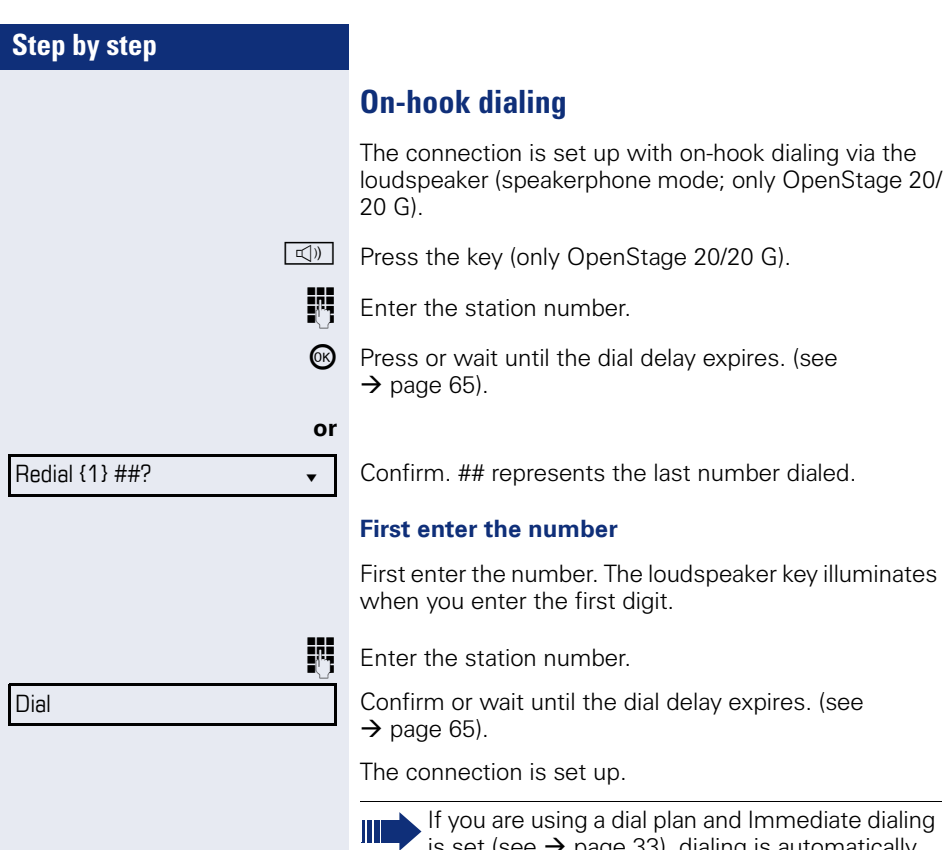

is set (see  $\rightarrow$  [page 33\)](#page-32-0), dialing is automatically performed as soon as the character string entered matches an entry in the dial plan.

<span id="page-32-0"></span>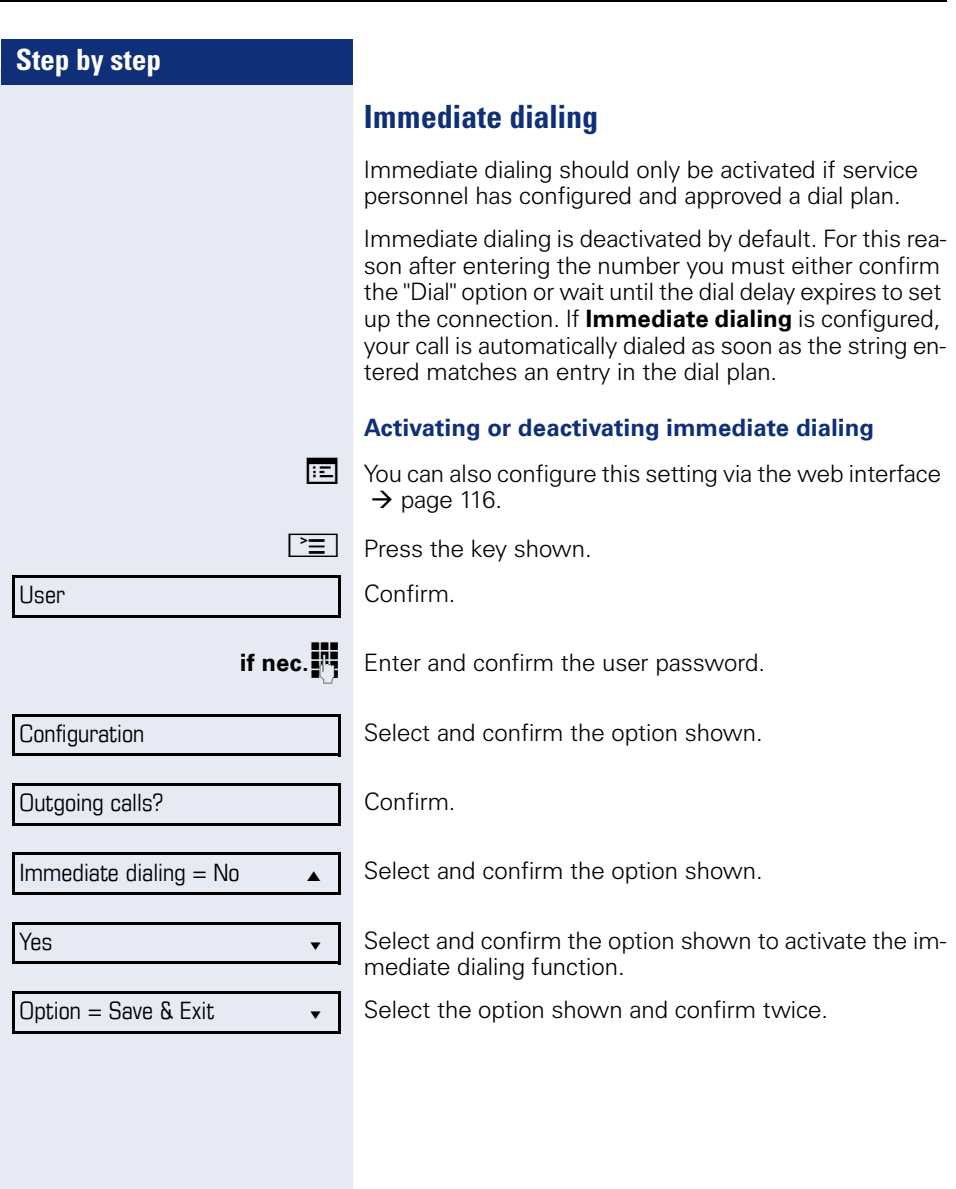

## <span id="page-33-0"></span>**Dialing using the hot or warm line function**

Your service personnel can configure a hot or warm line for your phone.

If you lift the handset of the phone or press the loudspeaker key (only OpenStage 20/20 G)

- with a hot line immediately or
- with a warm line after a defined period of time,
- a number specified by service personnel is dialed.

Examples:

- The phone in the lift immediately dials the reception number.
- The phone at a patient's bed dials the ward number e.g. after a minute if no other number is dialed.

<span id="page-34-0"></span>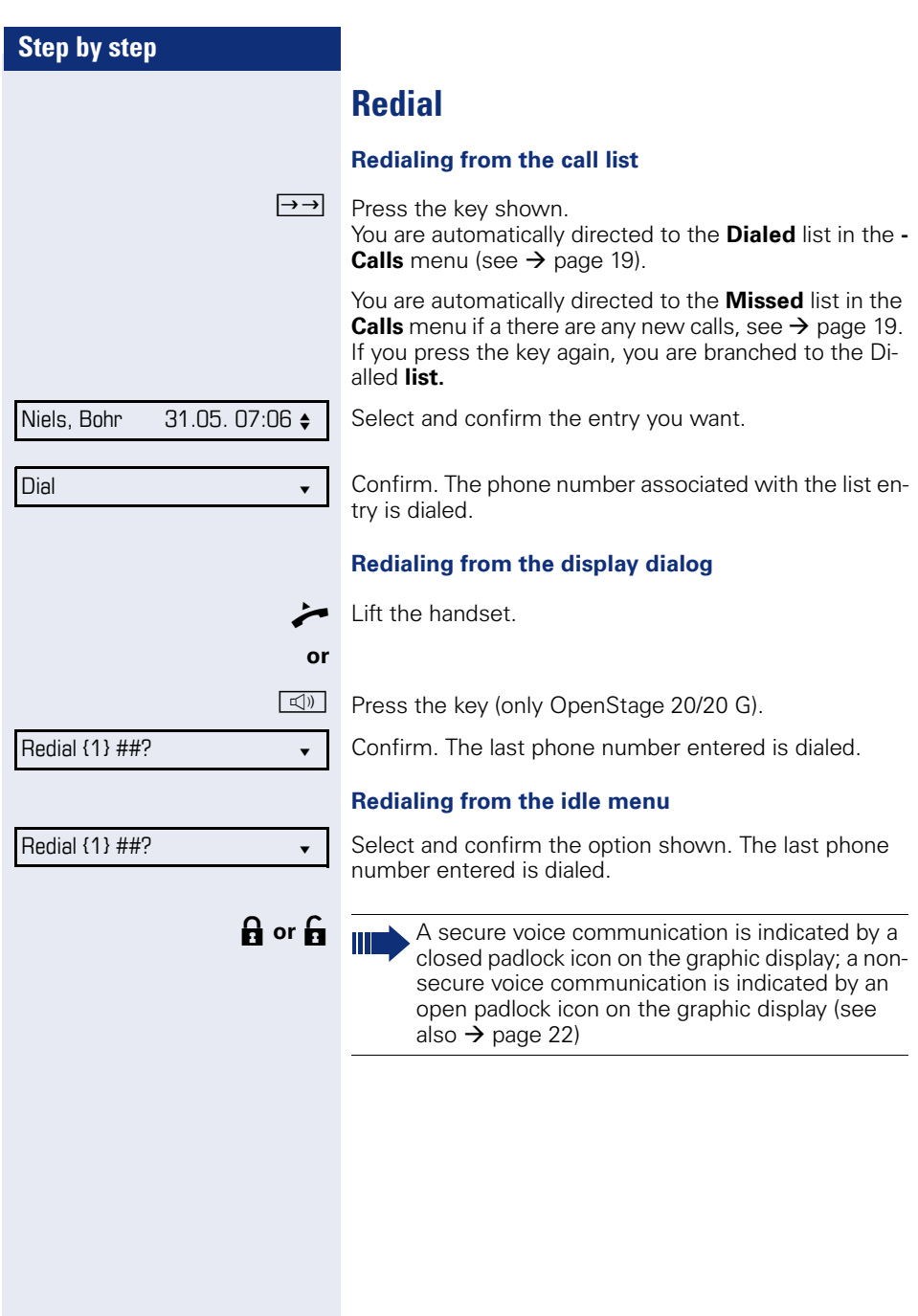

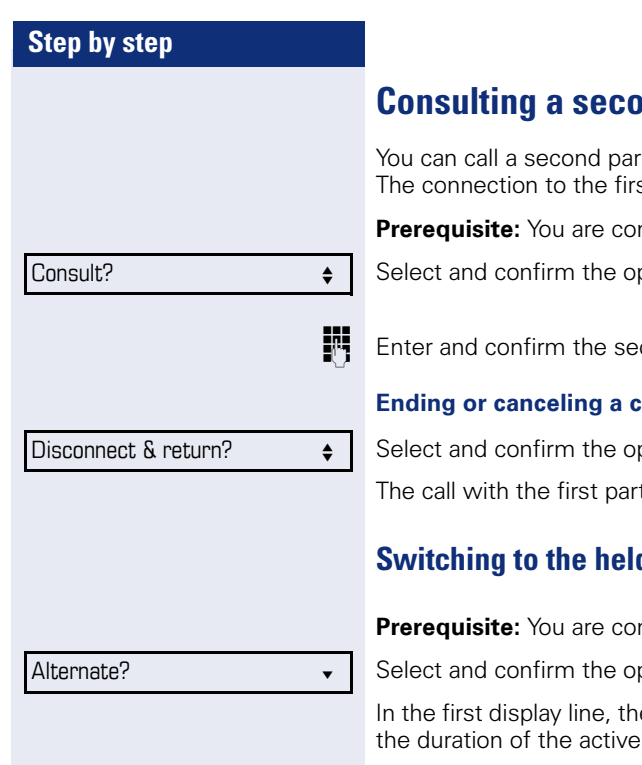

Disconnect & return?  $\triangleleft$ 

# <span id="page-35-0"></span>**Consulting a second party**

ty while a call is in progress. st party is placed on hold.

**Preducting a call.** 

ntion shown

cond party's phone number.

#### **Ending of call**

ntion shown.

ty is resumed.

## <span id="page-35-1"></span>**Switching System head party (alternating)**

nducting a consultation call.

otion shown.

e phone number or name and connection are displayed.

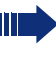

You can switch back and forth between two subscribers by repeatedly selecting and confirming "Alternate".

#### **Ending an alternate operation**

Select and confirm the option shown. The active call is disconnected and the held call is restored.
<span id="page-36-0"></span>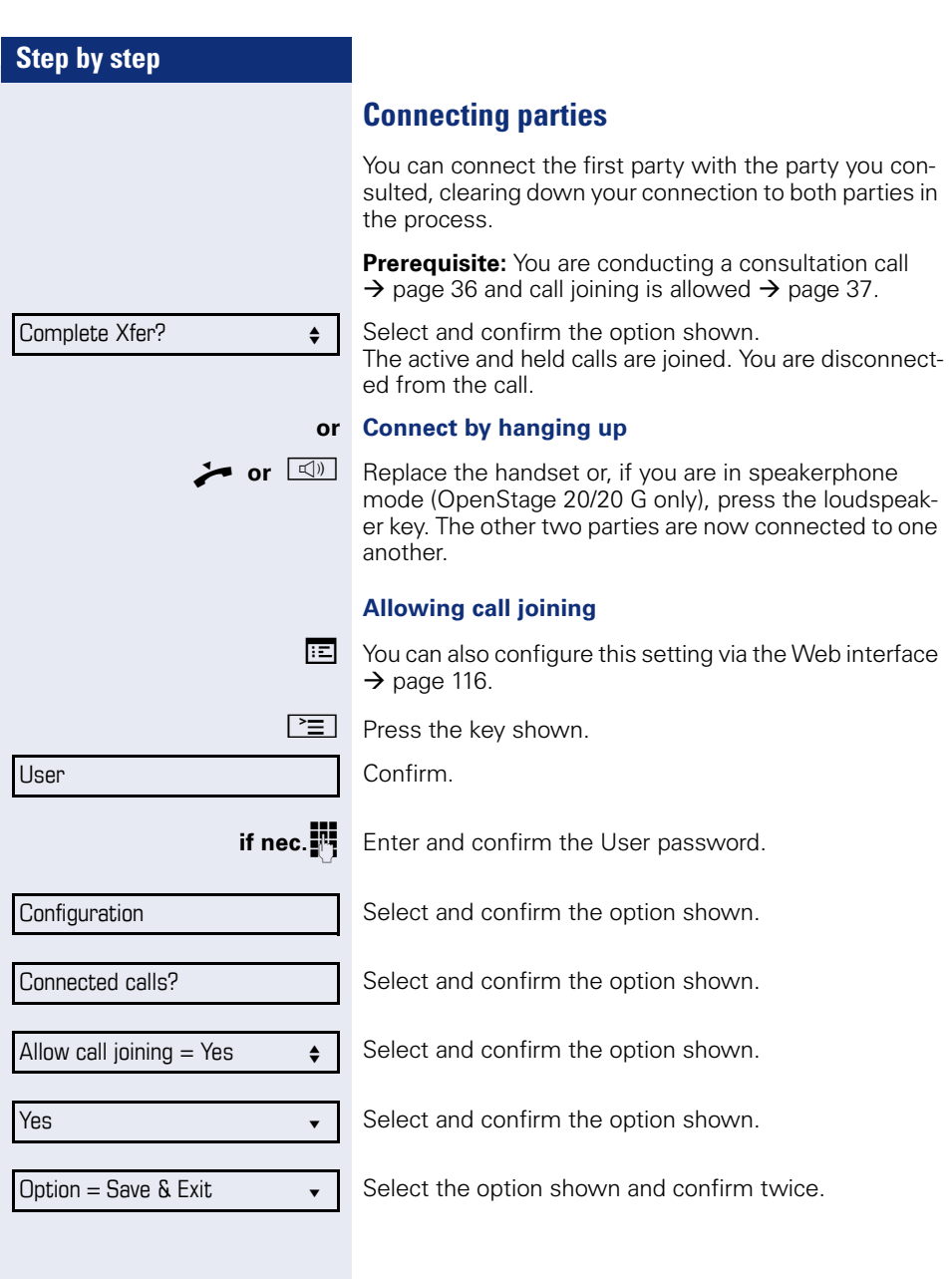

## <span id="page-37-0"></span>**Call forwarding**

You can forward calls for your phone to another phone.

**Prerequisite**: The call forwarding function is programmed  $\rightarrow$  [page 39](#page-38-0)).

Three forwarding conditions can be programmed in the forwarding menu:

- All Calls
- Busy
- On no reply

Because of its direct impact, "All Calls" call forwarding has the highest priority followed by "No reply" and "Busy".

If active, "All Calls" call forwarding is indicated on the graphic display when the phone is idle. The Forwarding key also lights up.

Forwarded calls can be logged in a call list (see  $\rightarrow$  [page 19](#page-18-0)).

The **Edit call forwarding** menu offers you three Destination options. These destination options are assigned to the forwarding types.

All calls (off/on) **Destination** Busy (off/on) **Destination** No reply (off/on) **Destination**

One phone number may already be assigned to each destination. The destination option could then be Destination 12345, for instance.

<span id="page-38-0"></span>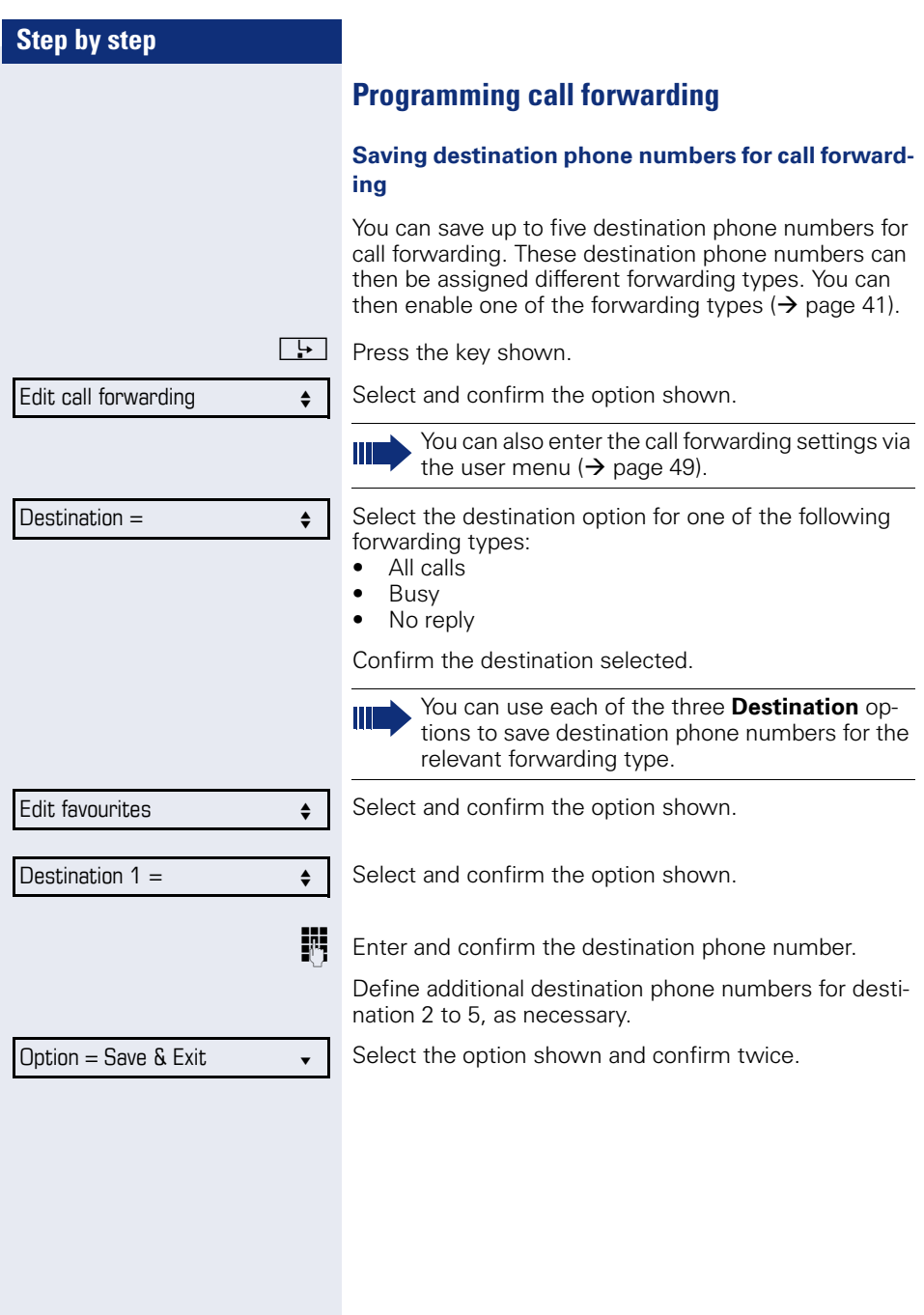

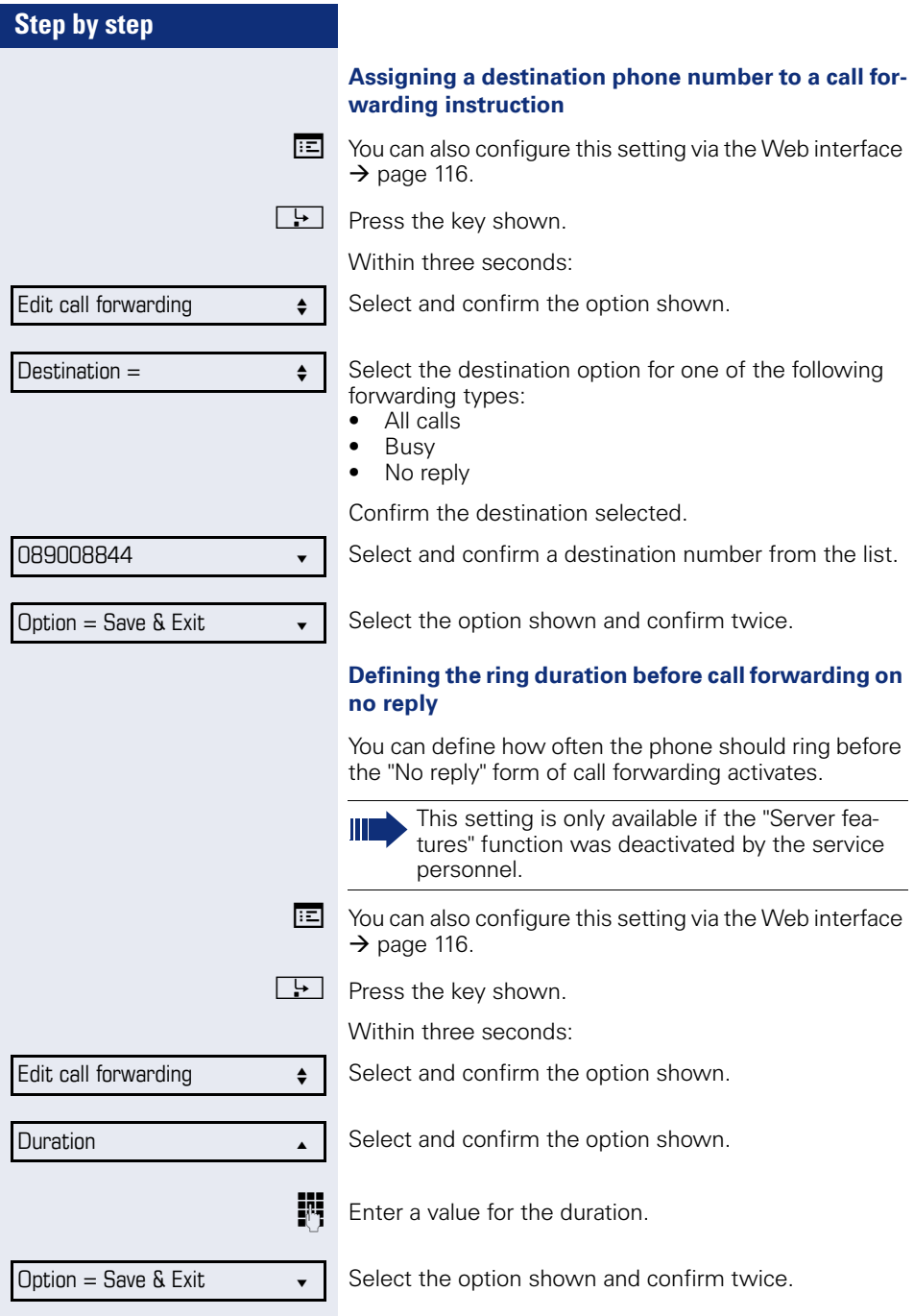

<span id="page-40-0"></span>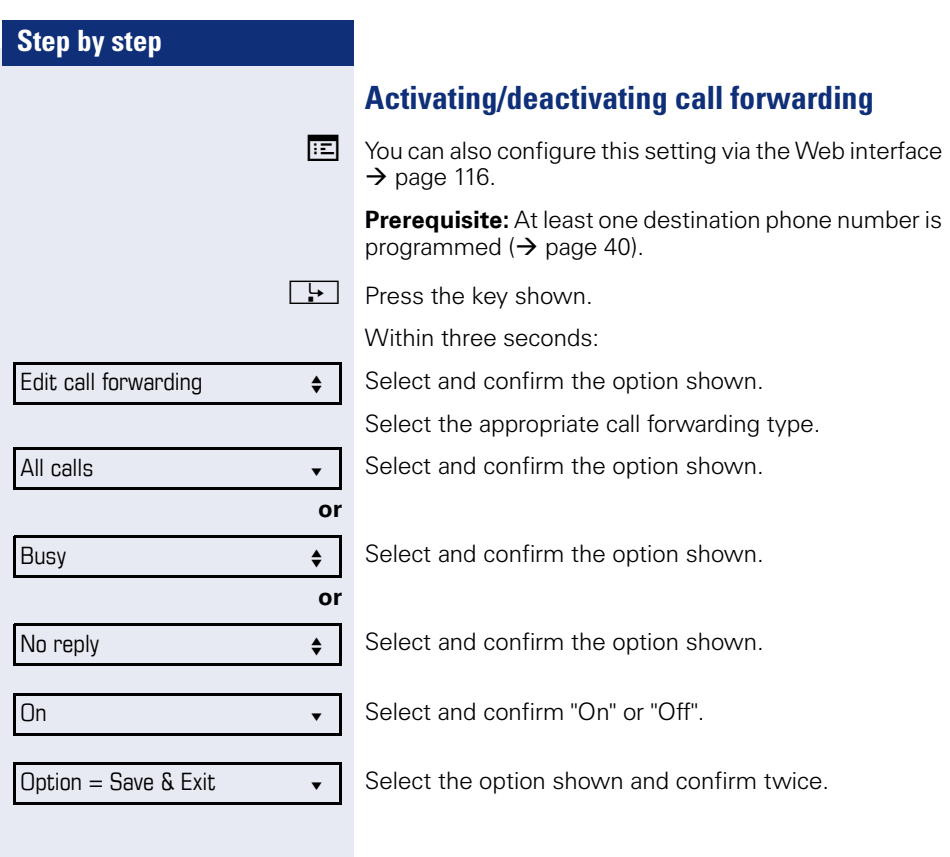

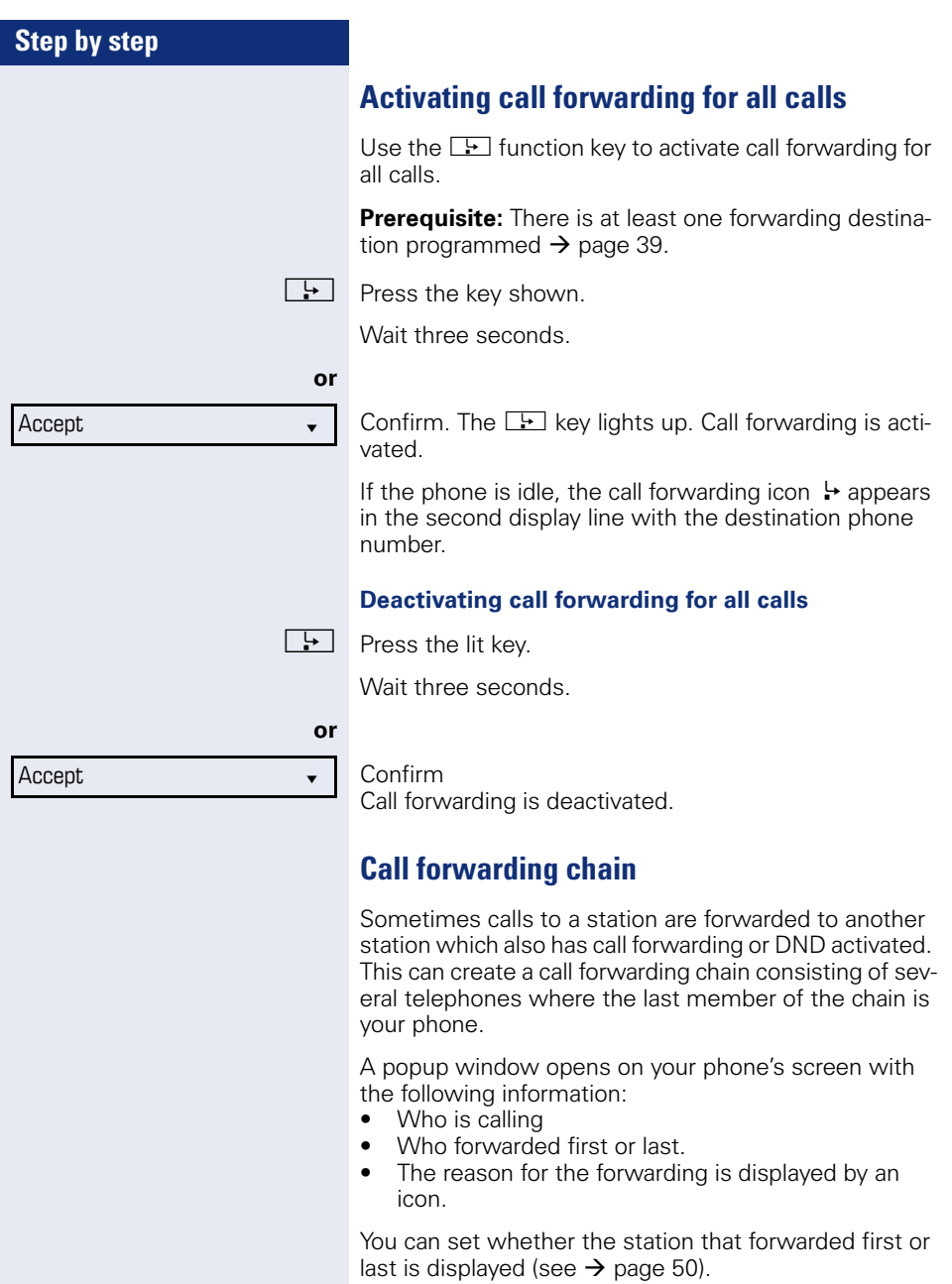

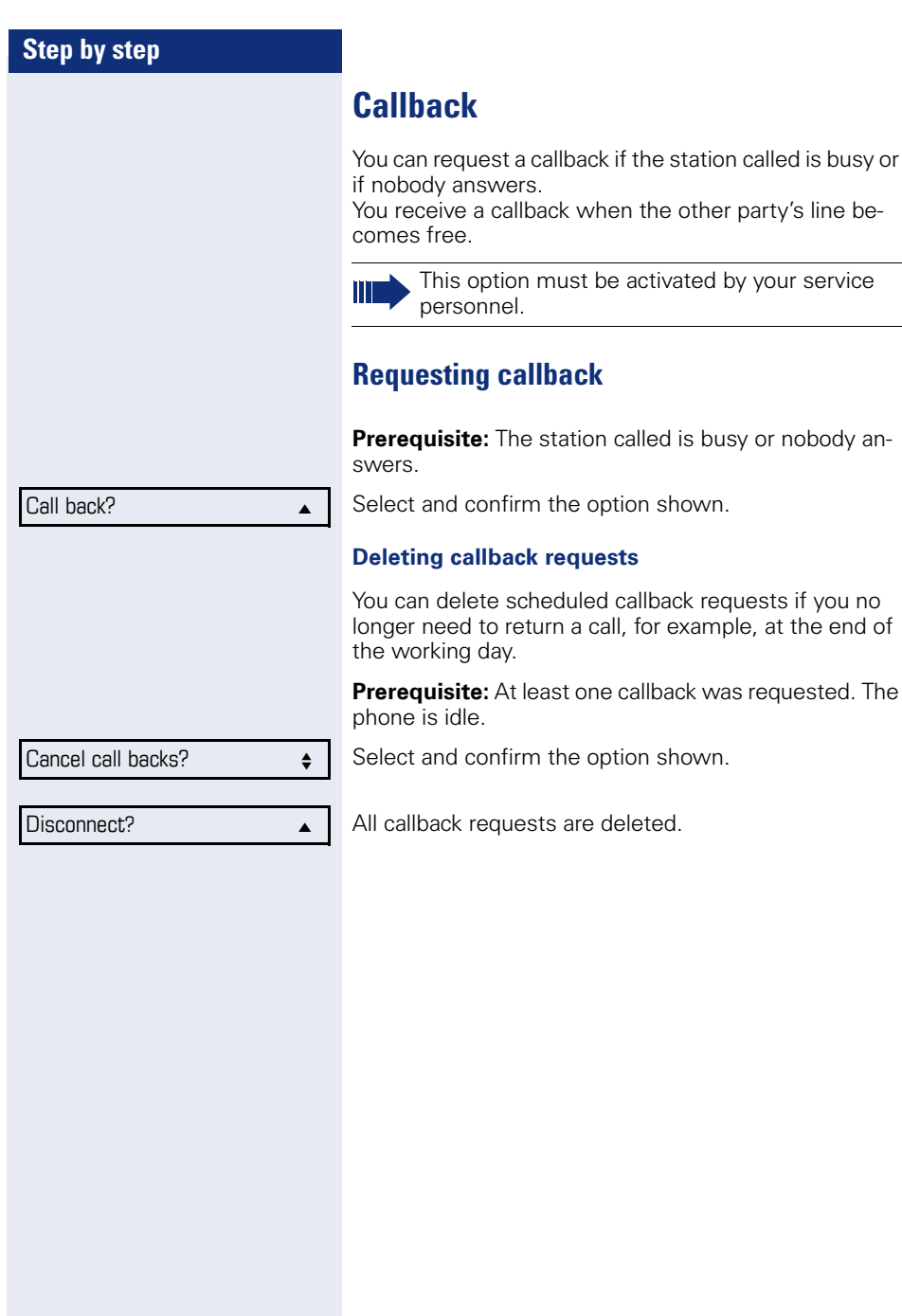

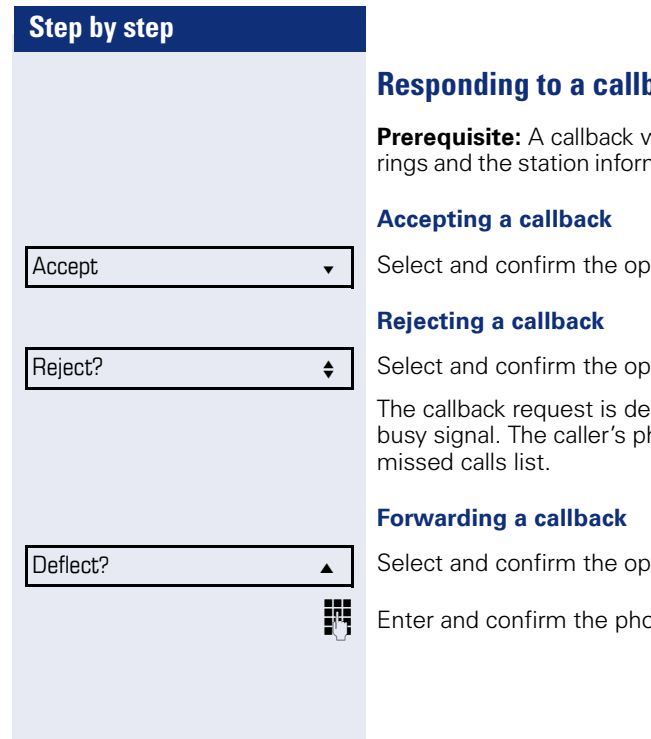

**Pranciplack was requested. Your phone** mation appears on the screen.

ition shown.

tion shown.

leted. The caller hears the hone number is added to the

tion shown.

one number.

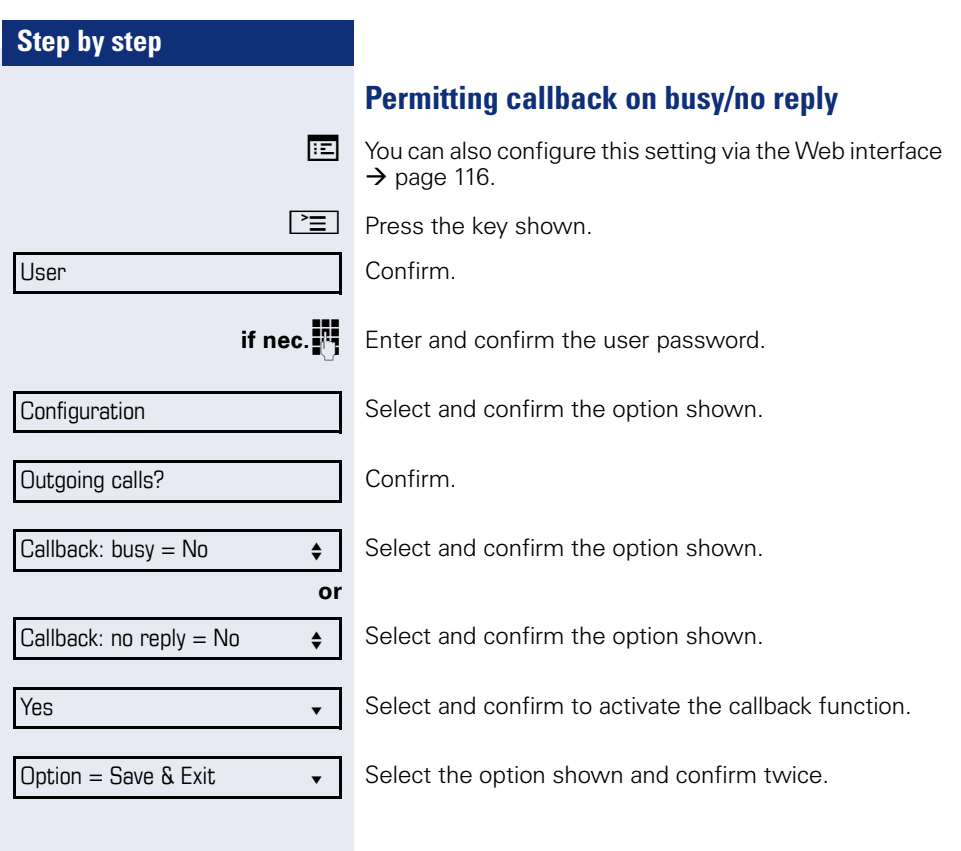

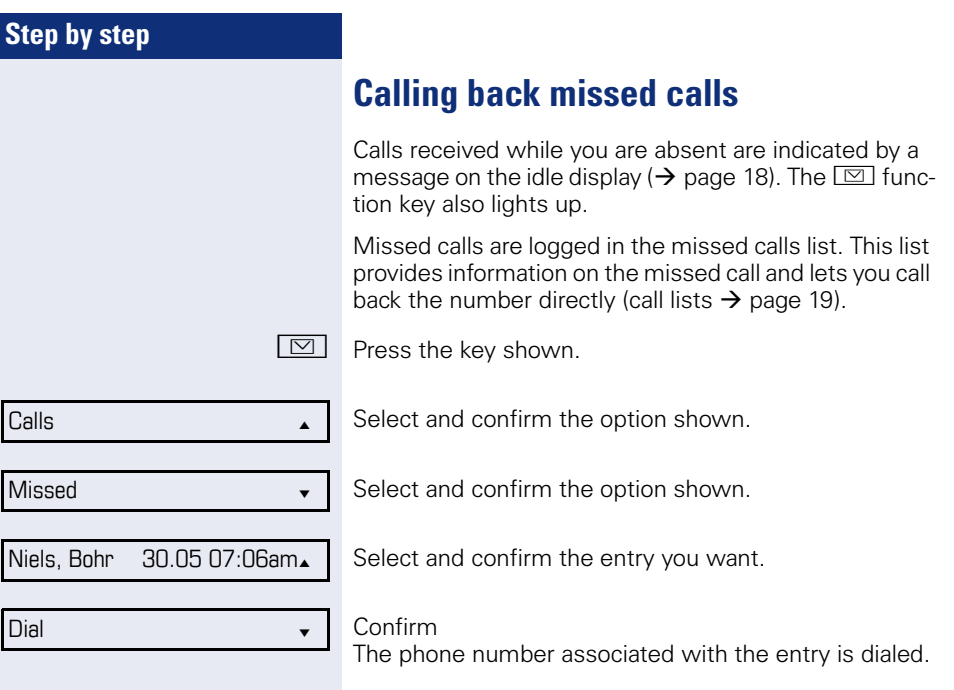

Deflect?

089008844 **v** 

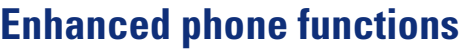

# **Incoming calls**

## **Deflecting a call**

#### **Using call deflection**

**Prerequisite:** An incoming call is displayed or signaled.

Select and confirm the option shown.

If a destination phone number is stored  $(\rightarrow$  page 47). you can select and confirm it. The call is deflected.

**or** If you did not set a phone number when programming call deflection, you are now prompted to enter a destination phone number for call deflection.

**Fig.** Enter and confirm the destination phone number. The call is deflected.

#### **Permitting call deflection**

 $\mathbb{E}$  You can also configure this setting via the Web interface  $\rightarrow$  [page 116](#page-115-0).

 $\boxed{\geq}$  Press the key shown.

Select and confirm the option shown.

**if nec.**<sup>1</sup> Enter and confirm the user password.

Select and confirm the option shown.

Select and confirm the option shown.

Deflecting?

Configuration

Incoming calls

User

Select and confirm the option shown. Allow deflection =  $No \leftarrow$ 

Yes **by**  $\bullet$  **latter**  $\bullet$  **latter** 

Select and confirm the option shown.

Confirm.

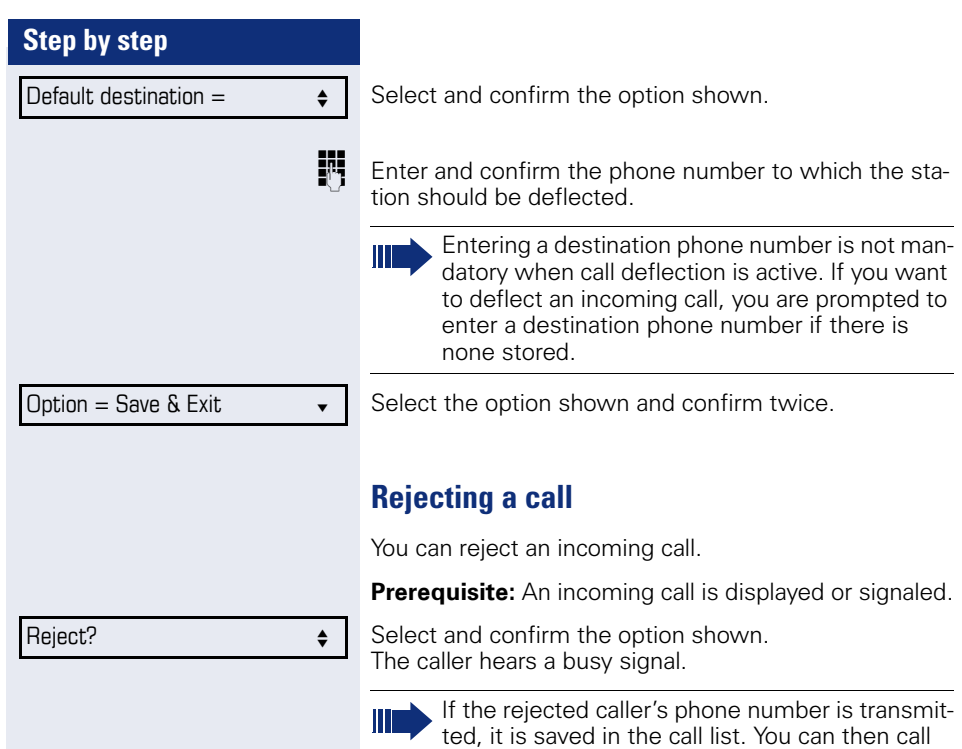

this party back at a later time.

<span id="page-48-0"></span>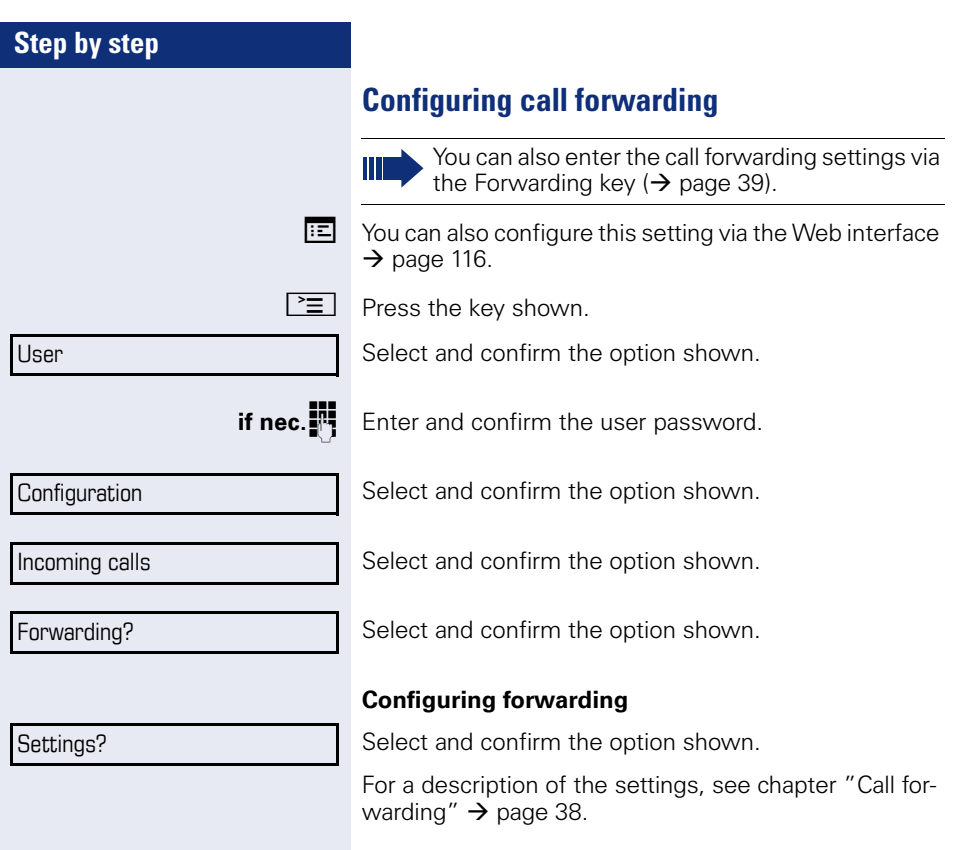

<span id="page-49-0"></span>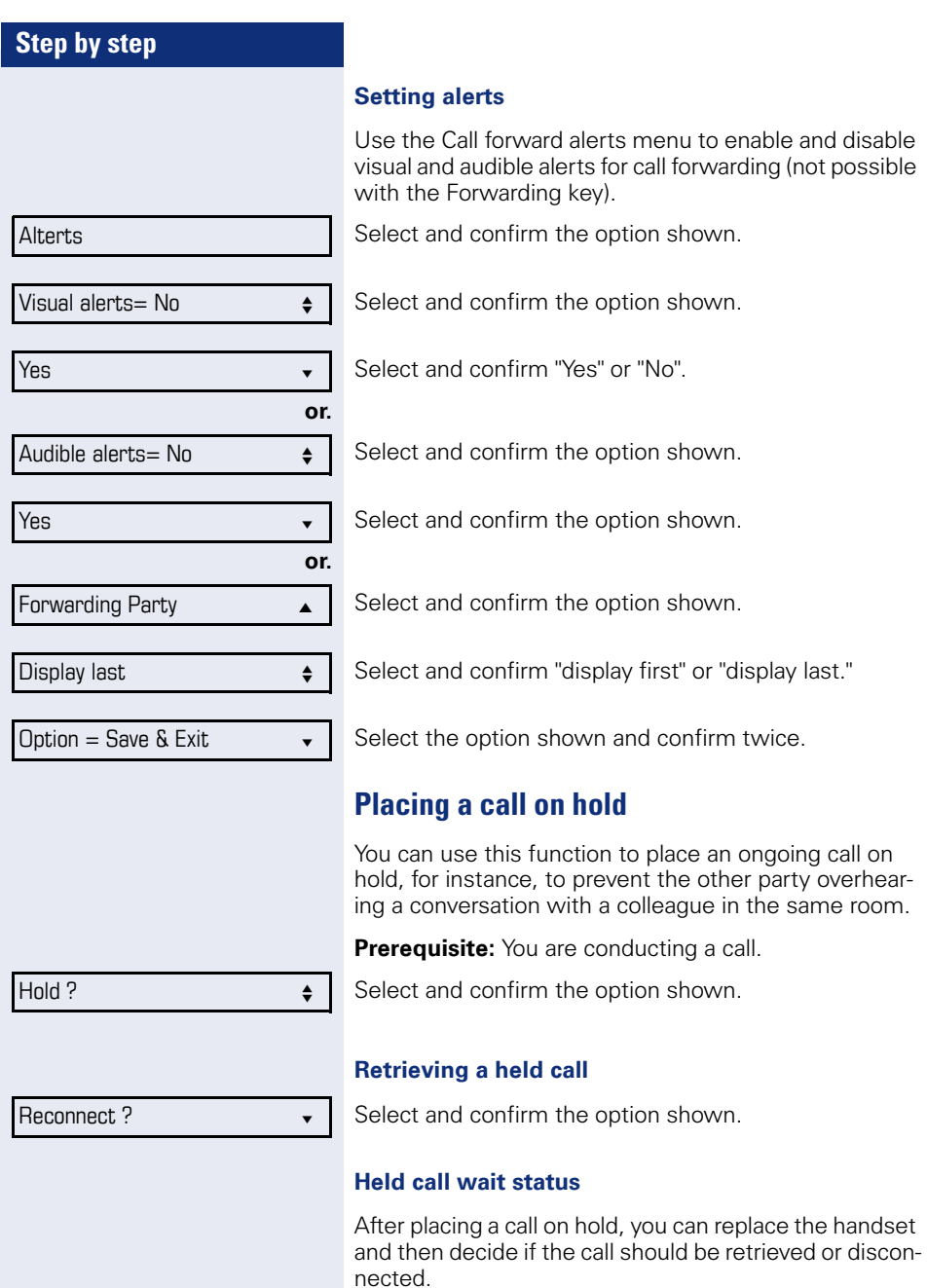

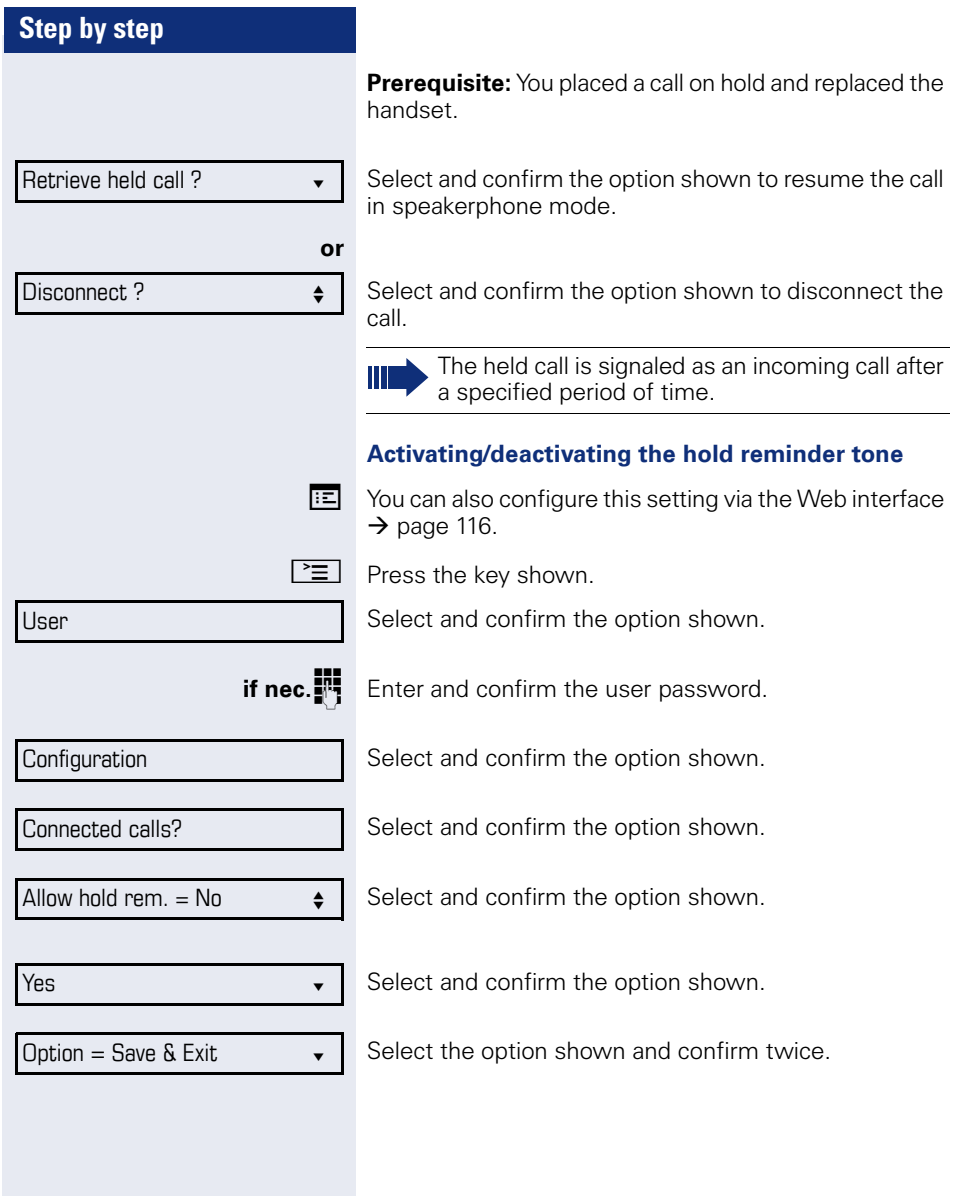

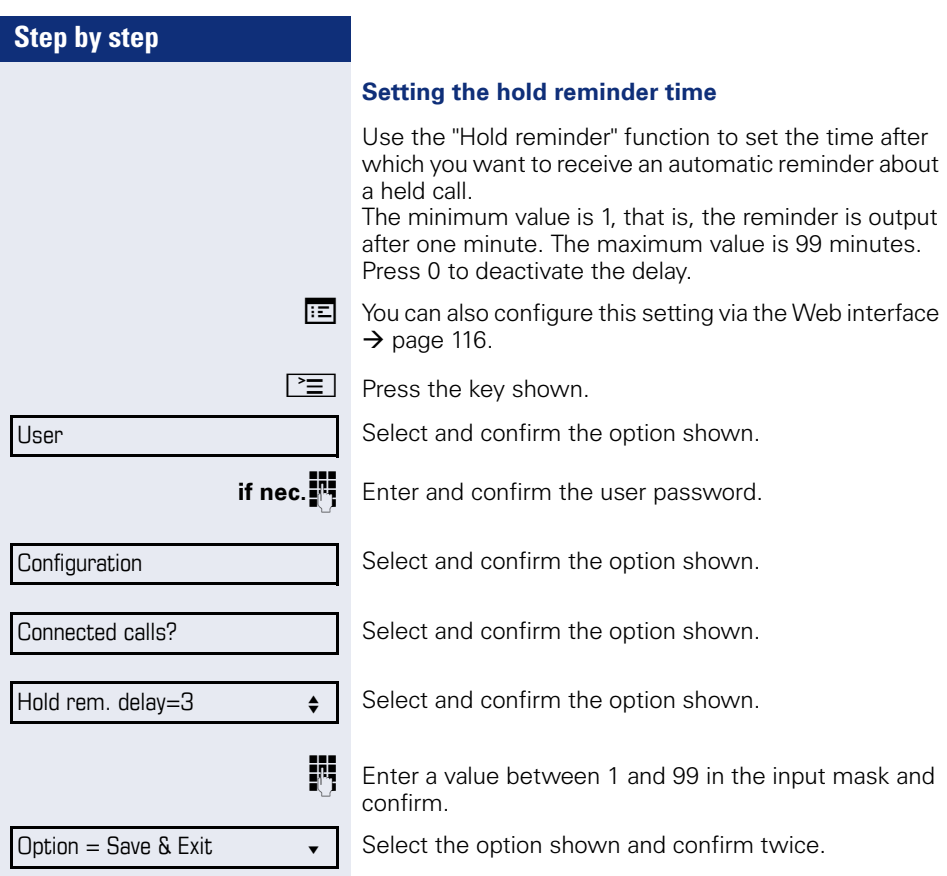

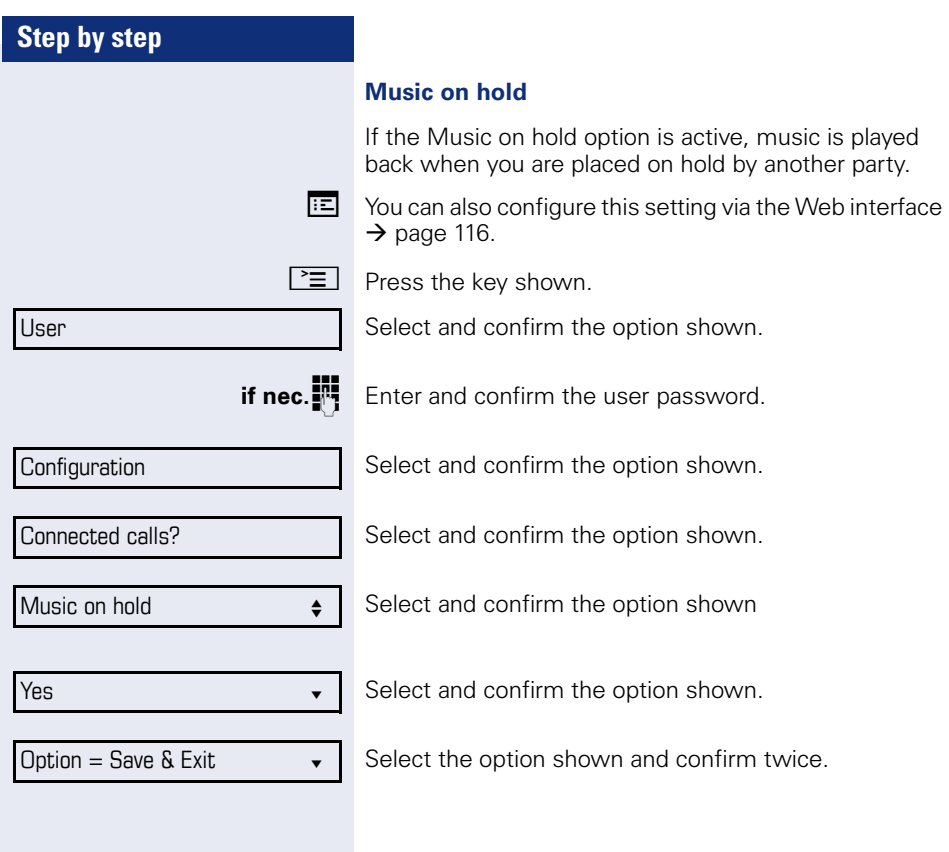

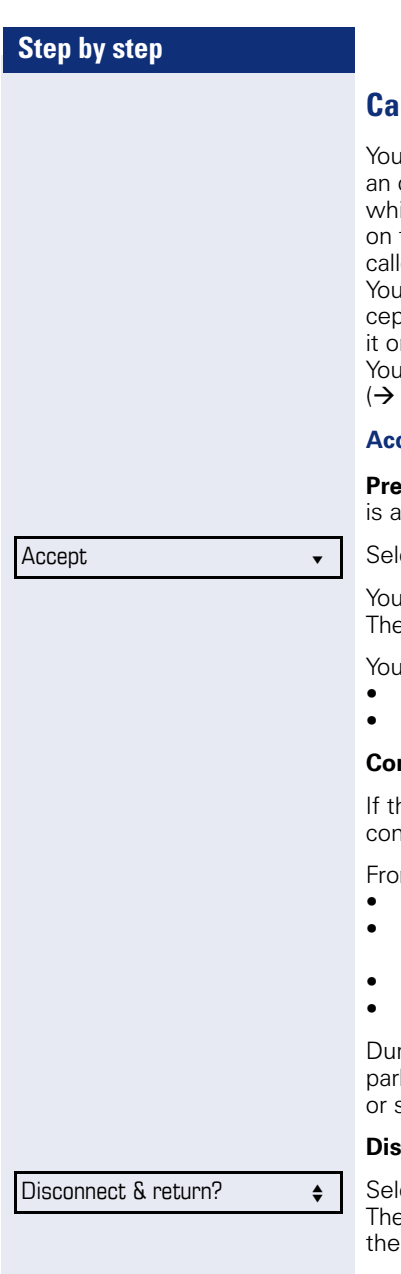

## <span id="page-53-1"></span>**Call waiting (second call)**

I can accept a second incoming call in the course of ongoing call. The caller hears the on-hook signal ile you hear a call-waiting signal tone. A bell appears the display and next to it the phone number of the  $\overline{e}$  is shown.

I can ignore or accept the second call. Before you acot the second call, you can end the first call or place n hold for subsequent retrieval.

I can block the second call or the signal tone page 57).

#### <span id="page-53-0"></span>**Accepting a second call**

**Prequisite:** You are conducting a call and call waiting illowed ( $\rightarrow$  page 57).

ect and confirm the option shown.

I can talk to the second party. e connection to the first party is on hold.

Lcan still

- toggle between an initial and second call or
- initiate a conference

#### **Consultation call from second call**

ne second call is your active call you can initiate a consultation call from it.

m a consultation call in the second call you can

- initiate a conference
- toggle between the second call and a consultation call
- transfer a call
- disconnect the calls again

ring a consultation in the second call, the first call is ked and can only be unparked when the consultation second call ends or these calls were connected.

#### **Disconnect second call**

ect and confirm the option shown. The call to this station is disconnected and the call to first station is reconnected.

Ignore?

#### **Ignoring second call**

 $\bullet$ 

**Prerequisite:** You are conducting a call and call waiting is allowed  $($   $\rightarrow$  page 57).

Select and confirm the option shown. The caller still hears the on-hook signal. You can subsequently Accept, Reject or Deflect the second call.

While the ignored second call continues to wait, from the active call you can:

- make a consultation call
- initiate a conference
- toggle between the consultation call and your call party
- transfer a call

A third call would be rejected with the busy signal

If you have disconnected the first call, the ignored second call rings like a normal call.

#### **Rejecting a second call**

**Prerequisite:** You are conducting a call and call waiting is allowed  $($   $\rightarrow$  page 57).

Select and confirm the option shown.

The second call is rejected. The caller hears the busy signal. The caller's phone number is added to the missed calls list.

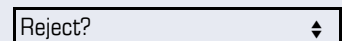

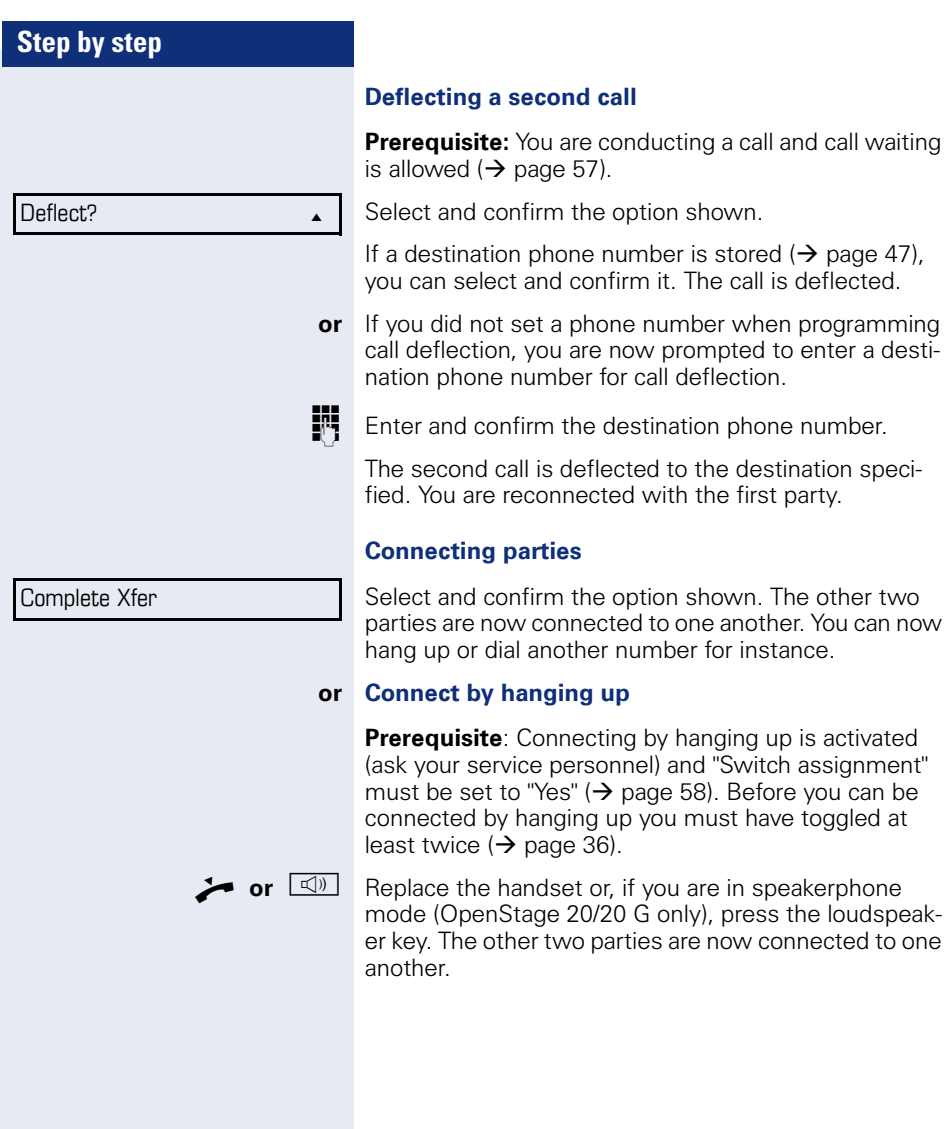

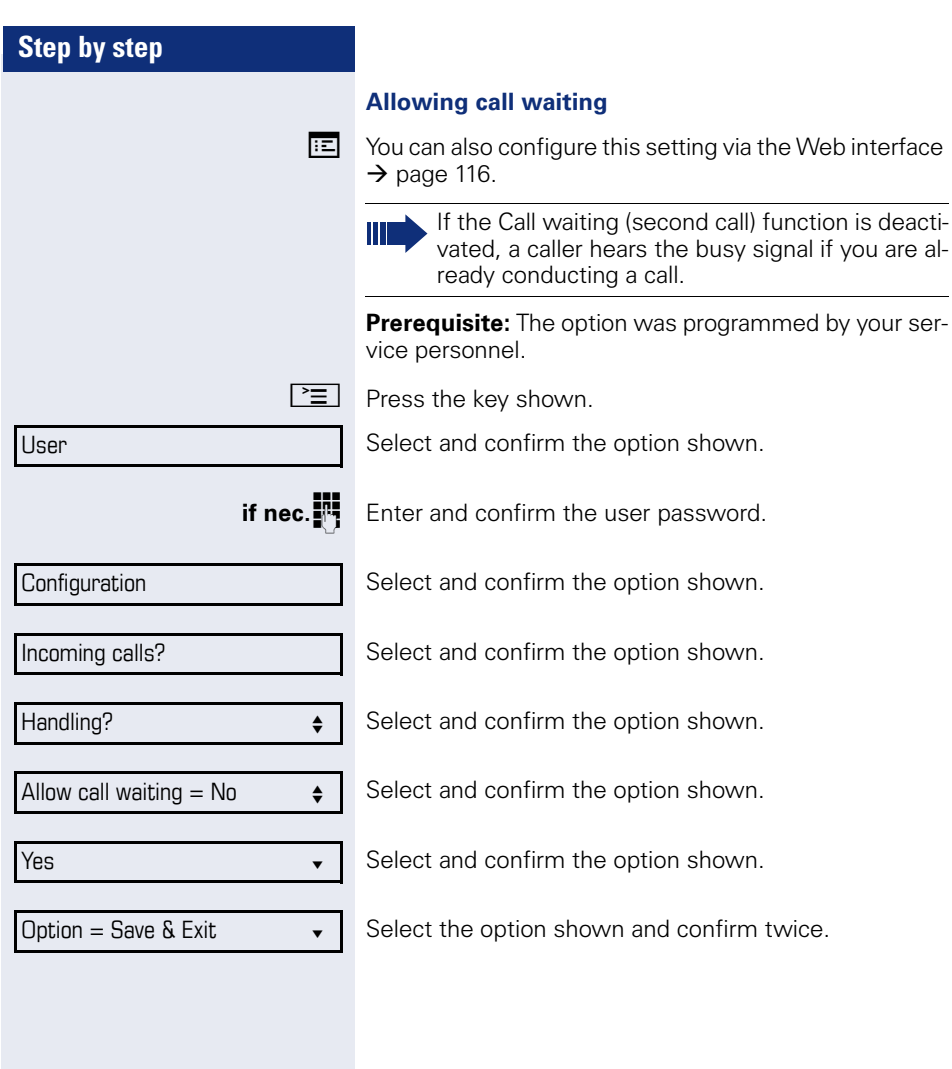

<span id="page-57-0"></span>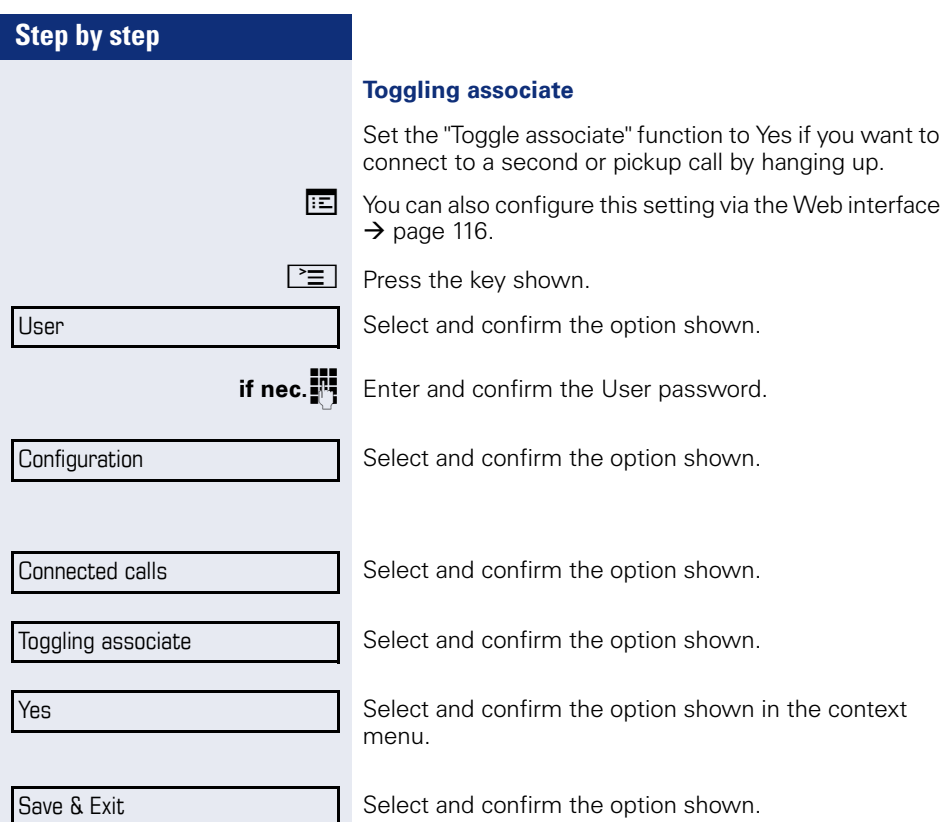

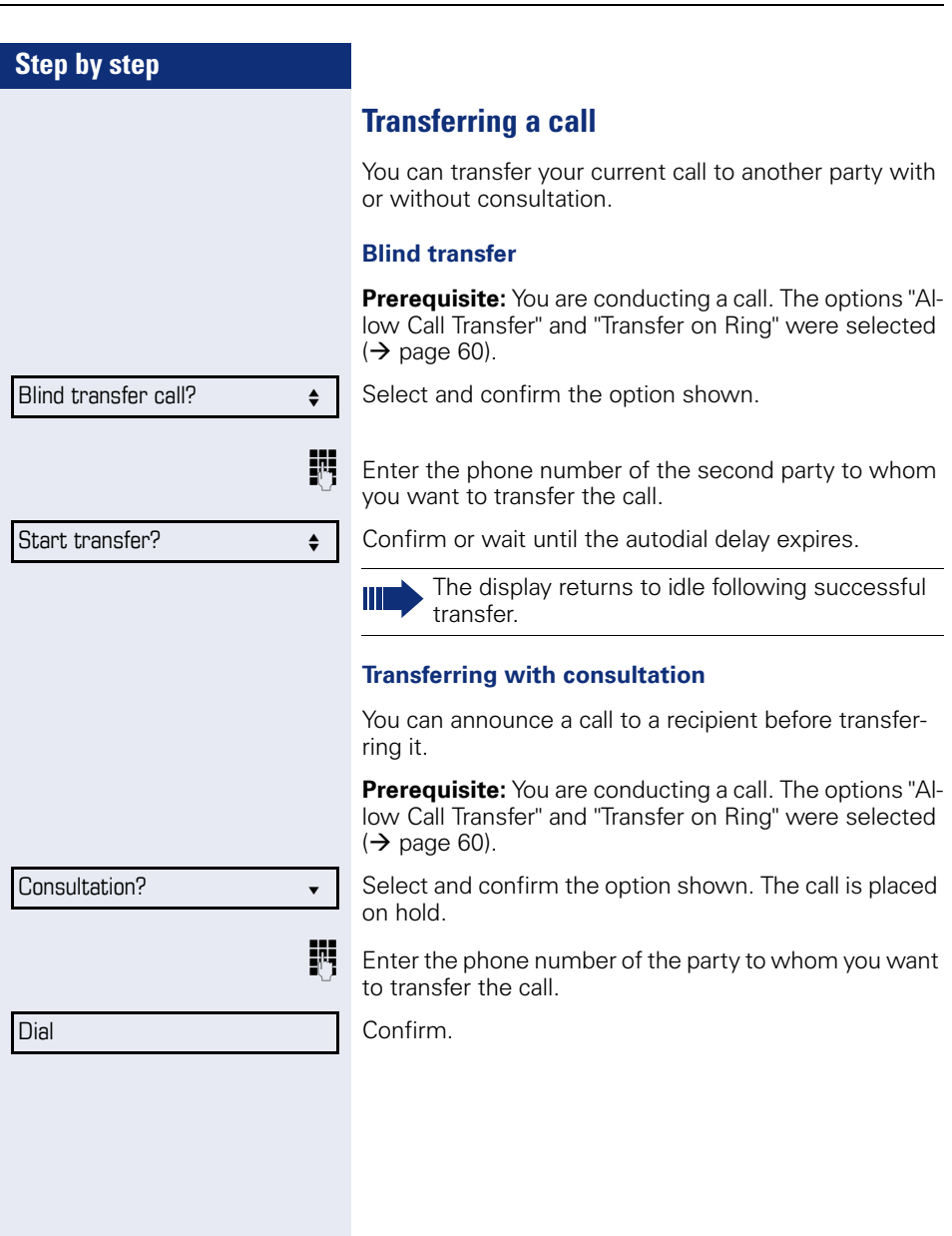

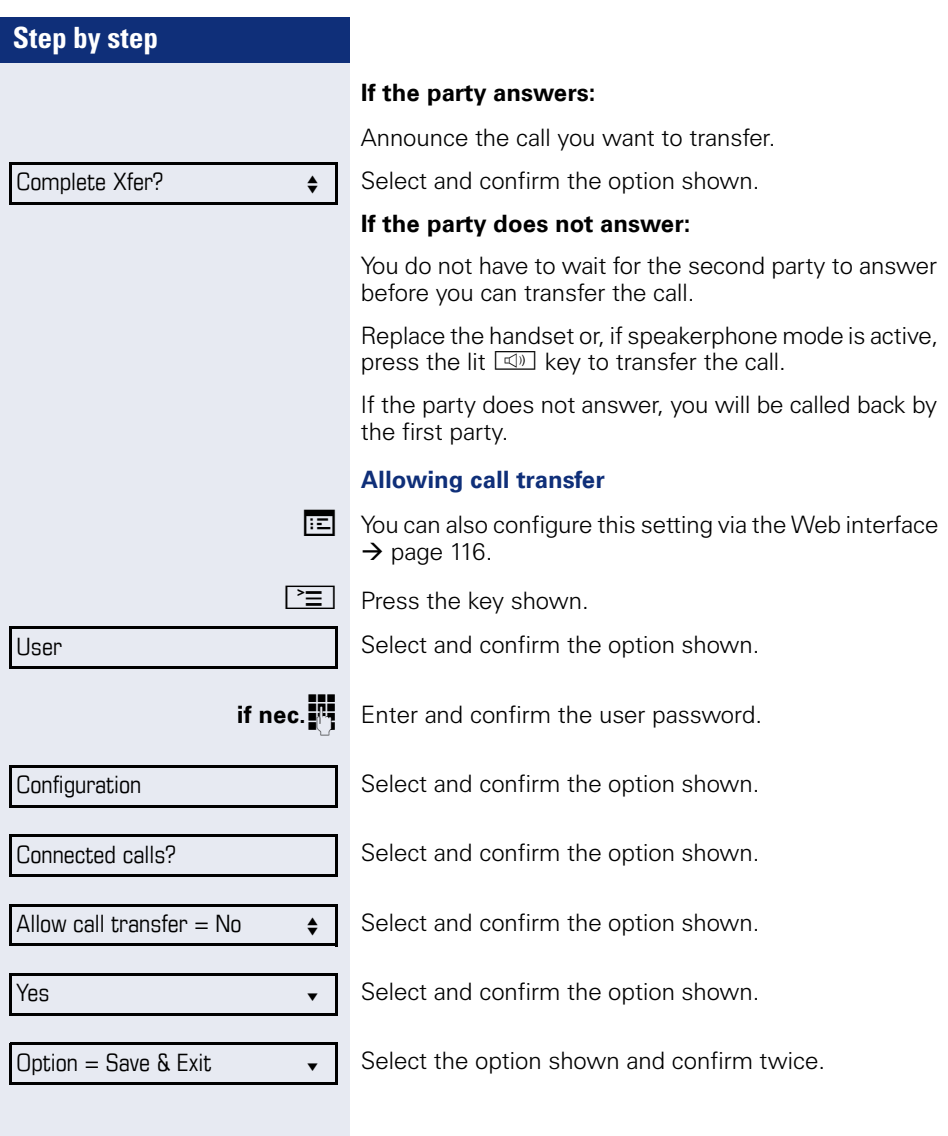

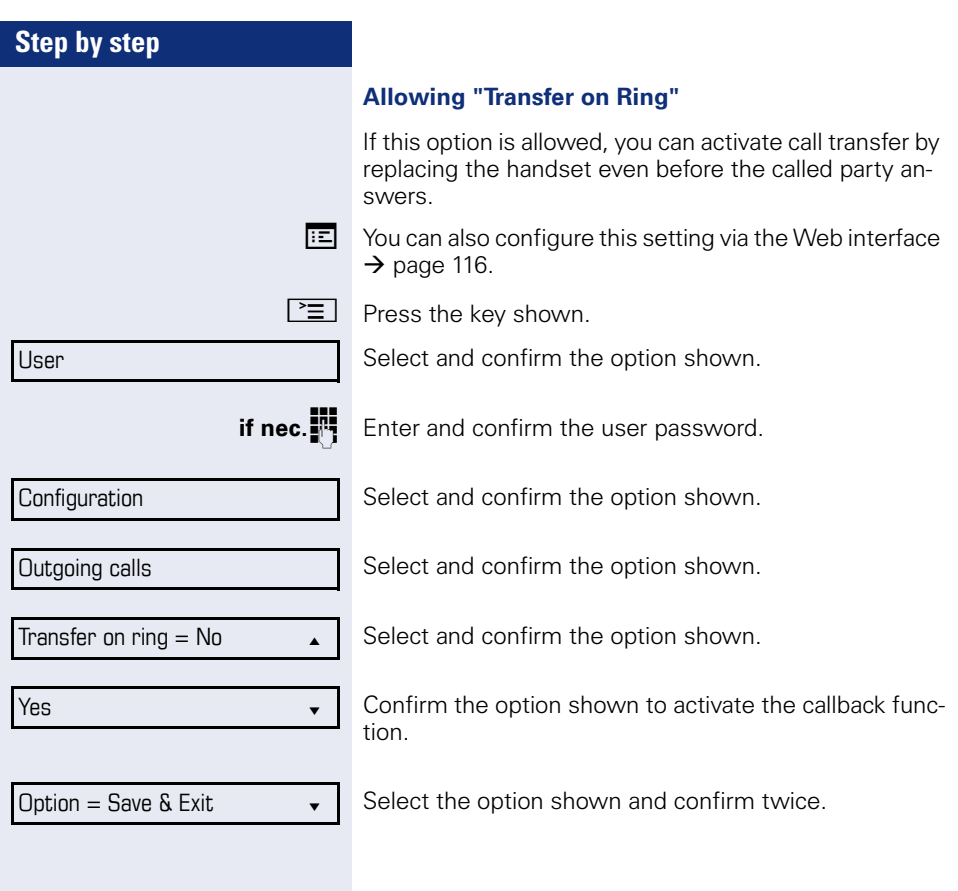

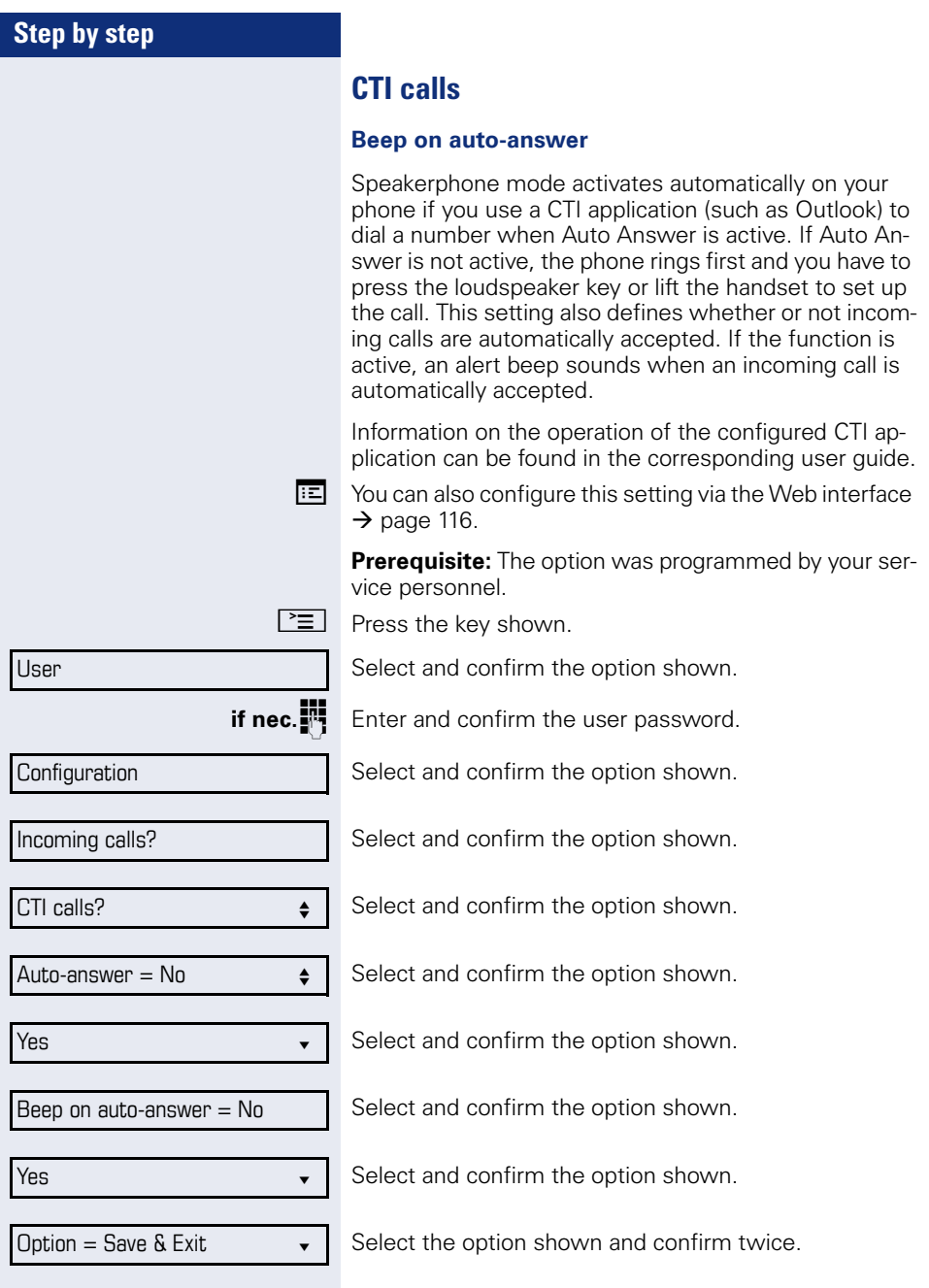

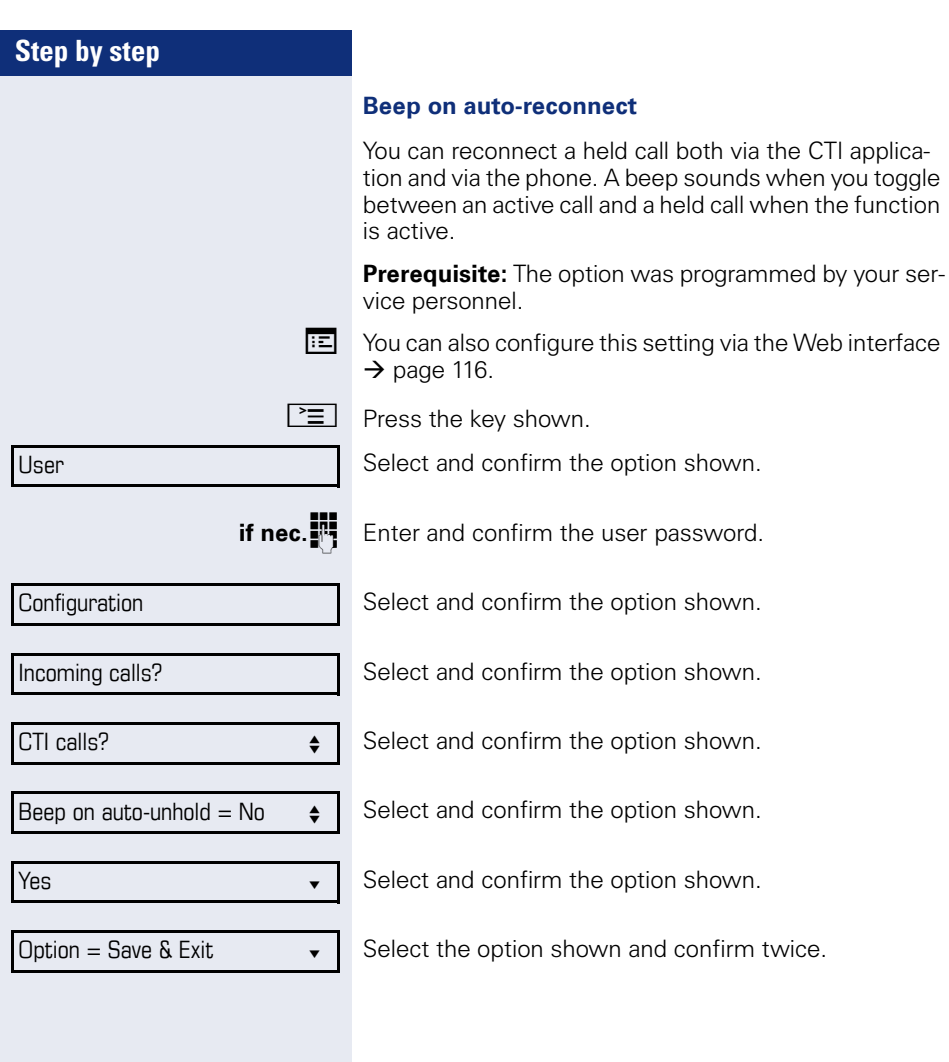

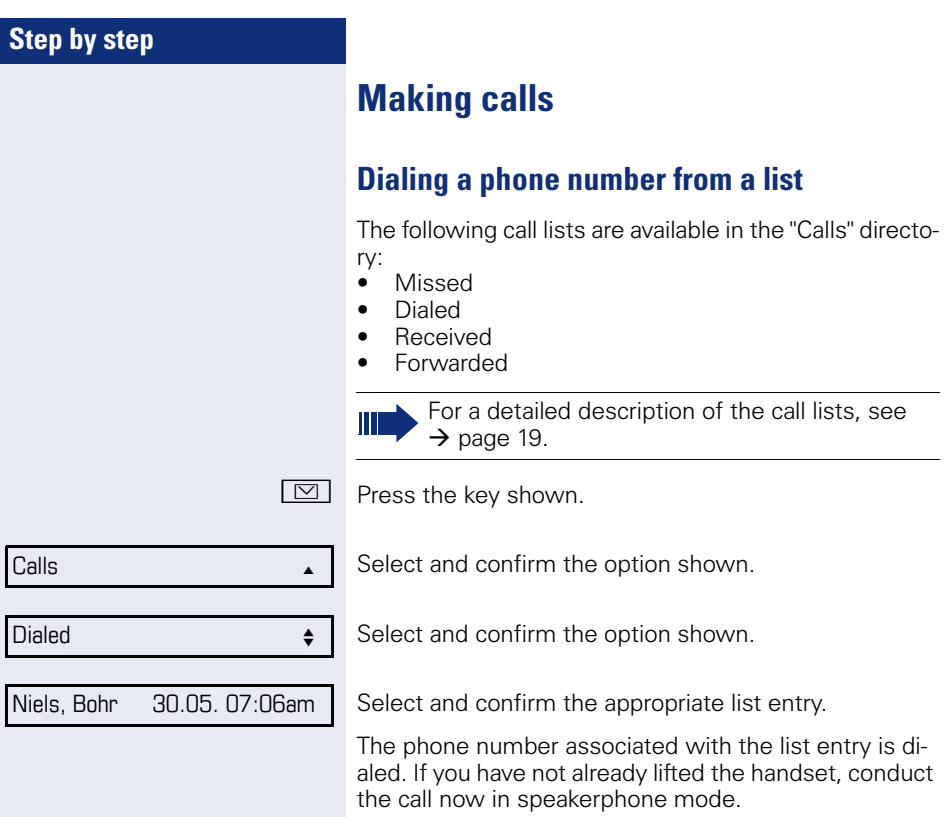

## **Using autodial delay**

A number is automatically dialed after a set delay starting from the entry of the number's last digit. The autodial delay can be used:

- when dialing in idle mode
- **Consultation**
- when transferring an answered call.

The delay can be reduced by performing one of the following activities:

- $\circledR \bullet$  pressing the  $\circledR$  key. This always works.
	- lifting the handset. This only works if the phone number was entered when the phone was idle or if it was entered for a consultation call when the handset was off hook.
- $\boxed{\triangleleft}$  pressing the loudspeaker key (OpenStage 20/20 G only). This only works if the phone number was entered when the phone was idle and the loudspeaker key was not lit or if the phone number was entered for a consultation call and the loudspeaker key was not lit.
	- If an emergency number is preset by your service personnel, the autodial delay for this phone number is reduced to one second.

Automatic dial delay does not work if you are using a dial plan and **Immediate dialing** is configured (see  $\rightarrow$  [page 33](#page-32-0)). The number is automatically dialed as soon as the string entered matches an entry in the dial plan.

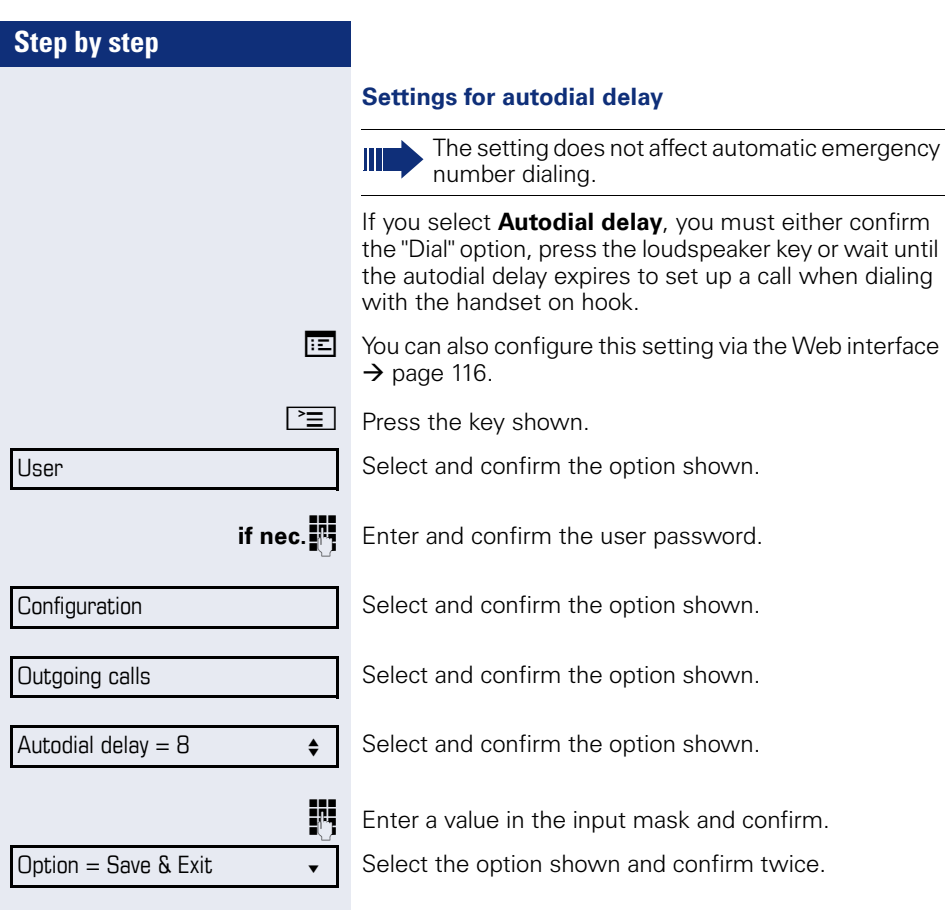

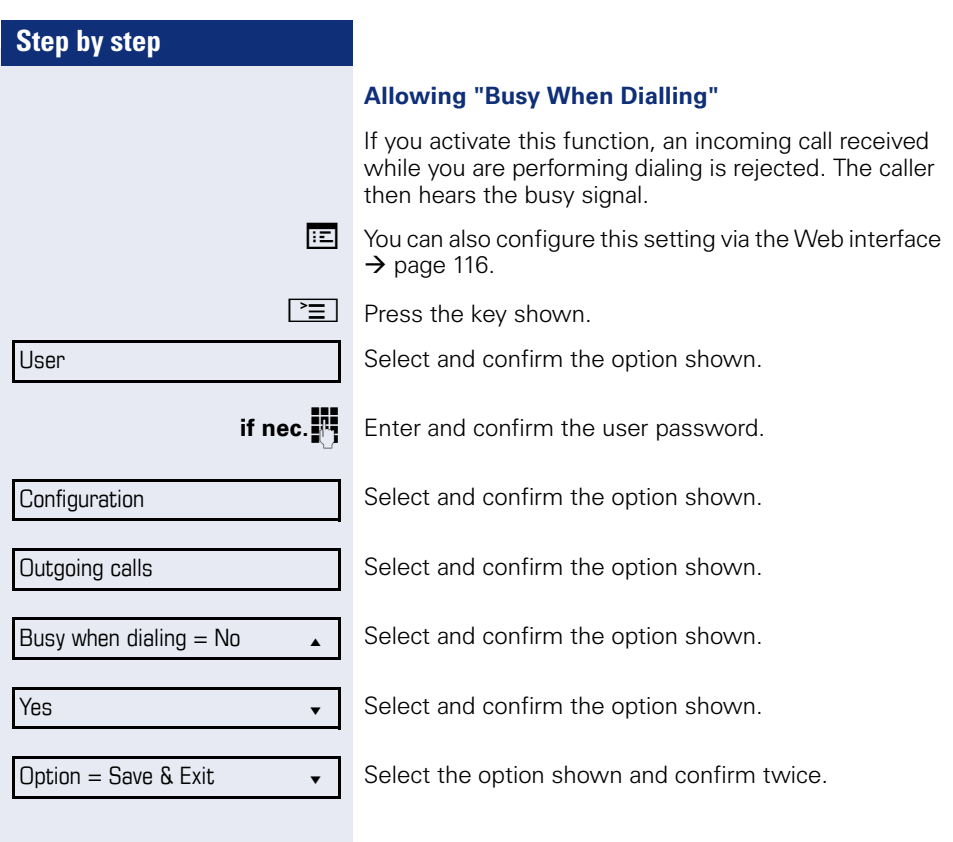

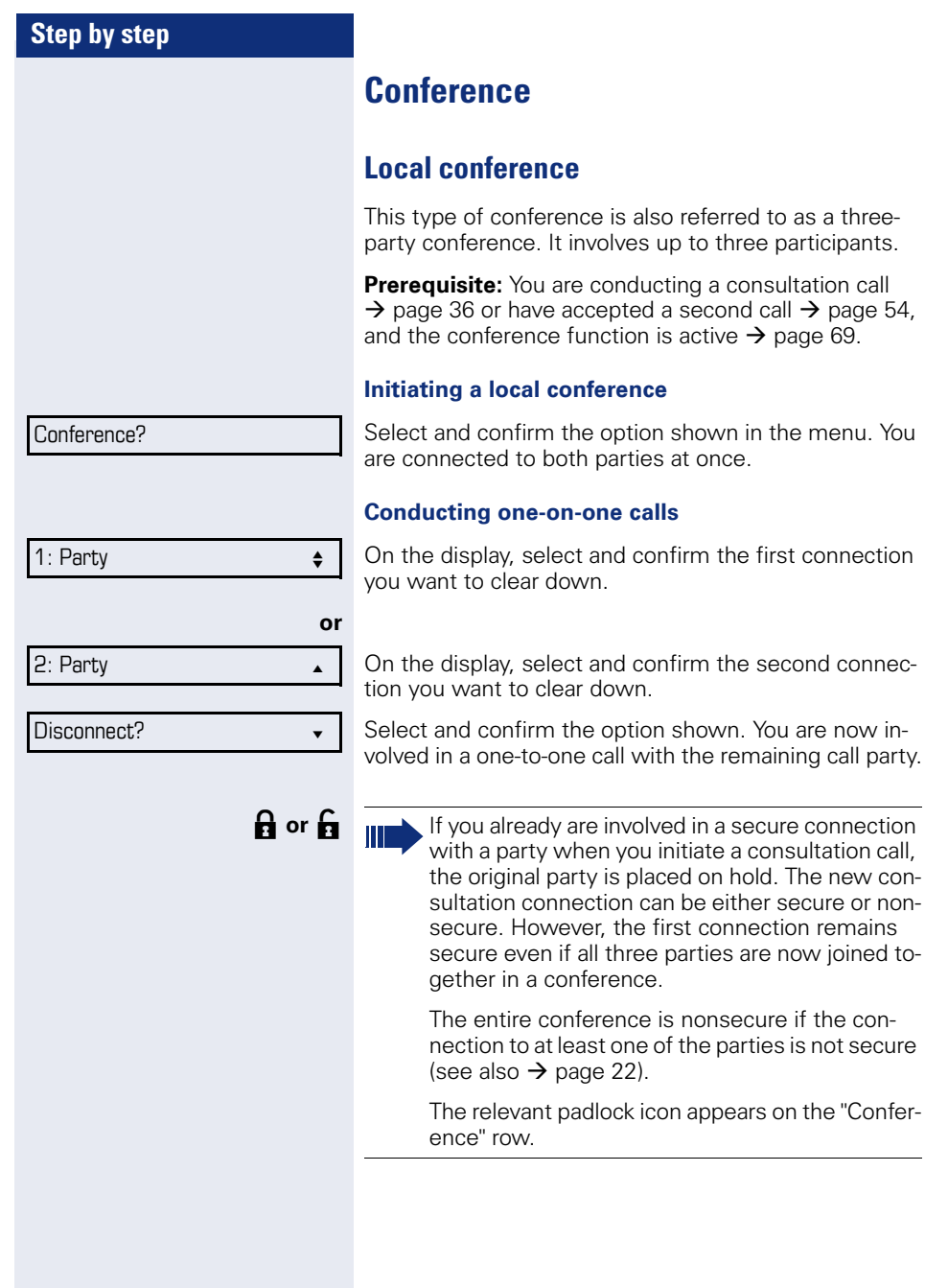

to as a three-

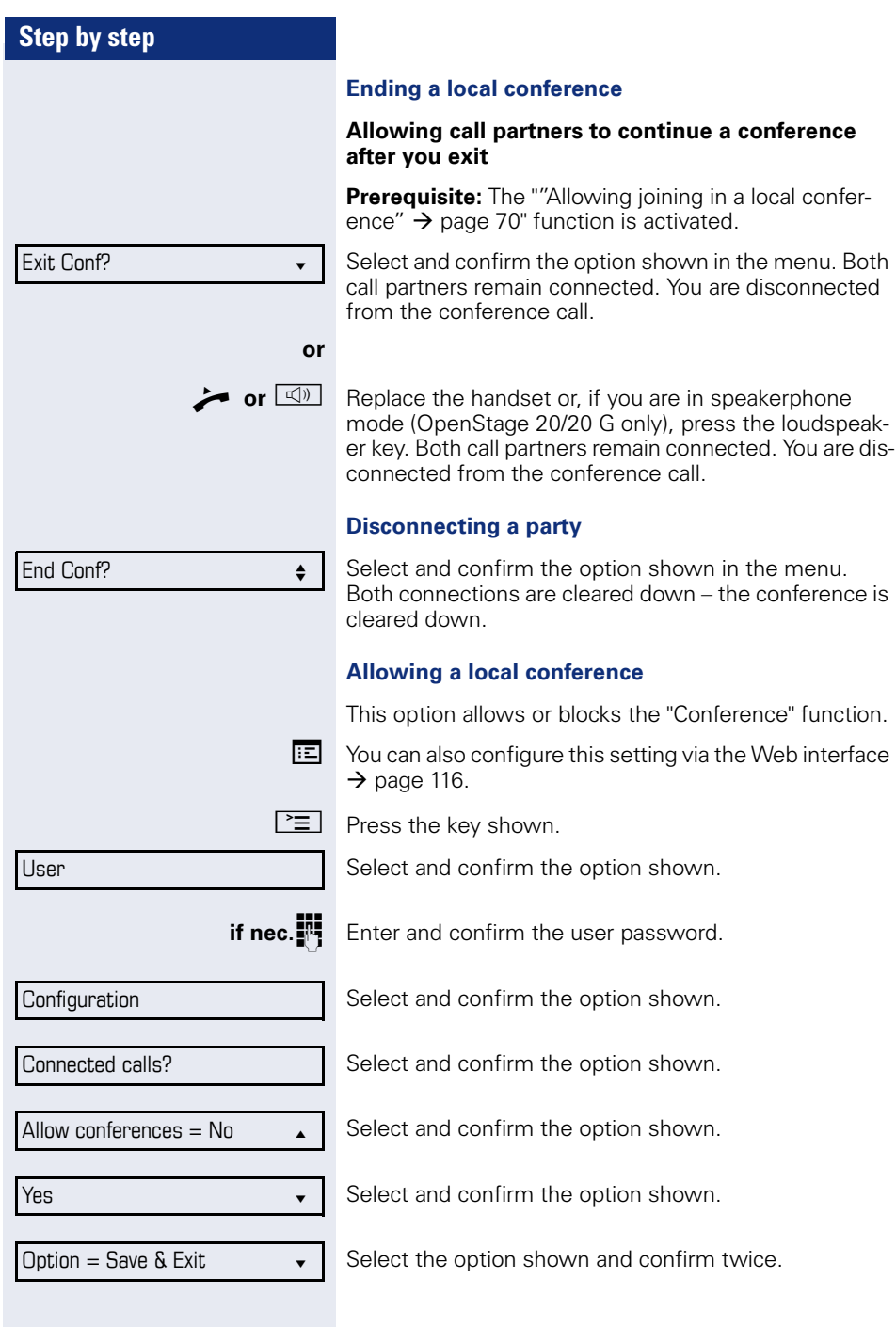

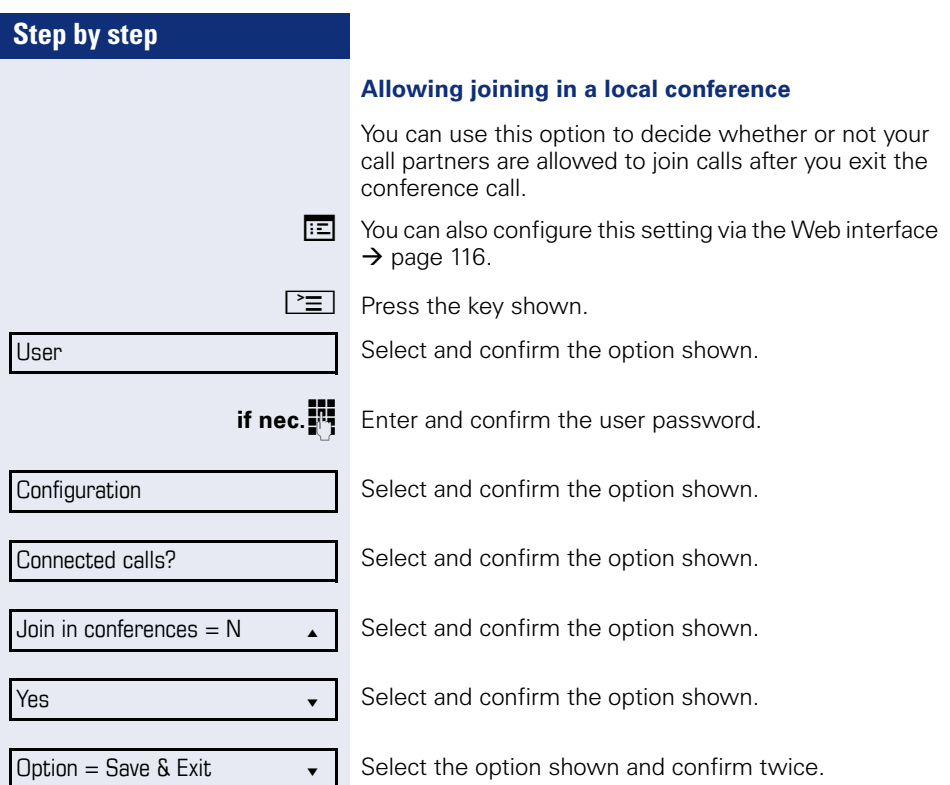

Select the option shown and confirm twice.

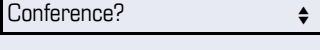

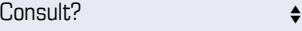

## **System-based conference**

This type of conference is also referred to as a large conference. It can include up to ten parties.

**Prerequisite:** You are conducting a consultation call  $\rightarrow$  [page 36](#page-35-0) or you have accepted a second call  $\rightarrow$  [page 54,](#page-53-1) and the "System conference" feature was configured by your service personnel.

#### **Establishing a conference**

Select and confirm the option shown in the connection's context menu. You are connected to the first two parties at once. The conference is displayed with the current participants. You can now:

- initiate a consultation call
- put the conference on hold
- leave the conference.

#### **Conducting a consultation call**

Select and confirm the option shown in the "Conference" context menu. If the party answers, you can:

- toggle between the party and the conference
- connect the consultation call to another called party
- end the consultation call and return to the conference
- add the consultation call party to the conference.

#### **Add party**

**Prerequisite:** You are conducting a consultation call and the conference is on hold.

Select and confirm the option shown in the consultation call's context menu. The party is added to the conference. Only the conference and all current participants are now displayed. You can scroll through the list of participants.

#### **Putting the conference on hold**

Select and confirm the option shown in the "Conference" context menu. The conference is placed on hold and you can consult with someone in your office, for instance.

Conference?  $\bullet$ 

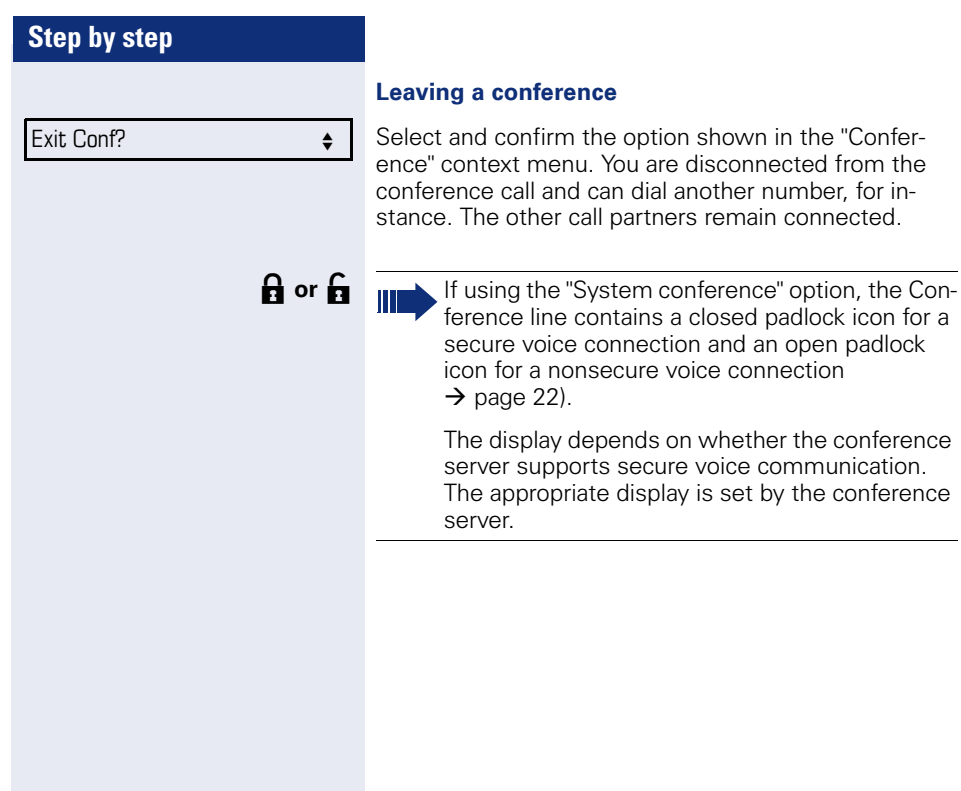

#### **Leaving a conference**

Select and confirm the option shown in the "Conference" context menu. You are disconnected from the conference call and can dial another number, for instance. The other call partners remain connected.
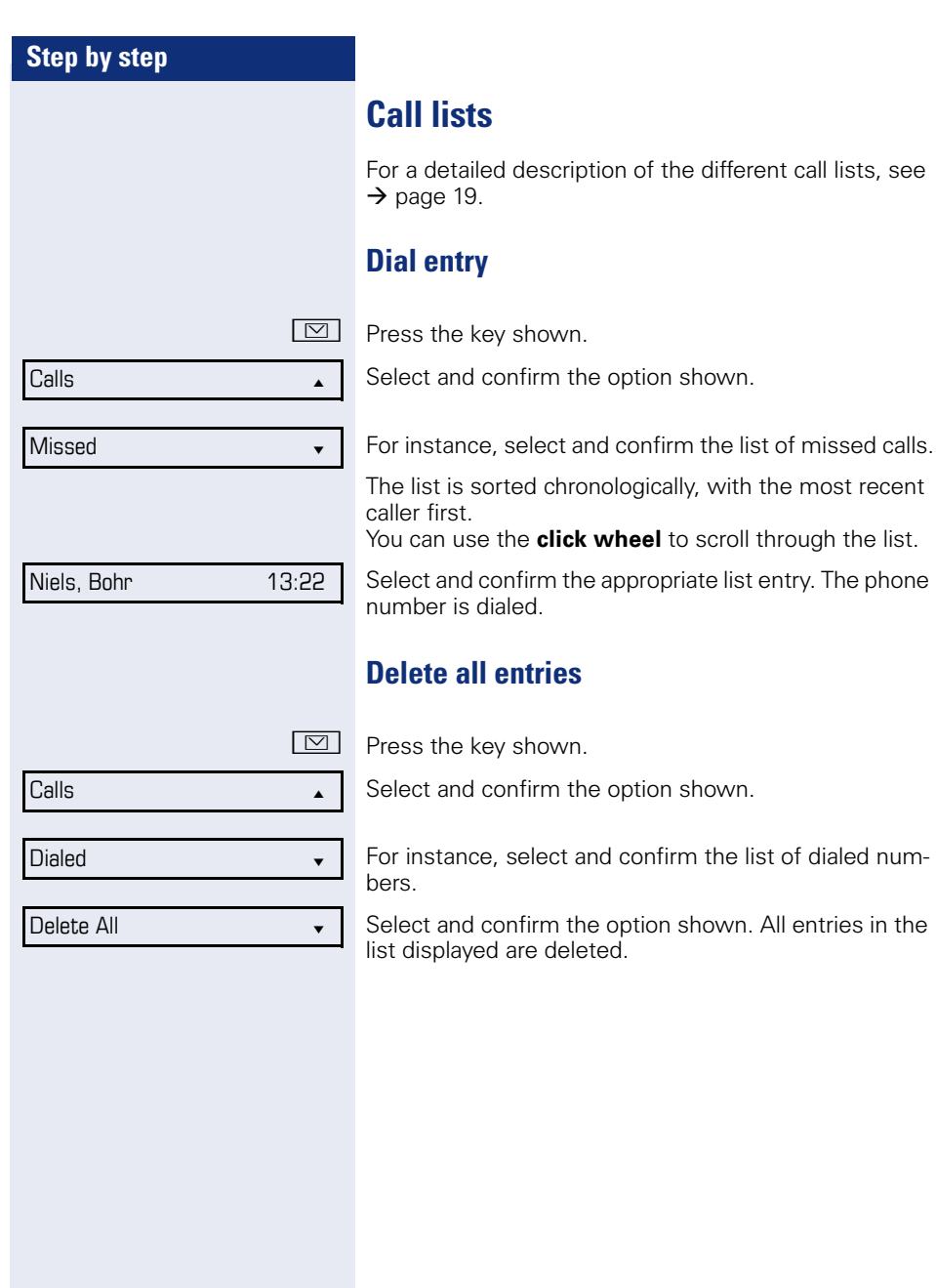

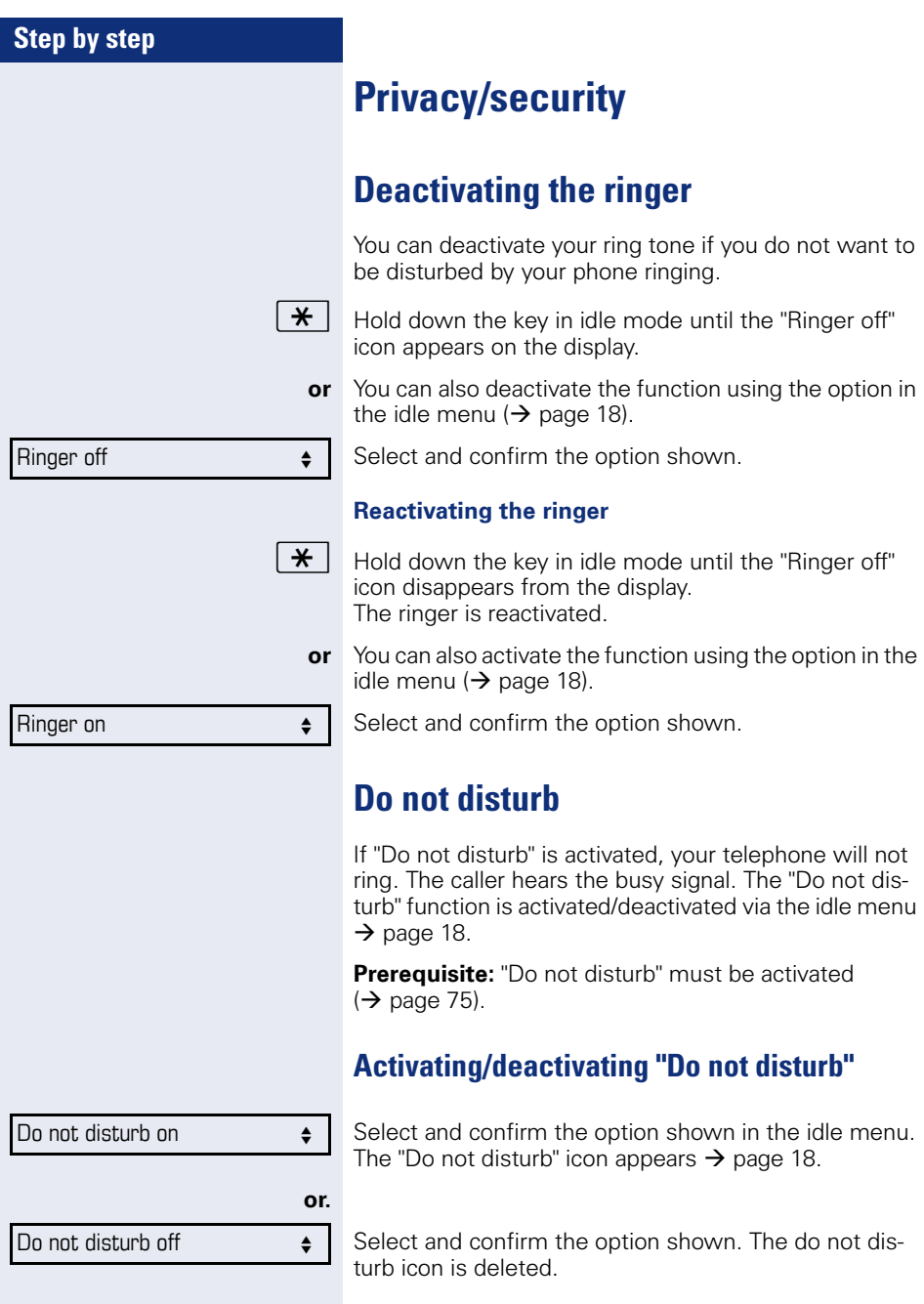

<span id="page-74-0"></span>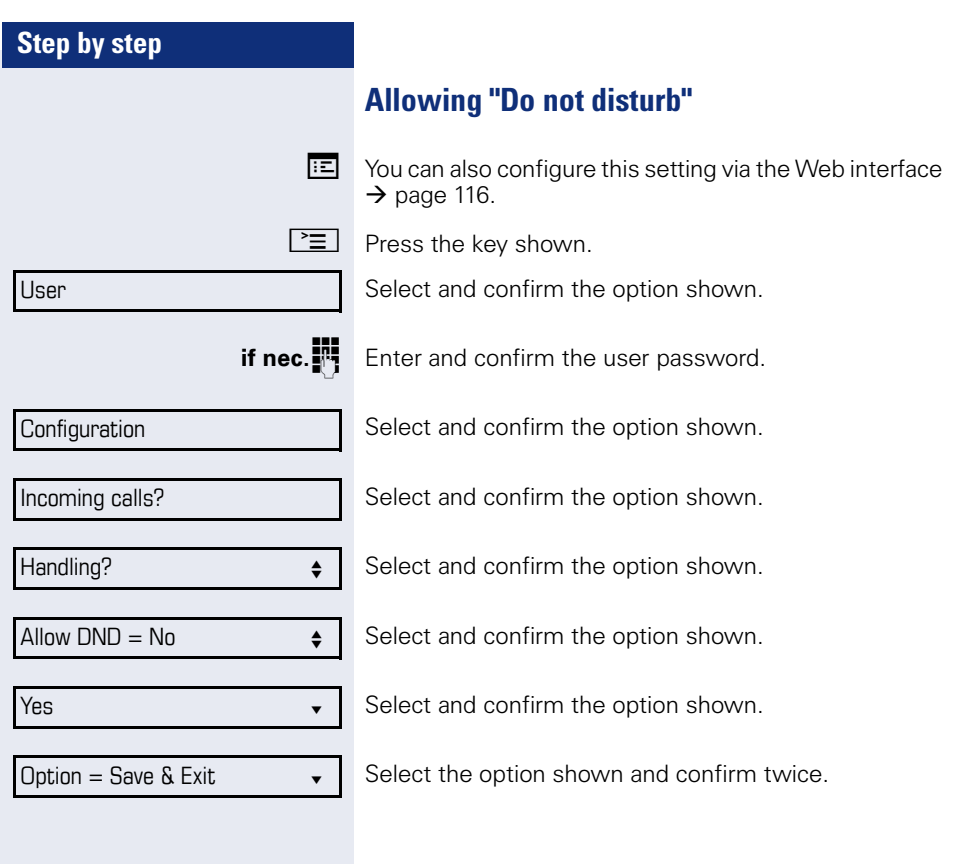

<span id="page-75-0"></span>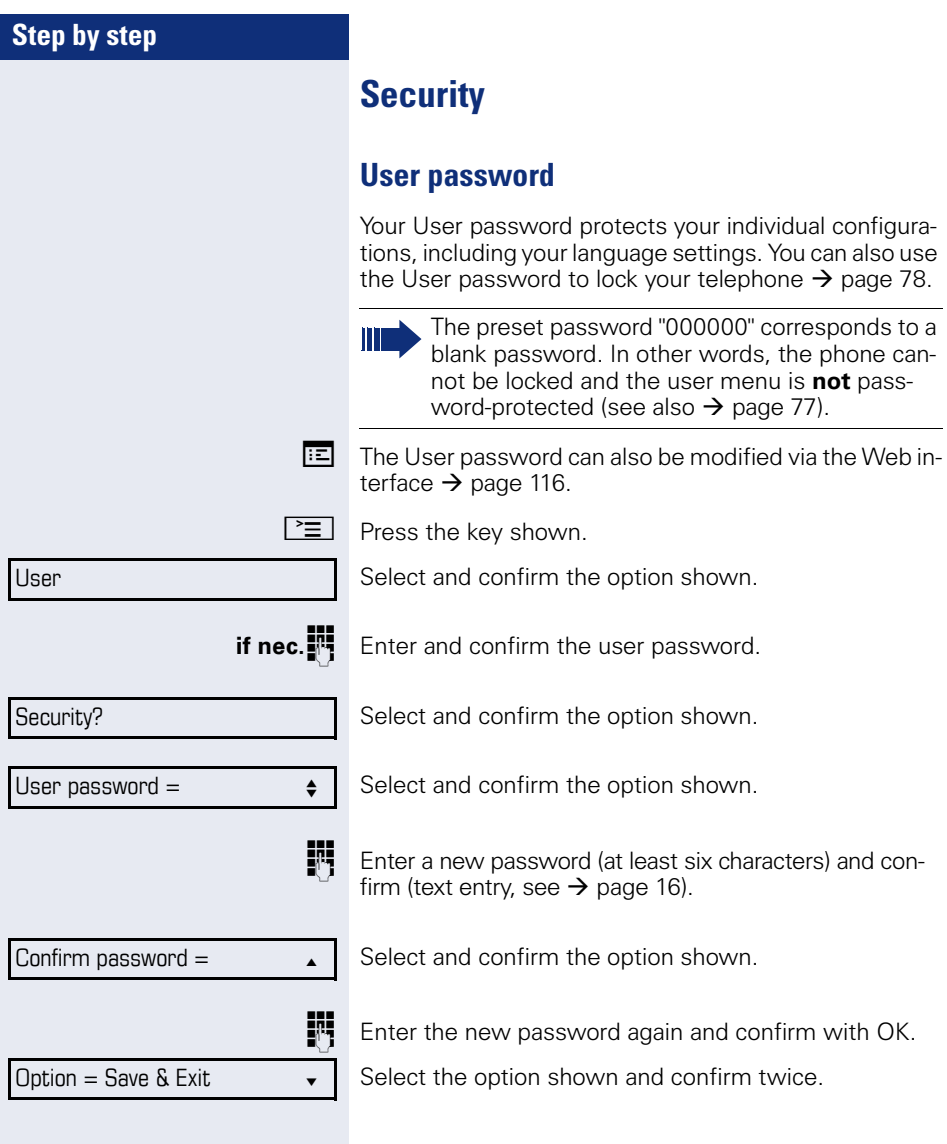

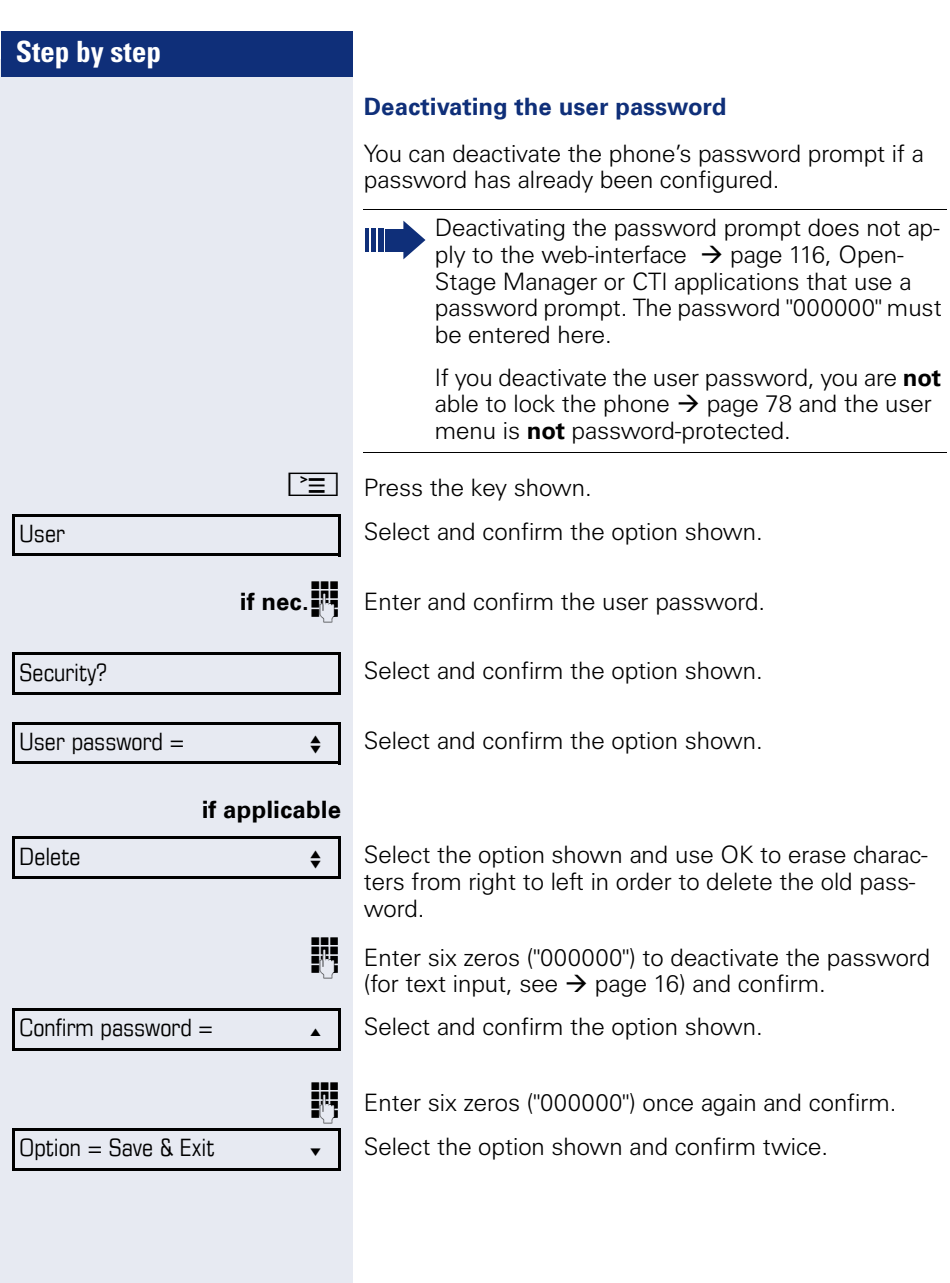

<span id="page-77-0"></span>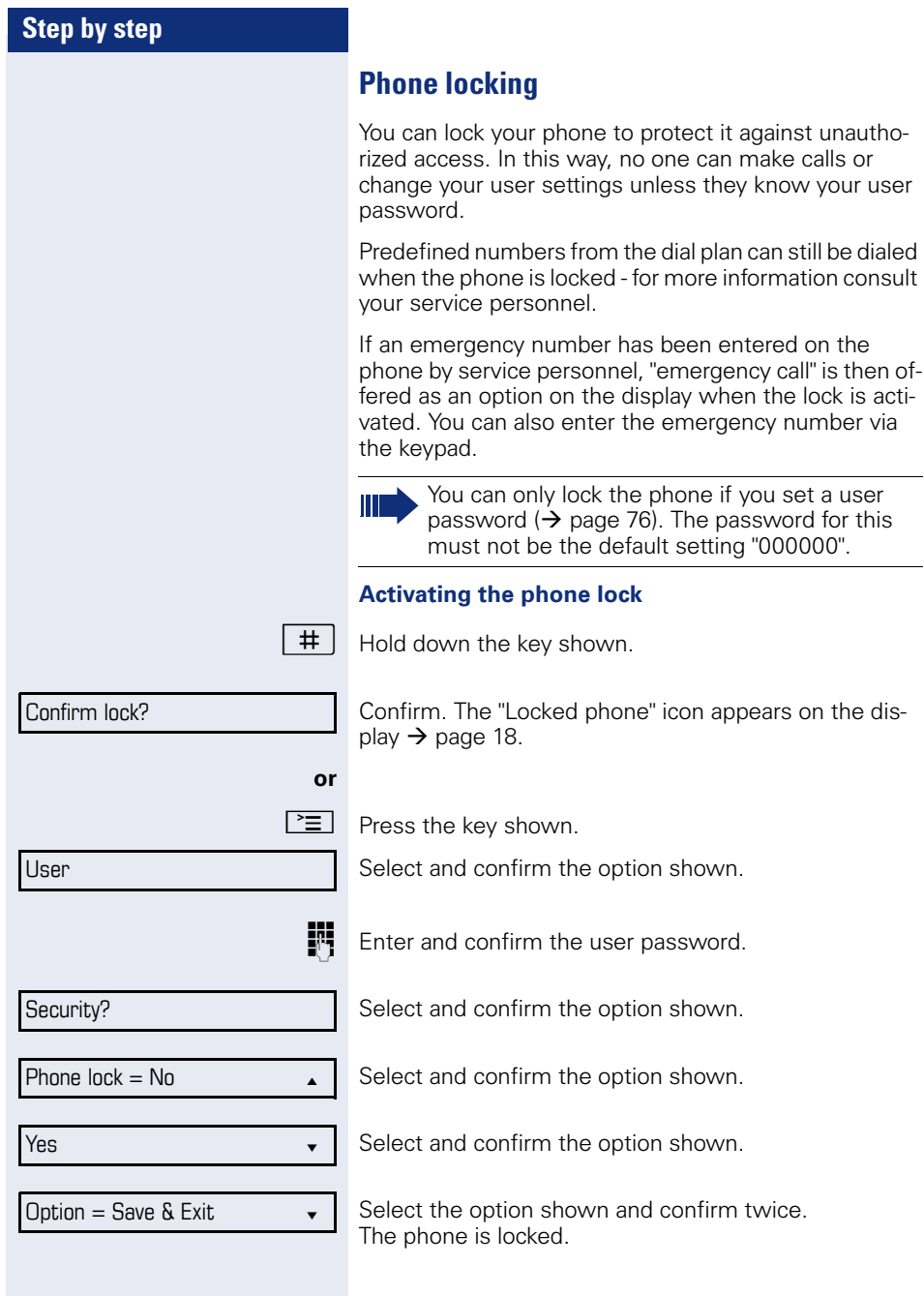

Unlock phone?

#### **Unlocking the phone**

Confirm.

**Enter the User password and confirm. The phone is un**locked if the password is correct.

# **Mobility**

**Prerequisite:** Your phone is configured to support mobility by service personnel. A DLS server is available in the LAN and its address is entered in the phone.

### **Mobility scenarios**

When you log on to your phone, or any other mobilityenabled phone, the following scenarios are possible:

#### **Logging on and off at the same phone**

- Log on as a mobility user  $\rightarrow$  [page 81](#page-80-0).
- Log off as a mobility user  $\rightarrow$  [page 82.](#page-81-0)

#### **Logging on and off at different phones**

In these cases, service personnel may have made the following settings:

- Log on at a remote phone with forced logon, when the user is still logged on at that phone  $\rightarrow$  [page 83.](#page-82-0)
- Delayed logon at a remote phone with forced logon, when the user is still logged on at that phone and the phone is busy  $\rightarrow$  [page 84](#page-83-0).

<span id="page-80-0"></span>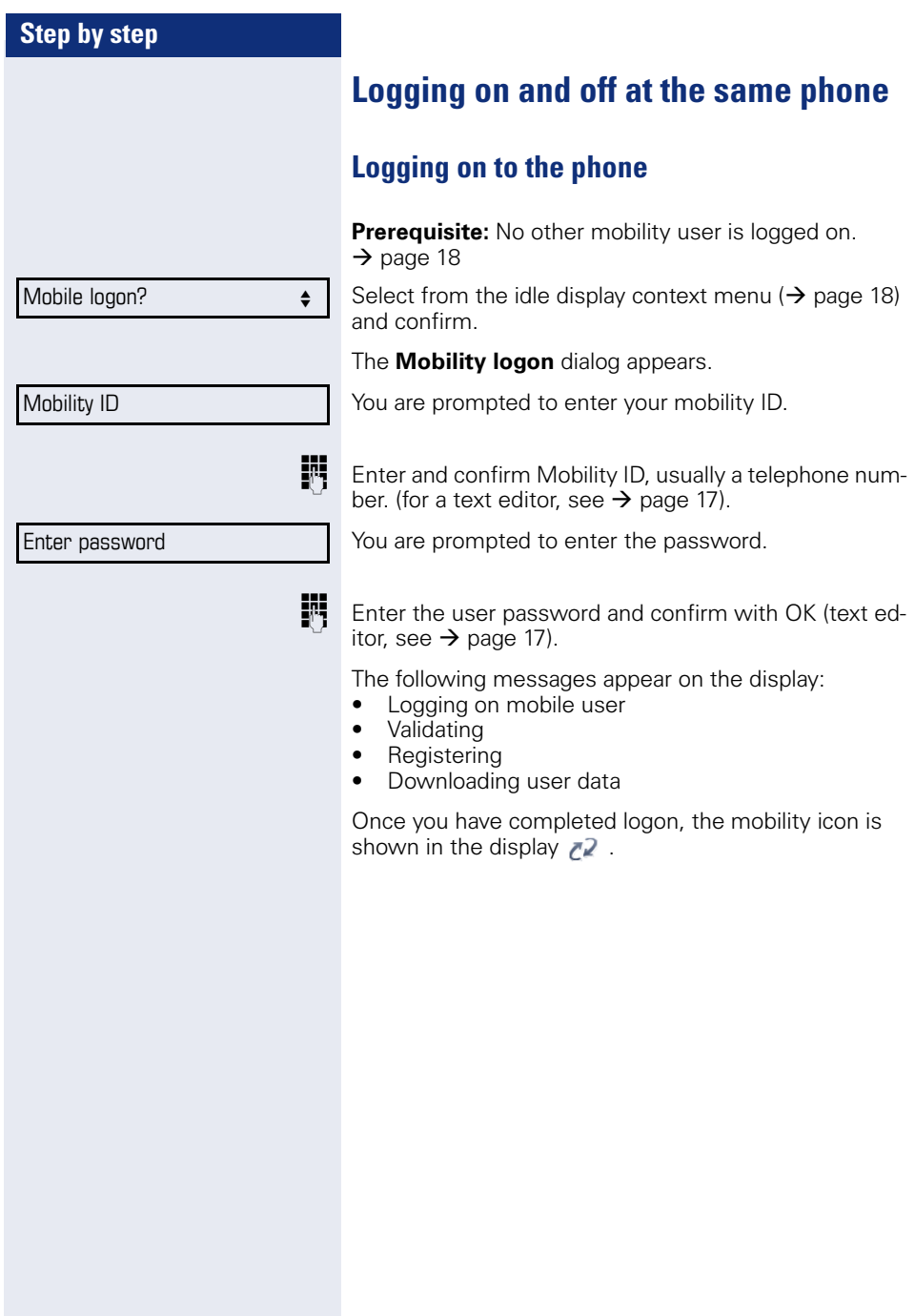

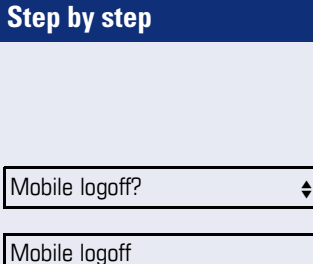

### <span id="page-81-0"></span>**Logging off from the phone**

**Prerequisite:** You are logged on as a mobility user.

Select from the idle display context menu ( $\rightarrow$  [page 18\)](#page-17-2) and confirm. The logoff procedure starts immediately.

Is displayed. You briefly have the option to cancel the logoff, otherwise the logoff process is launched.

In the graphic display, the following messages appear:

- Logging off mobile user
- Uploading user profile
- Registering
- Downloading user data

After you have logged off, the mobility icon  $\mathbb{Z}^2$  is hidden.

<span id="page-82-0"></span>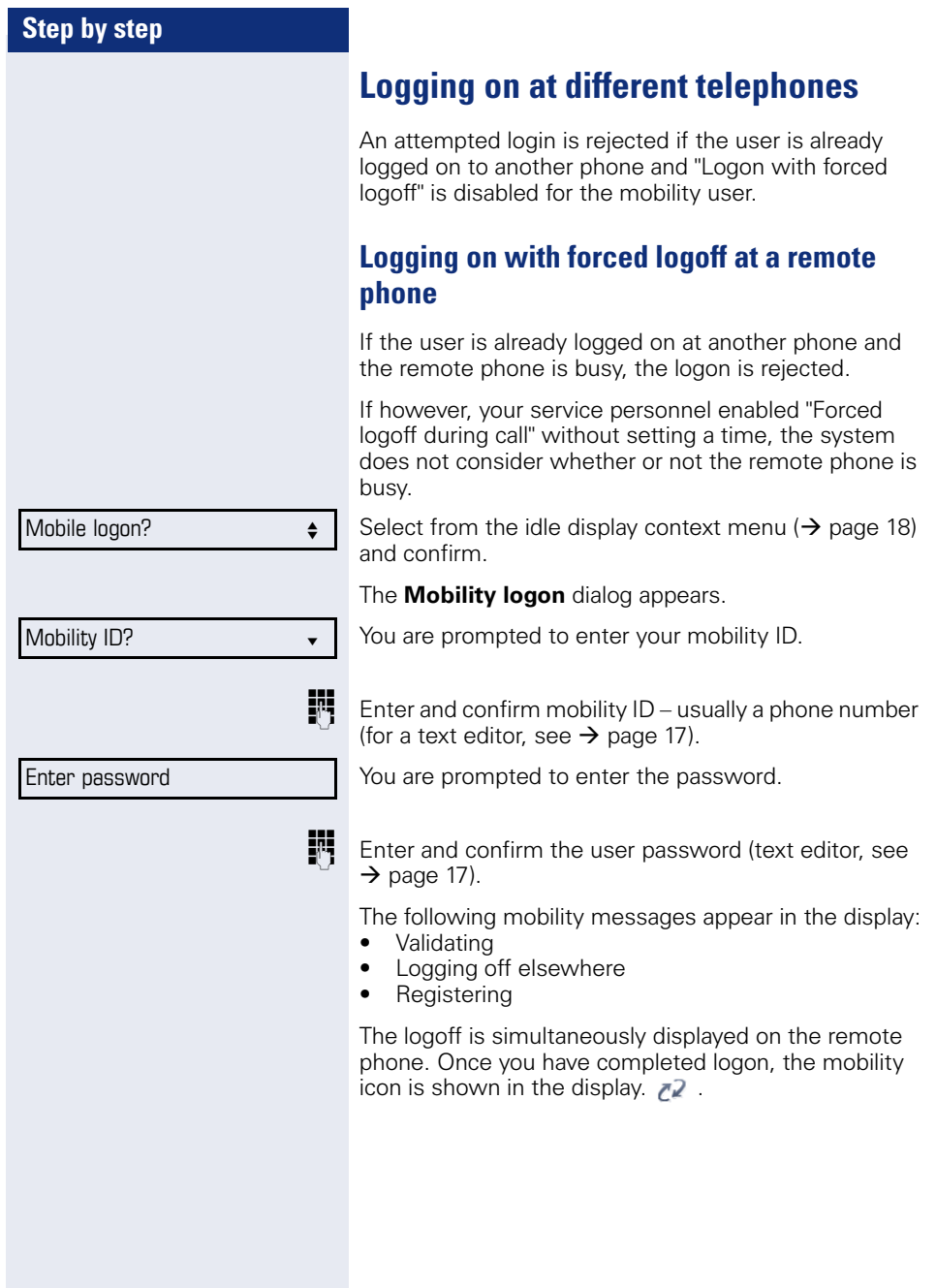

<span id="page-83-0"></span>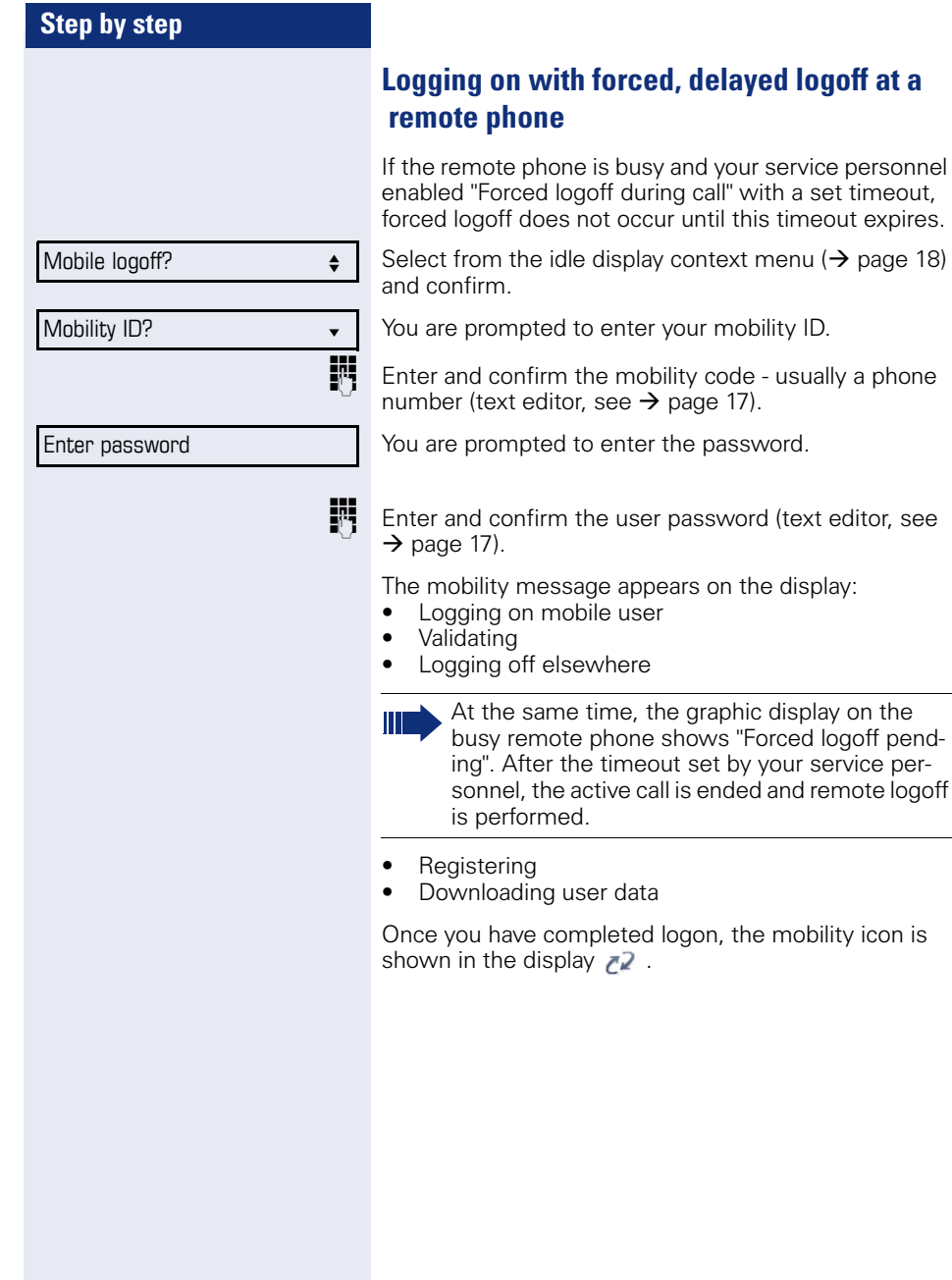

a set timeout,

# **OpenScape Voice functions**

The OpenScape Voice supports a number of functions that you can activate and deactivate from your phone.

# **Making anonymous calls**

Your service personnel decides whether or not your caller ID (name and phone number) is displayed on a called party's station. **Anonymous** calling is when your data is not transmitted. The settings configured can be deactivated, however, for specific calls.

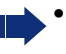

- If your caller ID is transmitted: your caller ID is displayed.
- If your caller ID is suppressed: "unknown" is displayed.

# <span id="page-84-0"></span>**Deactivating**

If your service personnel permanently activated **anonymous calling** for your phone, you can deactivate this setting as follows:

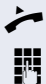

Lift the handset

**IN** Enter the code (see the table of codes  $\rightarrow$  [page 100](#page-99-0)) to transmit the caller information.

 $\Box$  You hear a confirmation tone.

# <span id="page-85-1"></span><span id="page-85-0"></span>**Step by step Activating**  If your service personnel activated caller ID transmission for your phone, you can deactivate this setting as follows: Lift the handset. **Fi** Enter the code (see the table of codes  $\rightarrow$  [page 100](#page-99-0)) to suppress the caller ID.  $\Box$  Wait until you hear the confirmation tone. Caller ID transfer is suppressed. "Private/Anonymous" appears on the called party's display instead of the caller ID. **Temporarily activating anonymous calling for the next call** If your service personnel activated caller ID transmission for your phone, you can deactivate this setting for the next call as follows:  $\blacktriangleright$  Lift the handset. **Enter the code (see the table of codes**  $\rightarrow$  **[page 100\)](#page-99-0).**  $\Box$  Wait until you hear the confirmation tone. **FFT** Dial the phone number of the party you want to contact. Caller ID transmission is reactivated after this call.

#### <span id="page-86-0"></span>**Temporarily deactivating anonymous calling for the next call**

If your service personnel suppressed caller ID transmission for your phone, you can enable this setting for the next call as follows:

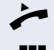

 $\blacktriangleright$  Lift the handset.

Enter the code (see the table of codes  $\rightarrow$  [page 100](#page-99-0)).

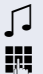

Z Wait until you hear the confirmation tone.

**journant** Dial the phone number of the party you want to contact. When you end this call, caller ID transmission is suppressed once again for the next call.

# **Creating a list for selective calls**

#### <span id="page-87-0"></span>**For call acceptance**

You can create a list of the phone numbers from which you are willing to accept calls (also known as a selection list). Your service personnel know how long this list may be in the OpenScape Voice used on site in your facility.

A connection is set up if a caller's phone number matches a number in the selection list. If there is a match:

- the caller receives a message that the party refuses to accept any calls with this number,
- **or** the call is forwarded to an external phone number.

Contact your service personnel for information on how your OpenScape Voice is configured on site.

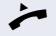

Lift the handset.

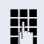

**Fig.** Enter the code (see the table of codes  $\rightarrow$  [page 100\)](#page-99-0).

Various announcements deliver the following information:

- the name of the feature (selective call acceptance)
- the current status (active or inactive)
- the current scope of the selection list.

These announcements are followed by verbal user prompts that let you:

- add entries to the selection list
- delete entries in the selection list
- check the selection list
- activate or deactivate the function.

#### <span id="page-88-0"></span>**For call rejection**

Lift the handset

As for selective call acceptance, you can create a selection list with the phone numbers of parties from whom you are not willing to accept calls. Your service personnel know how long this list may be in the OpenScape Voice used on site in your facility.

A call is not connected if the caller's phone number matches a number in the selection list; the caller is notified that the called party rejects calls from this number. If the caller's number is not in the selection list, the call is to you as usual.

**Fi** Enter the code (see the table of codes  $\rightarrow$  [page 100](#page-99-0)).

Various announcements deliver the following information:

- the name of the feature (selective call rejection)
- the current status (active or inactive)
- the current scope of the selection list.

These announcements are followed by verbal user prompts that let you:

- add entries to the selection list
- delete entries in the selection list
- check the selection list
- activate or deactivate the function.

# **Anonymous calls**

### <span id="page-89-0"></span>**Rejecting**

You can reject all calls from parties that activated a data protection feature (for example, caller ID suppression) to prevent their phone number from being transmitted. In this case, you are not informed that a call was rejected.

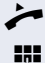

Lift the handset.

**Fig.** Enter the code (see the table of codes  $\rightarrow$  [page 100\)](#page-99-0).

### <span id="page-89-1"></span>**Accepting**

You can also accept calls from parties that activated a data protection feature (for example, caller ID suppression) to prevent their phone number from being transmitted.

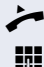

^ Lift the handset.

**Fig.** Enter the code (see the table of codes  $\rightarrow$  [page 100\)](#page-99-0).

# <span id="page-90-0"></span>**Using abbreviated dialing**

Abbreviated dialing gives you access to a central list of frequently dialed phone numbers.

You can dial a specific phone number by simply entering a digit string. As these are three-digit numbers, you can store up to 1000 phone numbers. This list is stored centrally and managed by your service personnel.

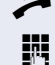

**Lift the handset.** 

**Fig.** Enter the code (see the table of codes  $\rightarrow$  [page 100\)](#page-99-0) followed by a number between 0 and 999 for the phone number you want to dial.

The number is automatically dialed.

# <span id="page-90-1"></span>**Call tracing**

You can request automatic tracing of the last received internal call. This is particularly suitable for identifying malicious, irritating or troublesome calls.

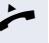

Lift the handset

**Fig.** Enter the code (see the table of codes  $\rightarrow$  [page 100](#page-99-0)). The phone number is determined. Ask your service personnel for the result.

### **Hunt group functions**

To ensure optimum handling of specific calls, your telephone can be assigned to a pickup group  $\rightarrow$  [page 29](#page-28-0) and/or a hunt group.

Your service personnel can incorporate multiple telephones in a hunt group. If your telephone is assigned to a hunt group, OpenScape Voice forwards calls for the members of your group in accordance with specific rules defined by your service personnel. Hunt groups are a simple solution for distributing calls to a group of telephones.

If you want another member of the group to pick up an incoming call, you can set your telephone to signal the busy status for your line to the other members of the hunt group. Hunt group calls will then no longer be forwarded to your telephone.

#### **Making a line busy**

This prevents this line being used for calls in a hunt group.

#### <span id="page-91-0"></span>**Activating**

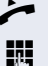

Lift the handset.

**Fig.** Enter the code (see the table of codes  $\rightarrow$  [page 100\)](#page-99-0).

 $\Box$  Wait until you hear the confirmation tone.

#### <span id="page-91-1"></span>**Deactivating**

Make the line free once more for the hunt group.

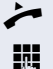

Lift the handset.

**Fi** Enter the code (see the table of codes  $\rightarrow$  [page 100\)](#page-99-0).

 $\Box$  Wait until you hear the confirmation tone.

#### **Marking the last line in the hunt group chain**

Sets the "stop hunt" line in the hunt group chain. The system will stop looking for a free line in the hunt group chain after it reaches this line.

#### <span id="page-92-0"></span>**Activating**

 $\blacktriangleright$  Lift the handset.

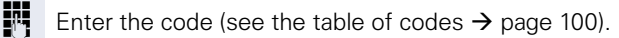

 $\Box$  Wait until you hear the confirmation tone.

#### <span id="page-92-1"></span>**Deactivating**

Unmark the line as the end of the hunt group chain.

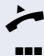

 $\blacktriangleright$  Lift the handset.

**Fi** Enter the code (see the table of codes  $\rightarrow$  [page 100](#page-99-0)).

 $\Box$  Wait until you hear the confirmation tone.

# **Reachability**

You can make either serial calls or simultaneous calls on several sites. The features for this are

- Serial call
- Parallel call

**Prerequisite:** The service personnel has configured the respective feature for your main number in OpenScape Voice.

### **Serial call**

#### **Managing number lists/activating serial call**

Before the serial call number can be activated, a serial call list much be created. This can be prepared either by service personnel or you can create it yourself later. Up to six numbers can be entered in the list for sites on which incoming calls including your main number should be signaled sequentially. Each number can consist of up to 30 digits.

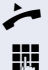

 $\blacktriangleright$  Lift the handset.

**Fig.** Enter the code for the edit mode (see code table  $\rightarrow$  [page 100](#page-99-0)).

The edit mode opens and you hear an announcement with the following information:

- Feature name
- Current status (active/inactive)
- Number of numbers currently on the serial call list

You are prompted to do one of the following:

- Activate/deactivate the feature (only if numbers are already entered in the list)
- Call up the numbers currently entered in the list.
- Add or delete numbers
- Repeat the options in edit mode

If the serial call list is still empty, you are prompted to enter numbers in the list. As soon as you have entered a valid number, the serial call can be activated.

If the serial call is activated, incoming calls are first routed to your phone. If you do not answer within the timeframe defined by the service personnel, the next destination phone rings for the configured period of time.

The caller is informed that the call is being routed to another station. The connection is established with the first phone that accepts the call.

If the call is not answered by any phone, it is forwarded to the configured forwarding destination (on no reply) or to a "rejection announcement".

### **Parallel call**

#### **Managing number lists/activating parallel call**

Before the parallel call feature can be activated, a parallel call list must be created. This can be prepared either by service personnel or you can create it yourself later. Up to six numbers can be entered in the list for sites on which incoming calls including your main number should be signaled sequentially. Each number can consist of up to 30 digits.

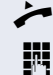

 $\blacktriangleright$  Lift the handset.

Enter the code for the edit mode (see code table  $\rightarrow$  [page 100](#page-99-0)).

The edit mode opens and you hear an announcement with the following information:

- Feature name
- Current status (active/inactive)
- Number of numbers currently on the parallel call list

You are prompted to do one of the following:

- Activate/deactivate the feature (only if numbers are already entered in the list)
- Call up the numbers currently entered in the list.
- Add or delete numbers
- Repeat the options in edit mode

If the parallel call list is still empty, you are prompted to enter numbers in the list. As soon as you have entered a valid number, the parallel call can be activated.

If the parallel call is activated, incoming calls are routed to your phone and all other destination phones in the parallel call list. The connection is established with the first phone that accepts the call.

If the call is not answered by any phone, it is forwarded to the configured forwarding destination (on no reply) or to a "rejection announcement".

#### **Activating/deactivating parallel call via code**

You can activate/deactivate the parallel call without having to change to edit mode.

**Prerequisite:** You have already entered numbers in the parallel call list.

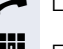

 $\blacktriangleright$  Lift the handset.

**Fig.** Enter the code to activate or deactivate the parallel call (see code table  $\rightarrow$  [page 100\)](#page-99-0).

# **Parking a call**

If you have answered a call for a colleague and cannot forward it to him, you can park the call.

# <span id="page-96-0"></span>**Call park**

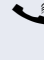

 $\bullet$  You are conducting the call. Let the other party know, e.g. that you are trying to connect him.

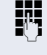

**Fig.** Enter the code for parking followed by a line number (see code table  $\rightarrow$  [page 100\)](#page-99-0).

You receive a confirmation tone. The caller hears a waiting melody.

Replace the handset

Tell your colleague that a call for him is parked and give him the line number.

# <span id="page-96-1"></span>**Unparking**

To unpark the call, your colleague must proceed as follows:

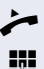

Lift the handset.

**Fi** Enter the unparking code (see code table  $\rightarrow$  [page 100\)](#page-99-0). He is prompted to enter a line number.

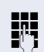

**FR** Enter the specified line number.

 $\bullet$  Your colleague is now connected with the waiting caller.

# **Silent Monitoring**

If this function has been configured by service personnel and enabled for the destination phone, you can join an active call of an internal station and listen in unnoticed (muted) or with the knowledge of the target station (active).

#### <span id="page-97-0"></span>**Active silent monitoring**

Station A and B are on a call. You want to listen to the call but so that Station B does not notice but so that you can still talk to Station A.

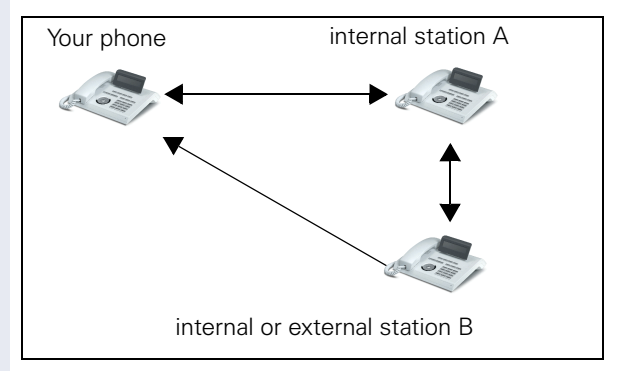

- You can hear and talk to station A.
- You can hear station B but cannot talk to him because he cannot hear you.
- Station A and B can hear and speak to each other.

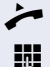

**Lift the handset.** 

**FF** Enter the code for active silent monitoring and the destination number (see code table  $\rightarrow$  [page 100](#page-99-0)). You are connected to the call and can listen. If necessary notify station A.

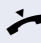

End the silent monitoring unnoticed by replacing the handset.

### <span id="page-98-0"></span>**Muted silent monitoring**

Station A and B are on a call. You want to monitor a call but so that neither station notices.

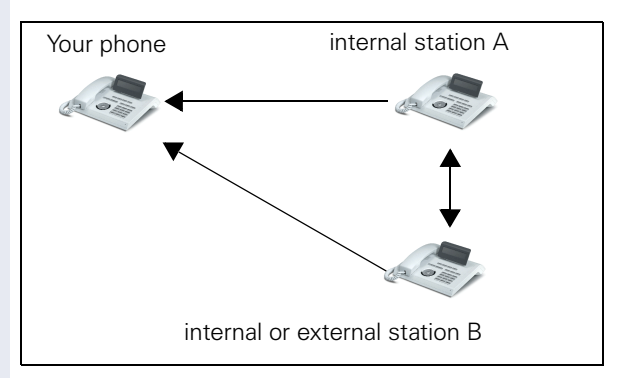

- You can hear station A but cannot talk to him because he cannot hear you
- You can hear station B but cannot talk to him because he cannot hear you.
- Station A and B can hear and speak to each other

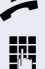

**Lift the handset.** 

Enter the code for active silent monitoring and the destination number (see code table  $\rightarrow$  [page 100](#page-99-0)). You are connected to the call and can listen.

End the silent monitoring unnoticed by replacing the handset.

# <span id="page-99-0"></span>**Code table for OpenScape Voice functions**

Ask your service personnel to enter the latest codes in the following table. Print this page as an overview.

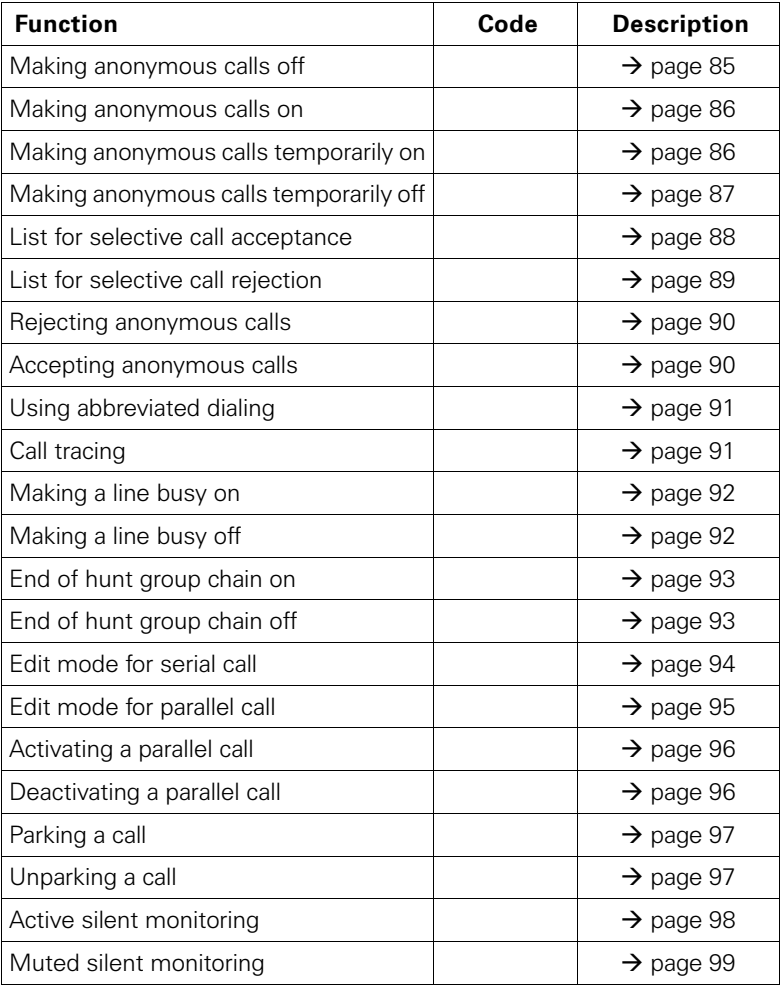

User

Phone?

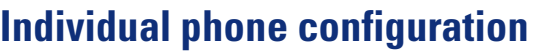

# **Display**

### **Adjusting the display to a comfortable reading angle**

You can swivel the display unit. Adjust the display unit so that you can clearly read the screen.

### **Setting contrast**

The display has multiple contrast levels that you can set according to your light conditions.

 $\mathbb{E}$  You can also configure this setting via the Web interface  $\rightarrow$  [page 116](#page-115-0).

 $\boxed{\geq}$  Press the key shown.

Select and confirm the option shown.

**if nec.**<sup>11</sup> Enter and confirm the user password.

Select and confirm the option shown.

Select and confirm the option shown.

Select and confirm the option shown.

 $\left(\overline{0}\right)$  or  $\left(\overline{0}\right)$  Set and confirm the contrast

Option = Save & Exit  $\bullet$ 

Display ?  $\qquad \qquad \bullet$ 

 $Contents: =$ 

Select the option shown and confirm twice.

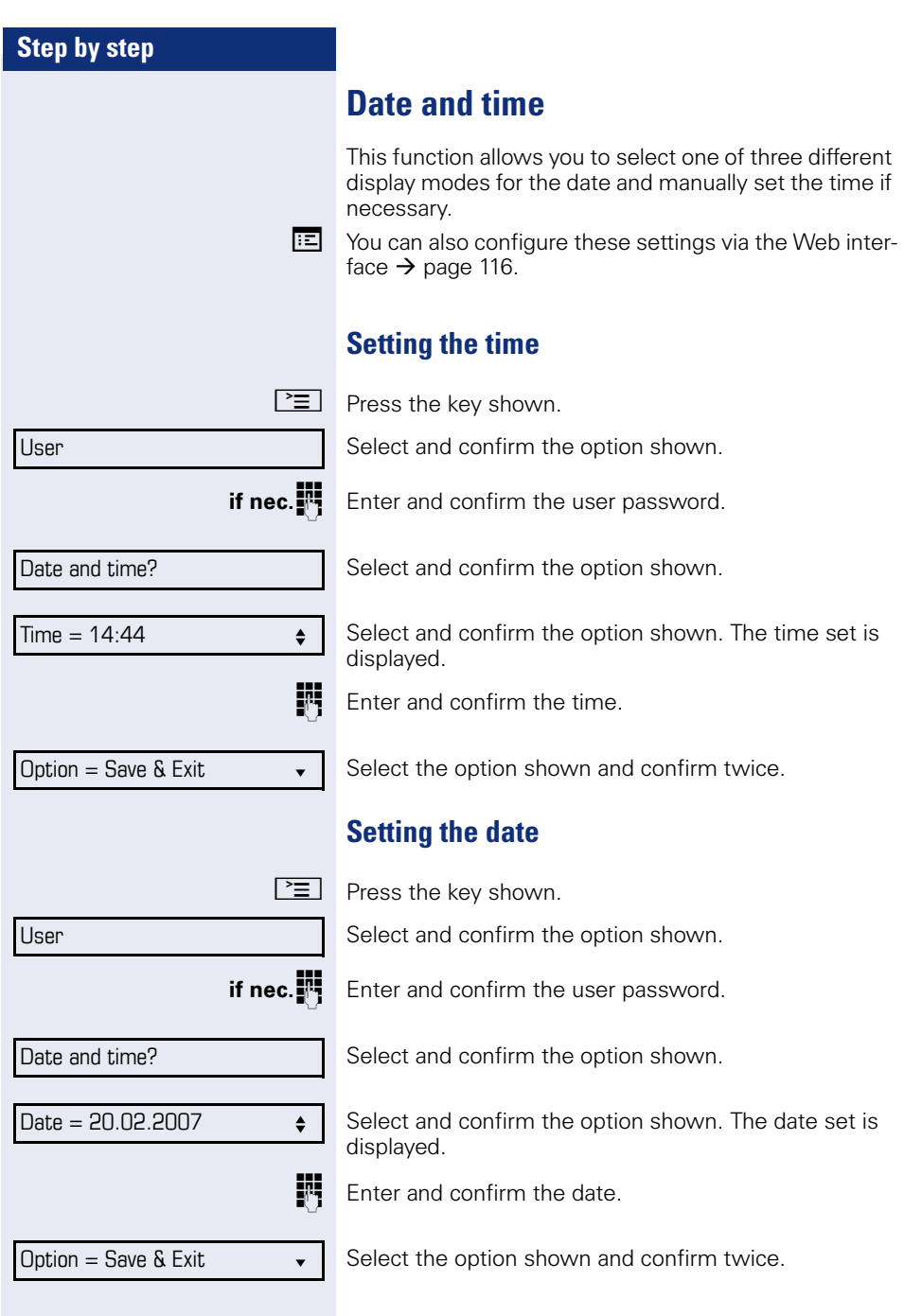

<span id="page-102-0"></span>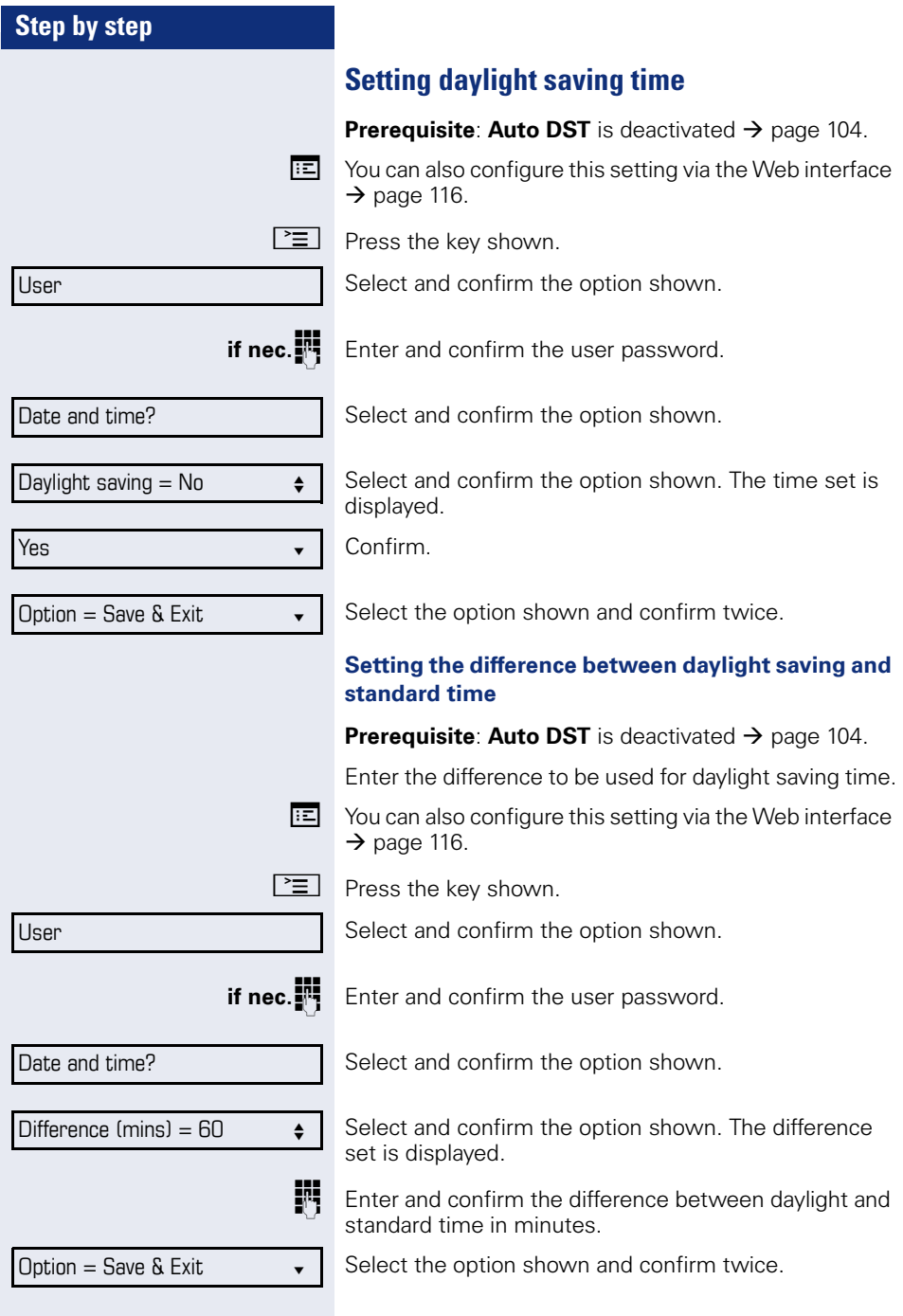

<span id="page-103-0"></span>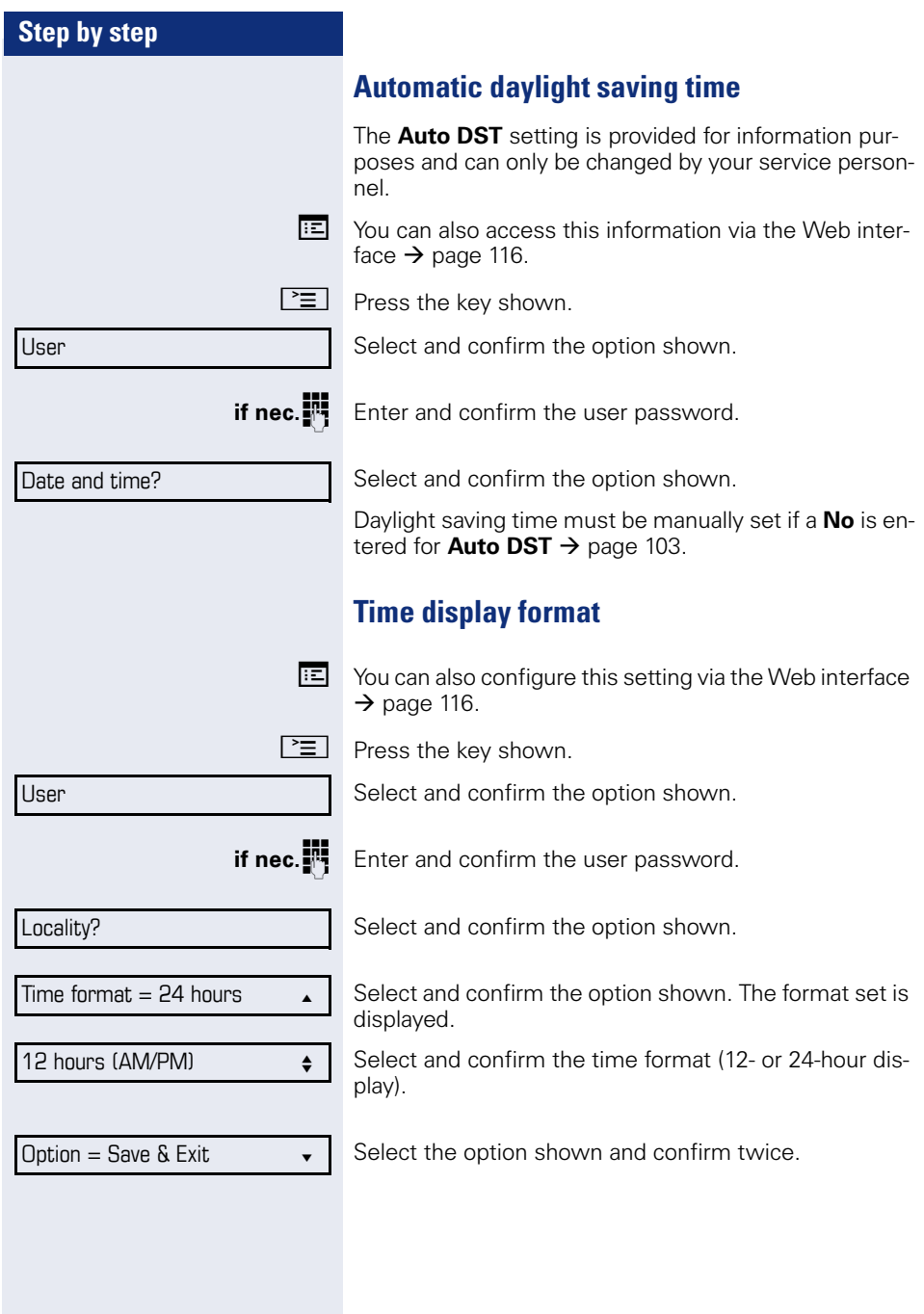

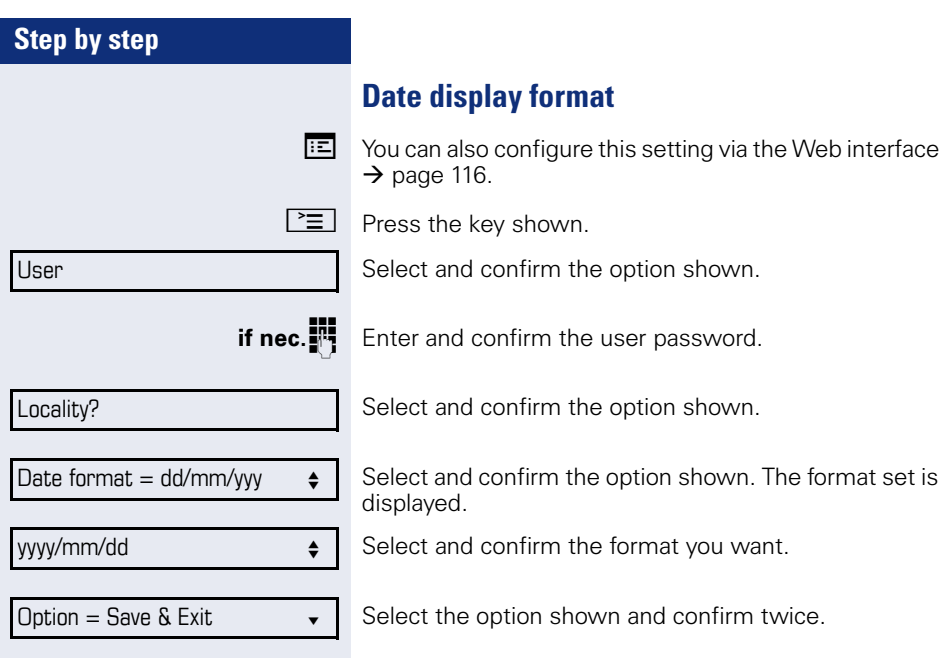

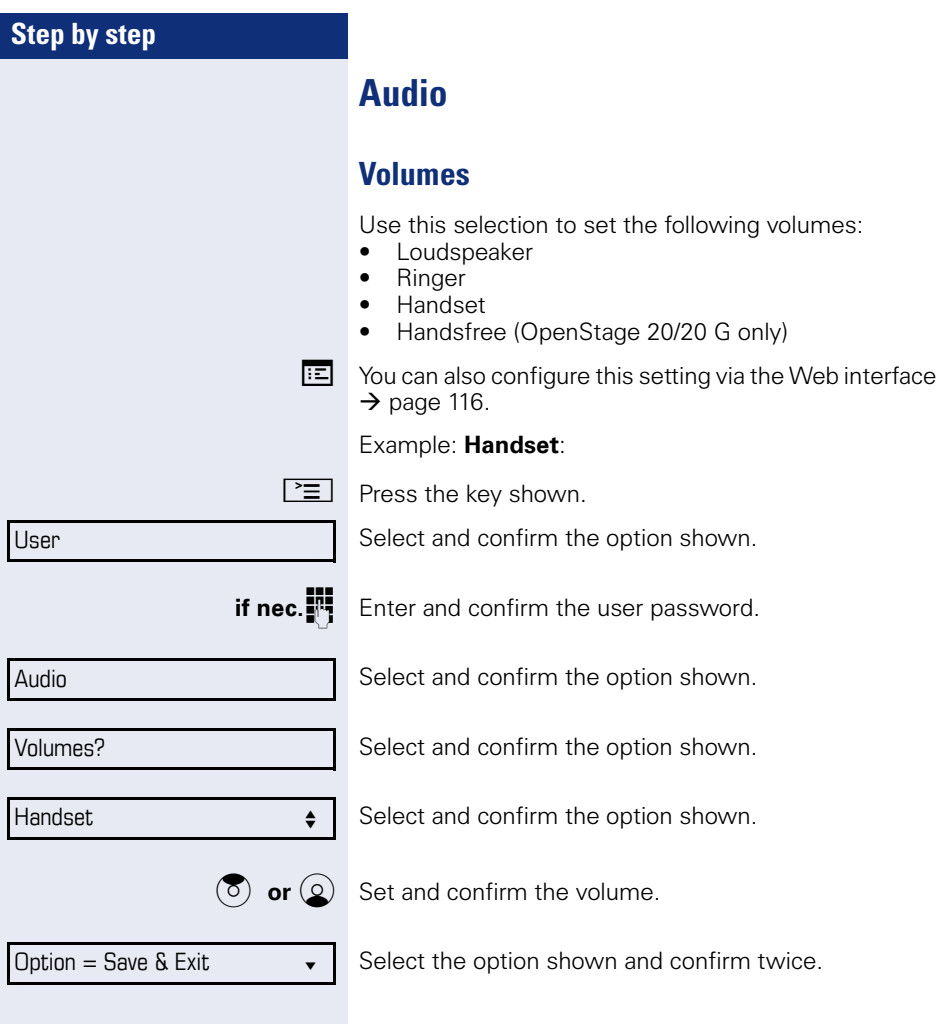

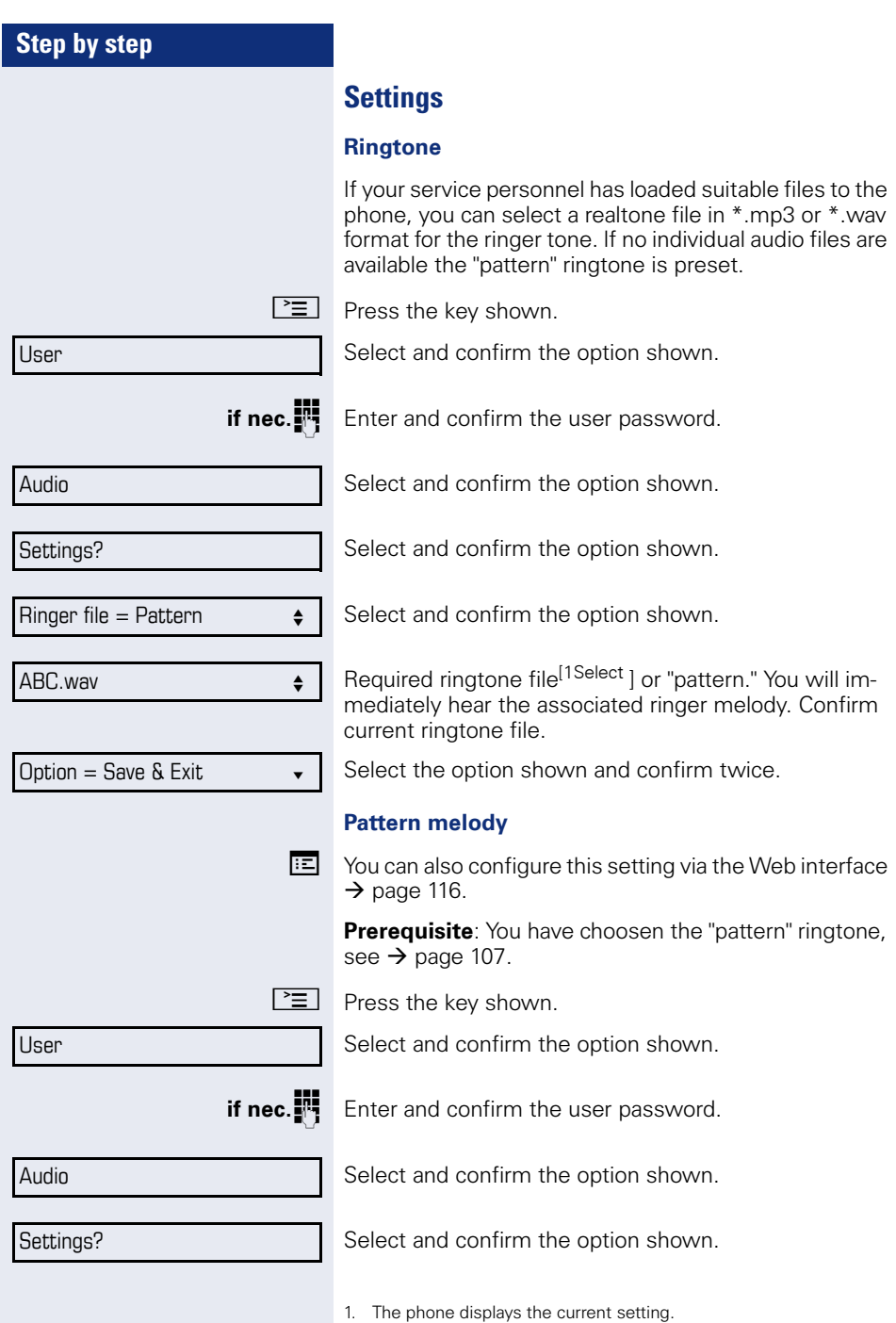

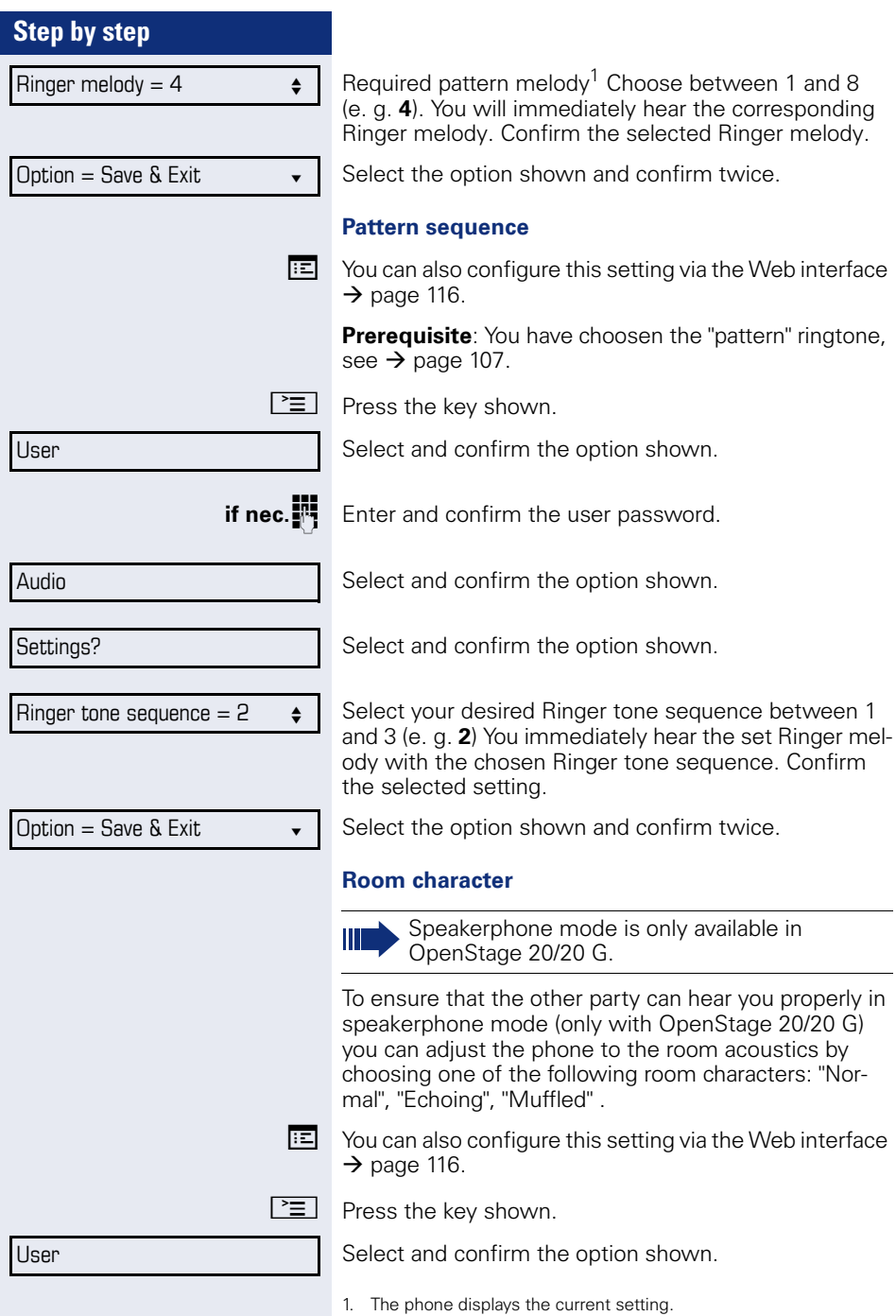
<span id="page-108-1"></span><span id="page-108-0"></span>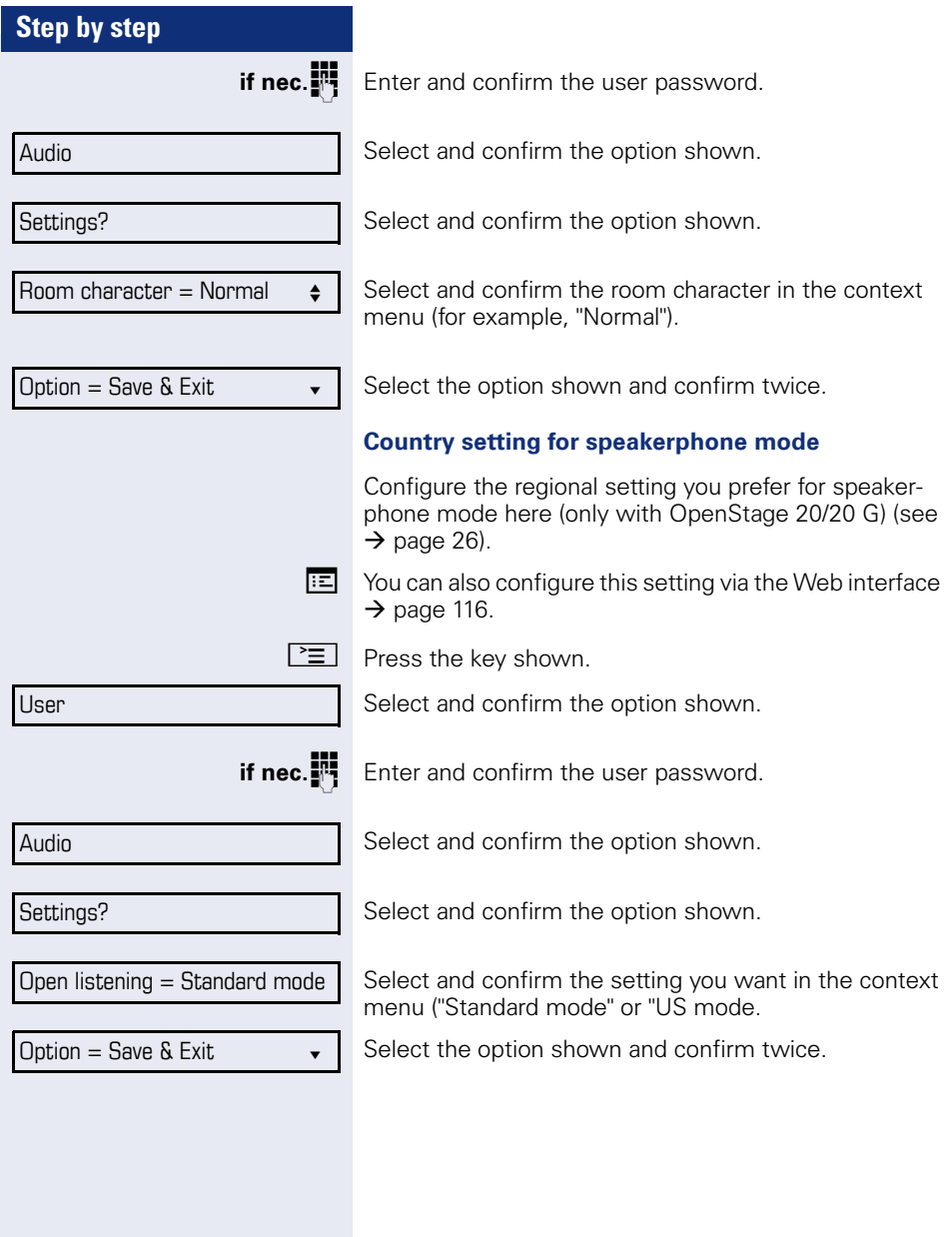

<span id="page-109-0"></span>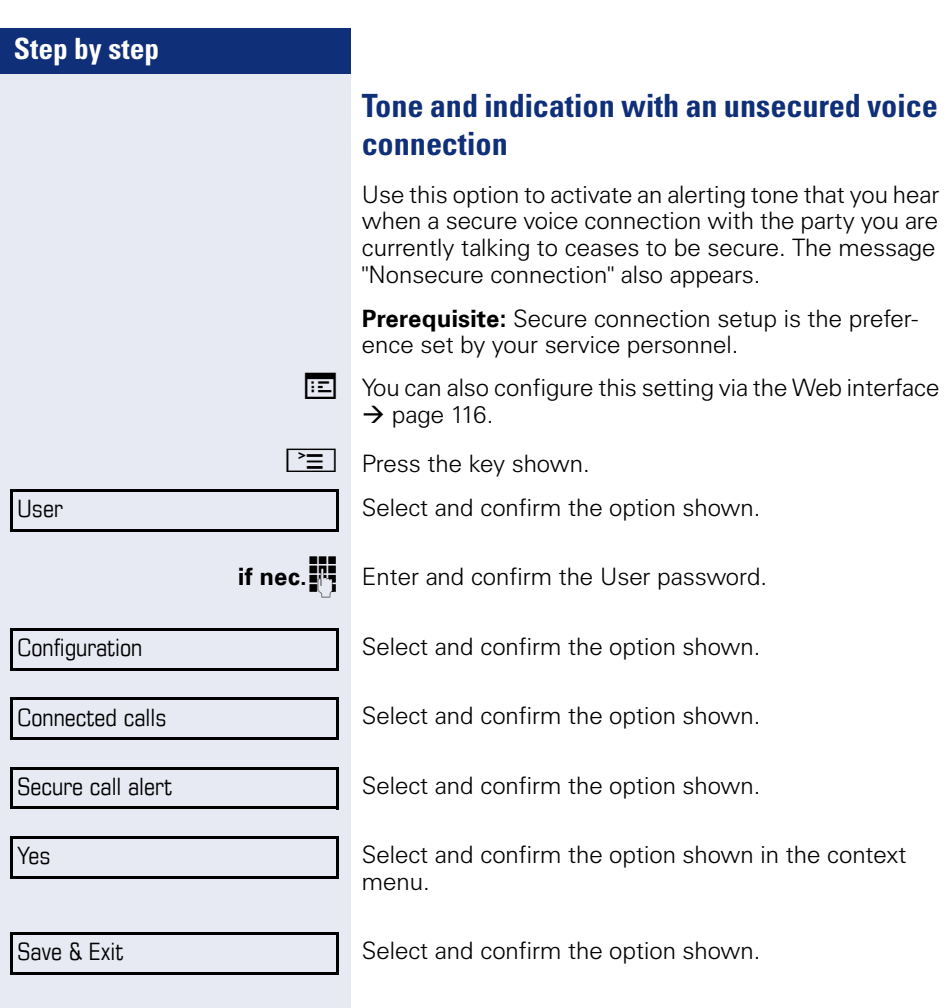

<span id="page-110-1"></span><span id="page-110-0"></span>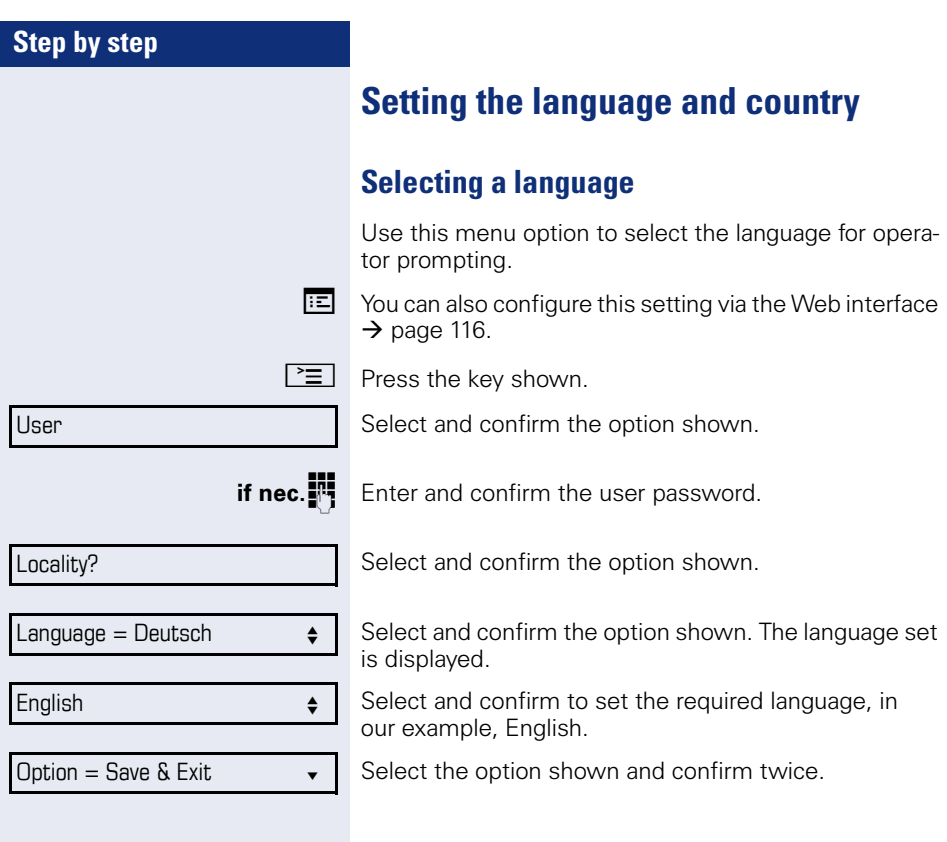

## **Step by step**

#### <span id="page-111-0"></span>**You may choose from the following languages:**

- 1. Bahasa Indonesia
- 2. Bahasa Malaysia
- 3. Brasileiro
- 4. Català
- 5. Ceština
- 6. Dansk
- 7. Deutsch
- 8. English
- 9. English(US)
- 10. Español
- 11. Français
- 12. Hrvatski
- 13. Italiano
- 14. Latviešu Valoda
- 15. Lietuvi ų Kalba
- 16. Magyar
- 17. Nederlands
- 18. Norsk
- 19. Polski
- 20. Português
- 21. Română
- 22. Slovenčina
- 23. Slovenski Jezik
- 24. Srpski Jezik
- 25. Suomi
- 26. Svenska
- 27. Tiếng Việt
- 28. Türkçe
- 29. Ελλήνικά
- 30.
- 31. Македонски Јазик
- 32. Русски
- 33.
- 34. $\dot{\mathbb{P}}\dot{\mathbb{X}}$

<span id="page-112-2"></span><span id="page-112-0"></span>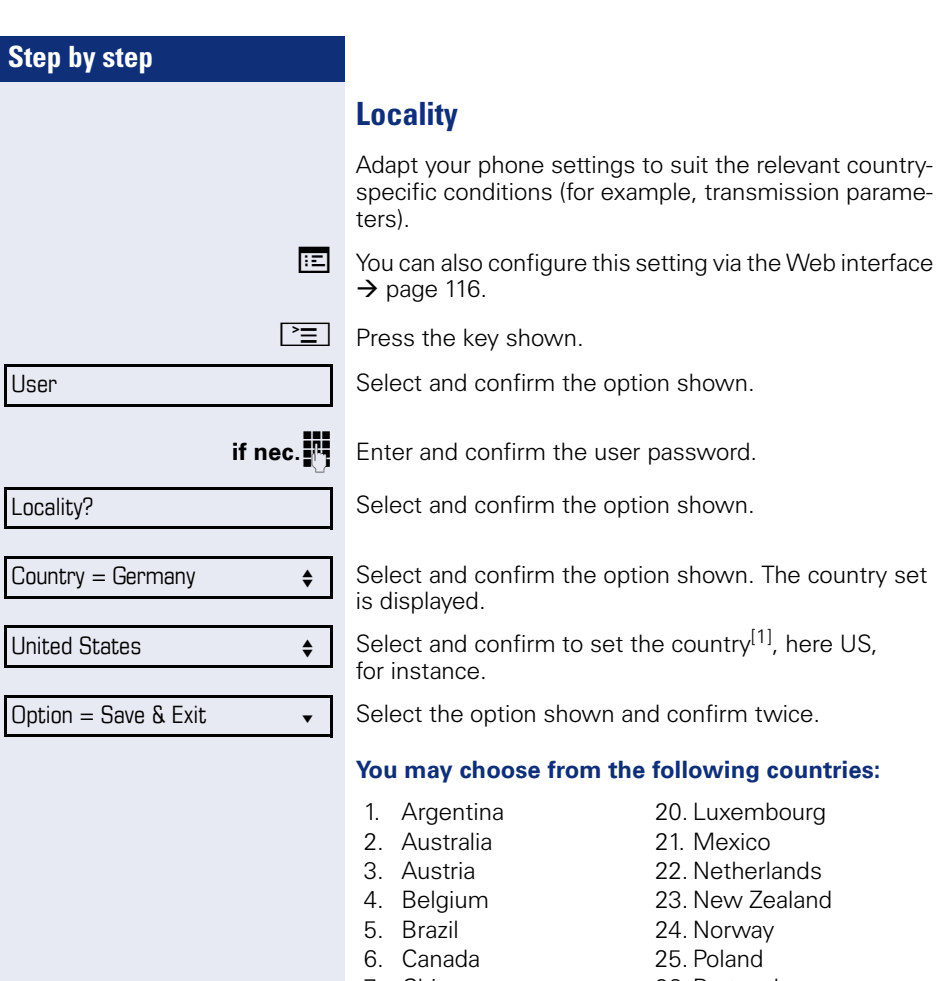

- 
- <span id="page-112-1"></span>7. China 26. Portugal 27. Russian Federation
- 9. Croatia 28. Singapore<br>10. Czech Republic 29. Slovakia
	-
- 11. Denmark 30. South Africa
	-
- 12. Finland 31. Spain<br>13. France 32. Swed 32. Sweden
- 14. Germany 33. Switzerland
- 15. Hungary 34. Thailand<br>16. India 35. United K
	- 35. United Kingdom
- 17. Ireland 36. United States
- 18. Italy 37. Vietnam
- 1. The phone displays the current setting.

19. Japan

10. Czech Republic

<span id="page-113-0"></span>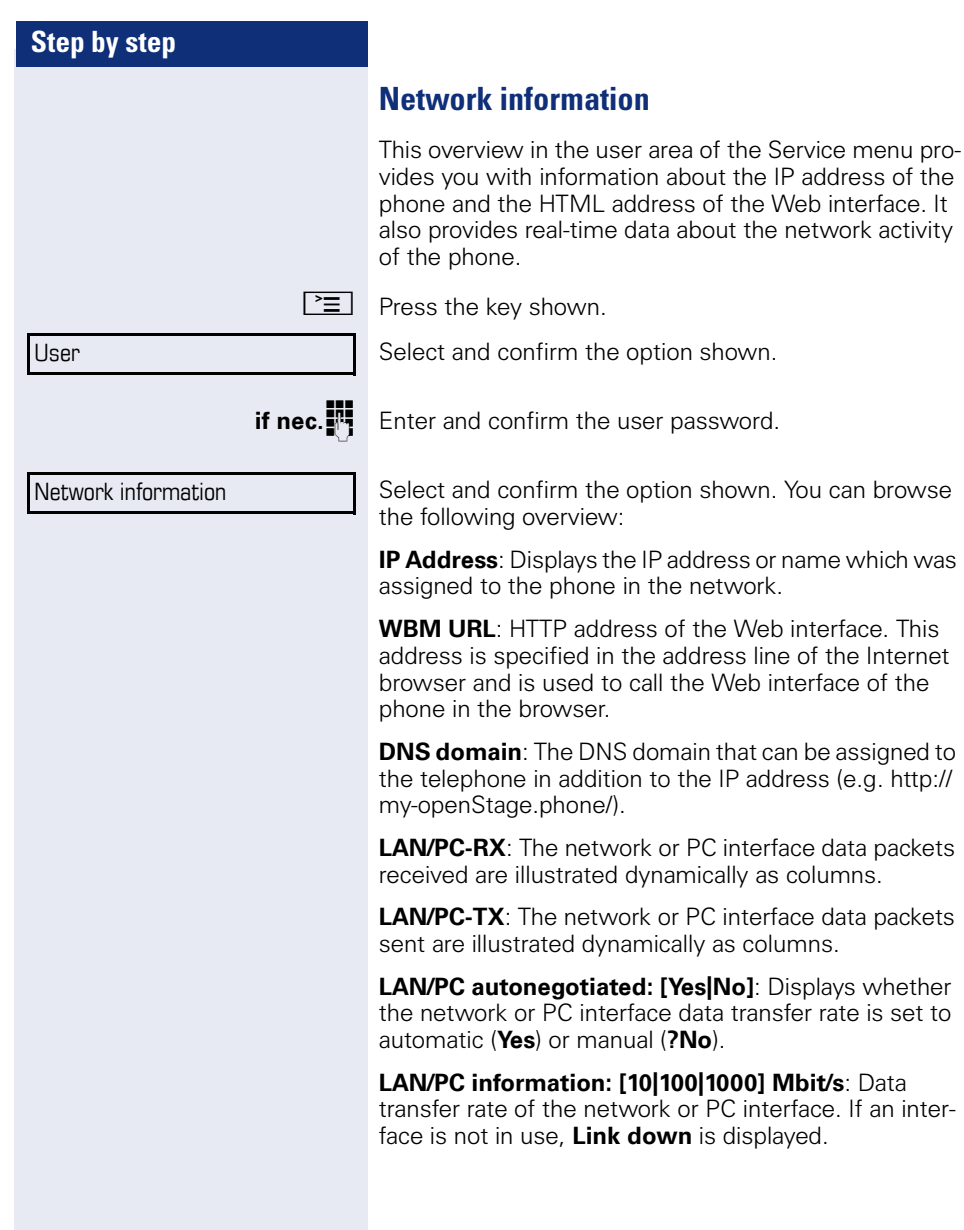

# **Step by step** ry settings. • Audio settings – Volumes – Settings • Call lists Confirm. Select and confirm the option shown. User Reset all user data

# <span id="page-114-0"></span>**Resetting user data**

The following user-specific settings changed via the phone menu or the Web interface can be reset to facto-

- Display contrast
- Language setting
	- All entries are deleted

**Attention:** All data is reset **without** a warning tone.

## **Initiating the reset**

 $\circled{=}$  Press the key shown until the "Menu" tab is active.

**if nec.**  $\mathbb{R}$  Enter and confirm the user password.

Reset

Select and confirm the option shown. The user data is reset to factory settings.

# <span id="page-115-1"></span><span id="page-115-0"></span>**Web interface**

# **General**

You can configure a number of settings for your phone via the Web interface. Communication is via a secure HTTPS connection.

# **Calling up the Web interface**

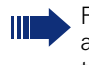

For more information on the IP address, the Web interface address, and how to connect the telephone to the network, refer to the section entitled "Network information"  $\rightarrow$  [page 114](#page-113-0).

To call up the interface, open a Web browser and enter the following:

#### **https://[IP address of the phone]**

[IP address of the phone] is the IP address of your phone.

#### **https://[Name of the phone]**

[Name of the phone] which was assigned by service personnel.

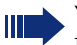

You might receive a certificate notification from the browser. Follow the instructions to download the certificate.

You will be prompted to configure a user password the first time you call up the Web interface  $\rightarrow$  [page 76](#page-75-0). You must log on with this password in future every time you want to open the User Pages.

## **Administrator Pages**

This area lets you configure settings for administering your phone and the network environment. Access to the Administrator Pages is protected by the admin password. For more information, contact your service personnel or refer to the administration manual.

#### **User pages**

The Web interface homepage opens once you have entered and confirmed the phone's IP address:

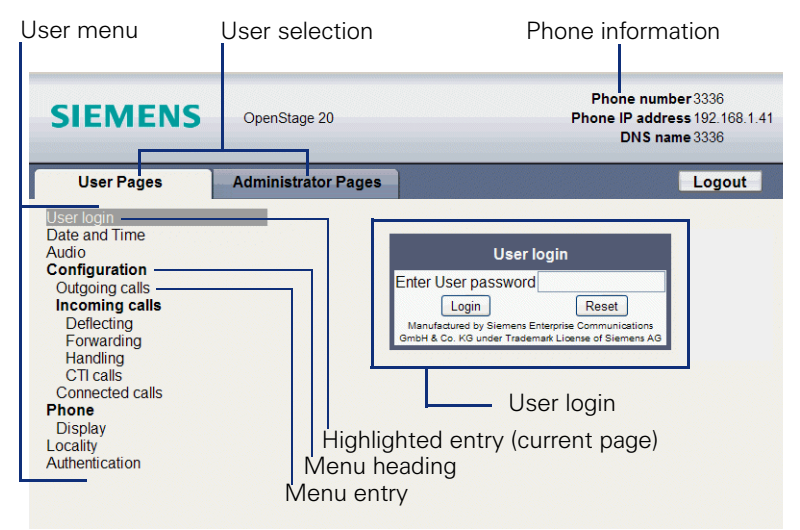

- 1. Click a menu heading to display the individual menu entries. Click the menu heading again to close the menu.
- 2.Click a menu entry to open the corresponding form.
- 3.Make the desired changes.
- 4.Click the corresponding button to save or discard your changes.

#### **Button functions**

- "Login": Log on to the phone after you have entered the user password
- "Submit": Apply changes
- "Reset": Reset original values
- "Refresh": Update the values.
- "Logout": Log off the phone

#### **User menu**

All settings can be made via the user menu of the web interface as well as via the phone's user menu.

#### **User Pages**

User login  $\textcircled{\scriptsize{\textsf{m}}} \rightarrow$  [page 76](#page-75-0)

Date and Time

- Local time  $\textcircled{r} \rightarrow \text{page 102}$  $\textcircled{r} \rightarrow \text{page 102}$  $\textcircled{r} \rightarrow \text{page 102}$
- Local date (day, month, year)  $\mathbb{R} \rightarrow$  [page 102](#page-101-1)
- Allow daylight saving  $\mathbb{R} \rightarrow$  [page 103](#page-102-0)
- Difference (minutes)  $\mathbb{R} \rightarrow$  [page 103](#page-102-1)
- Auto time change  $\text{I} \rightarrow \text{page 104}$  $\text{I} \rightarrow \text{page 104}$  $\text{I} \rightarrow \text{page 104}$

#### Audio

- Ringer melody ( $\textcircled{r} \rightarrow$  [page 107\)](#page-106-0)
- Ringer tone sequence ( $\mathbb{R} \rightarrow$  [page 108\)](#page-107-0)
- Ring file ( $\mathbb{R} \rightarrow$  [page 107](#page-106-1))
- Room Character ( $\mathbb{R} \rightarrow$  [page 108\)](#page-107-1)
- Open listening ( $\textcircled{r}$ )  $\rightarrow$  [page 109](#page-108-0)

#### **Configuration**

- Outgoing calls
	- Autodial delay (seconds)  $\mathbb{R} \rightarrow$  [page 65](#page-64-0)
	- Allow callback: busy  $\mathbb{R} \rightarrow$  [page 45](#page-44-0)
	- Allow callback: no reply  $\mathbb{R} \rightarrow$  [page 45](#page-44-0)
	- Allow busy when dialing  $\mathbb{R} \rightarrow$  [page 67](#page-66-0)
	- Allow transfer on ring  $\mathbb{R} \rightarrow$  [page 61](#page-60-0)
	- Allow immediate dialing  $\mathbb{R} \rightarrow$  [page 33](#page-32-0)

#### **– Incoming calls**

- Deflecting
	- Allow deflection ( $\textcircled{r}$ )  $\rightarrow$  [page 47](#page-46-0)
	- Default deflect destination  $\mathbb{R} \rightarrow$  [page 47](#page-46-0)
- Forwarding

#### – Settings

- Forwarding Favorites Destination 1 to Destination 5  $\mathbb{R} \rightarrow$  [page 39](#page-38-0)
- Forward all calls allowed  $\mathbb{R} \rightarrow$  [page 41](#page-40-0)
- to  $\textcircled{\tiny{m}} \rightarrow$  [page 40](#page-39-0)
- Forward on busy allowed  $\textcircled{r} \rightarrow \text{page 41}$  $\textcircled{r} \rightarrow \text{page 41}$  $\textcircled{r} \rightarrow \text{page 41}$
- to  $\mathbb{R} \rightarrow$  [page 40](#page-39-0)
- Forward on no reply allowed  $\mathbb{R} \rightarrow$  [page 41](#page-40-0)
- to  $\text{P} \rightarrow \text{page } 40$
- No reply delay (seconds)  $\mathbb{R} \rightarrow$  [page 40](#page-39-1)
- Alerts
	- Visual alerts  $\mathbb{R} \rightarrow$  [page 50](#page-49-0)
	- Audible alerts  $\mathbb{R} \rightarrow$  [page 50](#page-49-0)
	- Forwarding party  $\mathbb{R} \rightarrow$  [page 50](#page-49-0)
- Handling
	- Allow call waiting  $\textcircled{r} \rightarrow \text{page 57}$  $\textcircled{r} \rightarrow \text{page 57}$  $\textcircled{r} \rightarrow \text{page 57}$
	- Allow DND  $\textcircled{r}$   $\rightarrow$  [page 75](#page-74-0)
	- Allow busy when dialing  $\mathbb{R} \rightarrow$  [page 67](#page-66-0)
- CTI calls
	- Allow auto-answer  $\mathbb{R} \rightarrow$  [page 62](#page-61-0)
	- Allow beep on auto-answer  $\mathbb{R} \rightarrow$  [page 62](#page-61-0)
	- Allow beep on auto-reconnect  $\textcircled{r} \rightarrow \text{page 63}$  $\textcircled{r} \rightarrow \text{page 63}$  $\textcircled{r} \rightarrow \text{page 63}$
- Connected calls
	- Allow call transfer  $\mathbb{R} \rightarrow$  [page 60](#page-59-0)
	- Allow call joining  $\mathbb{R} \rightarrow$  [page 37](#page-36-0)
	- Allow exit conference  $\mathbb{R} \rightarrow$  [page 70](#page-69-0)
	- Allow hold reminder  $\mathbb{R} \rightarrow$  [page 51](#page-50-0)
	- Hold reminder delay (minutes)  $\textcircled{r}$   $\rightarrow$  [page 52](#page-51-0)
	- Allow music on hold  $\textcircled{r} \rightarrow \textcircled{r}$  [page 53](#page-52-0)
	- Allow conferences  $\mathbb{R} \rightarrow$  [page 69](#page-68-0)
	- Allow secure call signaling  $\mathbb{R} \rightarrow$  [page 110](#page-109-0)
	- Toggling associate $\rightarrow$  [page 58](#page-57-0)

#### **Phone**

- Display settings
	- Contrast  $\mathbb{R} \rightarrow$  [page 101](#page-100-0)
- Locality
	- Country  $\mathbf{P} \rightarrow \mathbf{P}$  [page 113](#page-112-0)
	- Language  $\mathbb{R} \rightarrow$  [page 111](#page-110-0)
	- Date format  $\text{I} \rightarrow \text{p}$  [page 105](#page-104-0)
	- Time format  $\textcircled{\scriptsize\textbf{F}} \rightarrow \text{page 104}$  $\textcircled{\scriptsize\textbf{F}} \rightarrow \text{page 104}$  $\textcircled{\scriptsize\textbf{F}} \rightarrow \text{page 104}$

#### Authentication

- Old password
- User password  $\textcircled{r} \rightarrow \text{page 76}$  $\textcircled{r} \rightarrow \text{page 76}$  $\textcircled{r} \rightarrow \text{page 76}$
- Confirm password  $\textcircled{r} \rightarrow \text{page 76}$  $\textcircled{r} \rightarrow \text{page 76}$  $\textcircled{r} \rightarrow \text{page 76}$

# **Fixing problems**

# <span id="page-119-0"></span>**Caring for your telephone**

- Never allow the telephone to come into contact with coloring, oily or aggressive agents.
- Always use a damp or antistatic cloth to clean the telephone. Never use a dry cloth.
- If the telephone is very dirty, clean it with a diluted neutral cleaner containing surfactants, such as a dish detergent. Afterwards remove all traces of the cleaner with a damp cloth (using water only).
- Never use cleaning fluids containing alcohol or plastic-damaging detergents to clean the telephone. The use of scouring agents is also forbidden.

# <span id="page-119-1"></span>**Troubleshooting**

#### **Pressed key does not respond:**

Check if the key is stuck.

#### **The phone does not ring on call:**

Check whether the ringtone is deactivated (see icon in the status bar on the display  $\rightarrow$  [page 74\)](#page-73-0). If it is deactivated, activate the ringtone

#### **You cannot dial a number:**

Check whether your telephone is locked ("Phone locked. To unlock enter the PIN" appears on the screen). If the phone is locked, unlock it.

#### **To correct any other problems:**

First contact the relevant service personnel. If the service personnel are unable to correct the problem, contact Customer Service.

## **Contact partner in the case of problems**

Contact your service personnel if a fault persists for more than five minutes, for example.

# <span id="page-120-0"></span>**Local user menu**

## **Opening the user menu on the phone**

To open the user menu, press the  $\Sigma$ . key.

On the **Settings** tab, select the **User** menu option. You are prompted to enter the User password  $\rightarrow$  [page 76.](#page-75-0) Confirm this with **OK**. The options of the user menu are available.

## **User menu display**

The majority of settings that can be made via the user menu on the phone, can also be made via the web interface  $\rightarrow$  [page 116.](#page-115-0)

Changes are usually confirmed using the **Save & exit** option or discarded using the **Exit (no save)** option.

The options grayed out are not available on the OpenStage 15 or have no function.

#### ! **User**

#### **Date and time?**

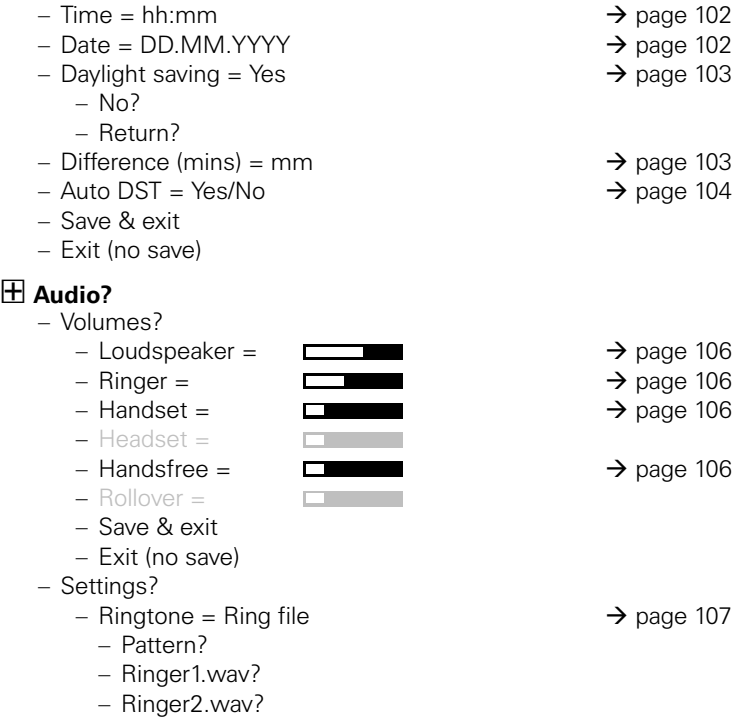

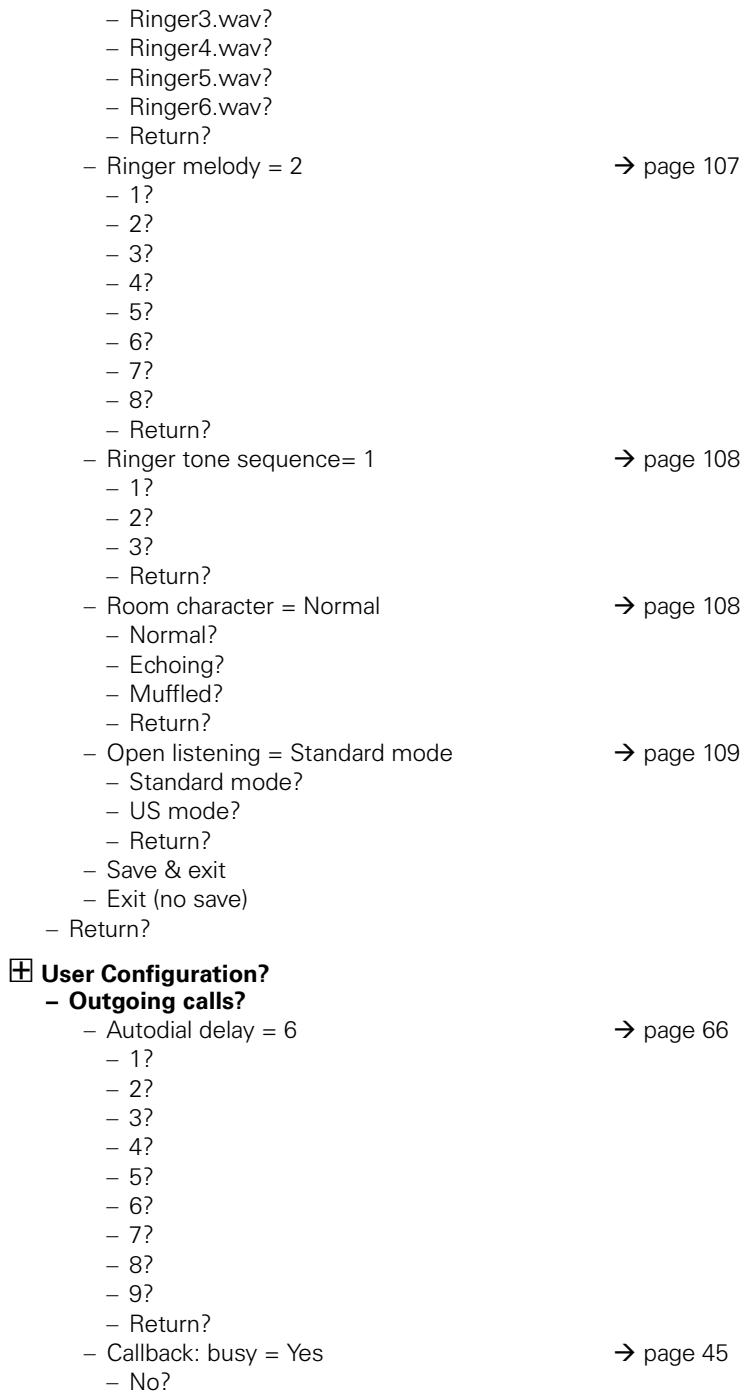

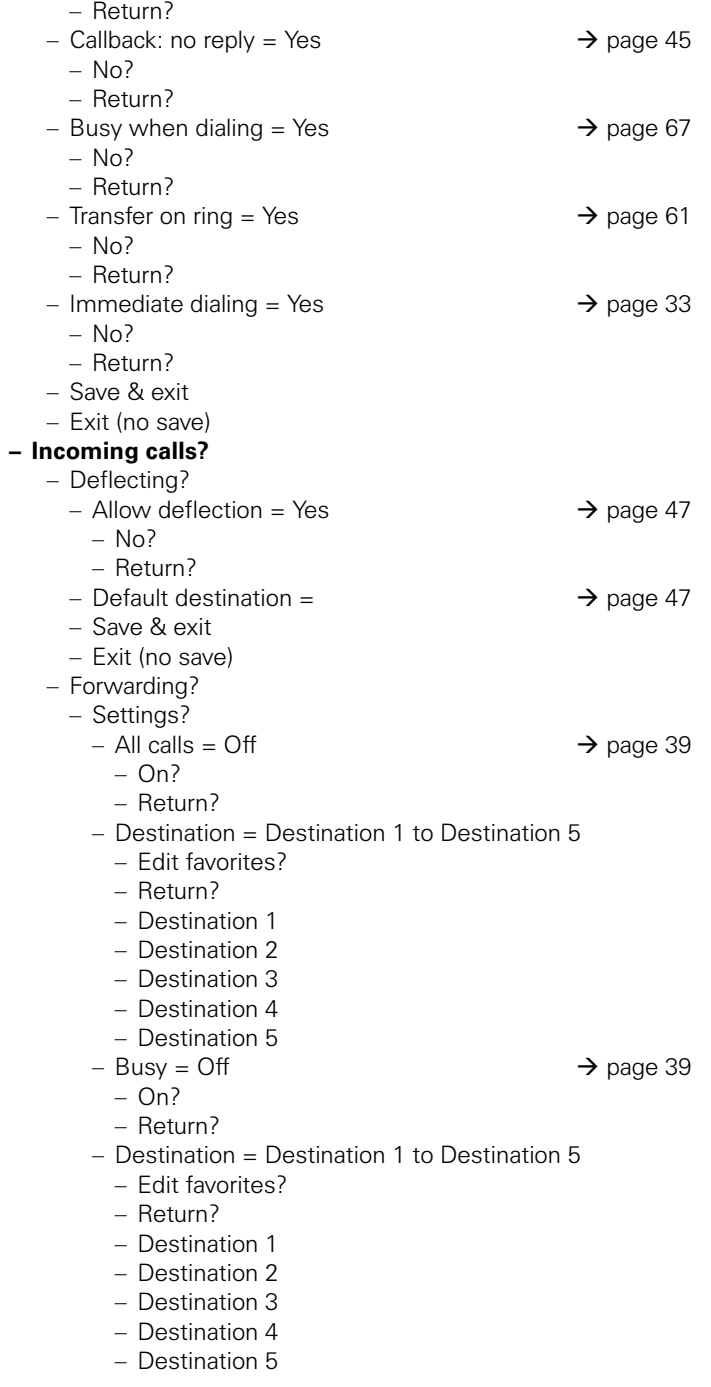

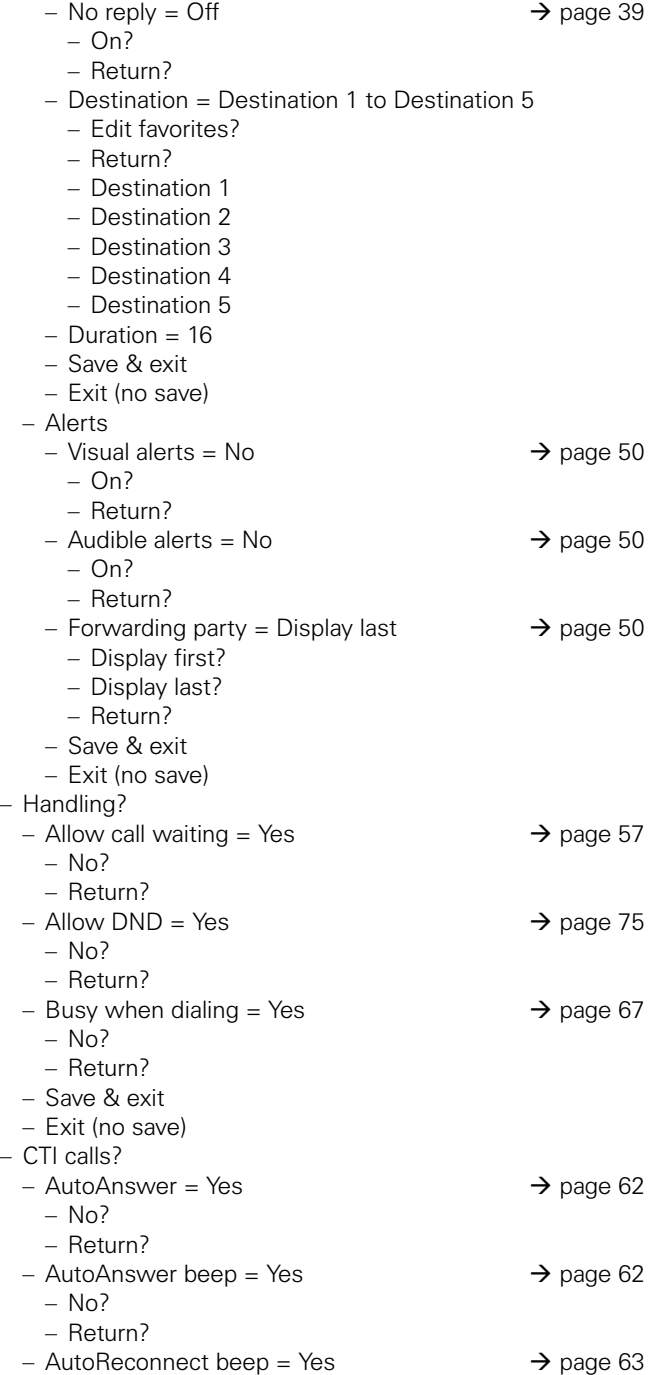

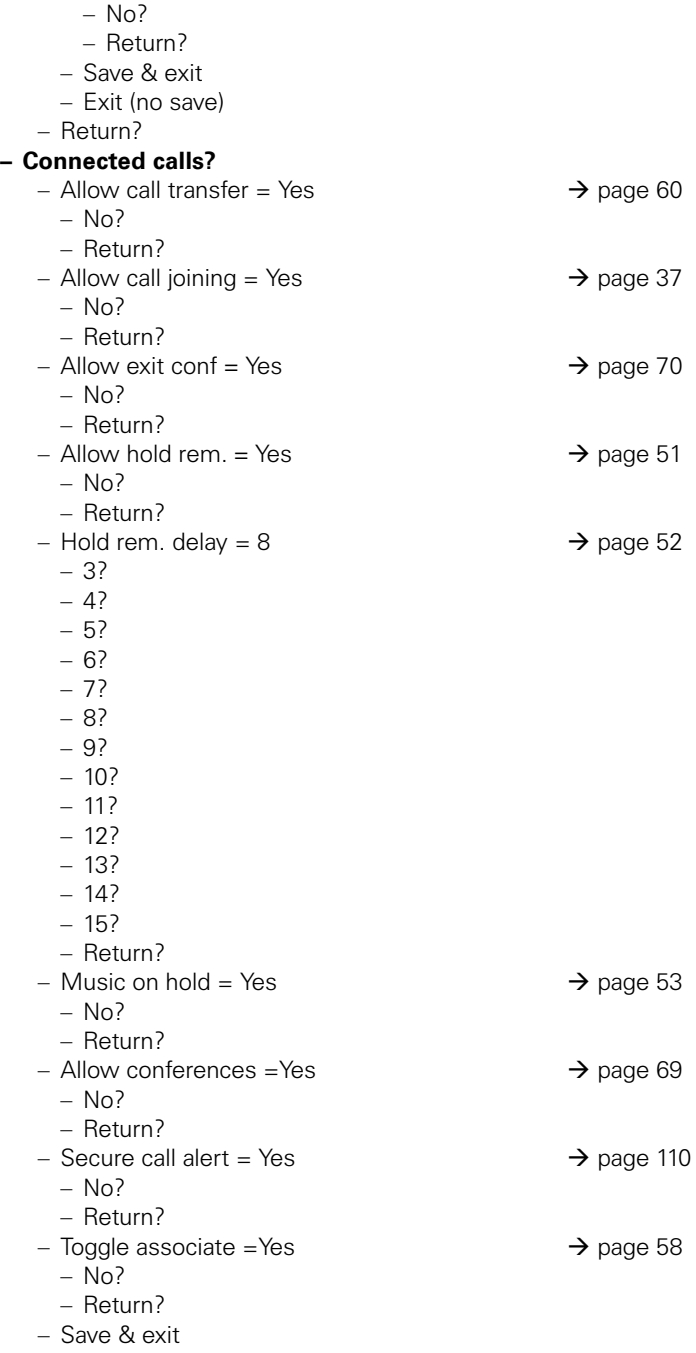

– Exit (no save)

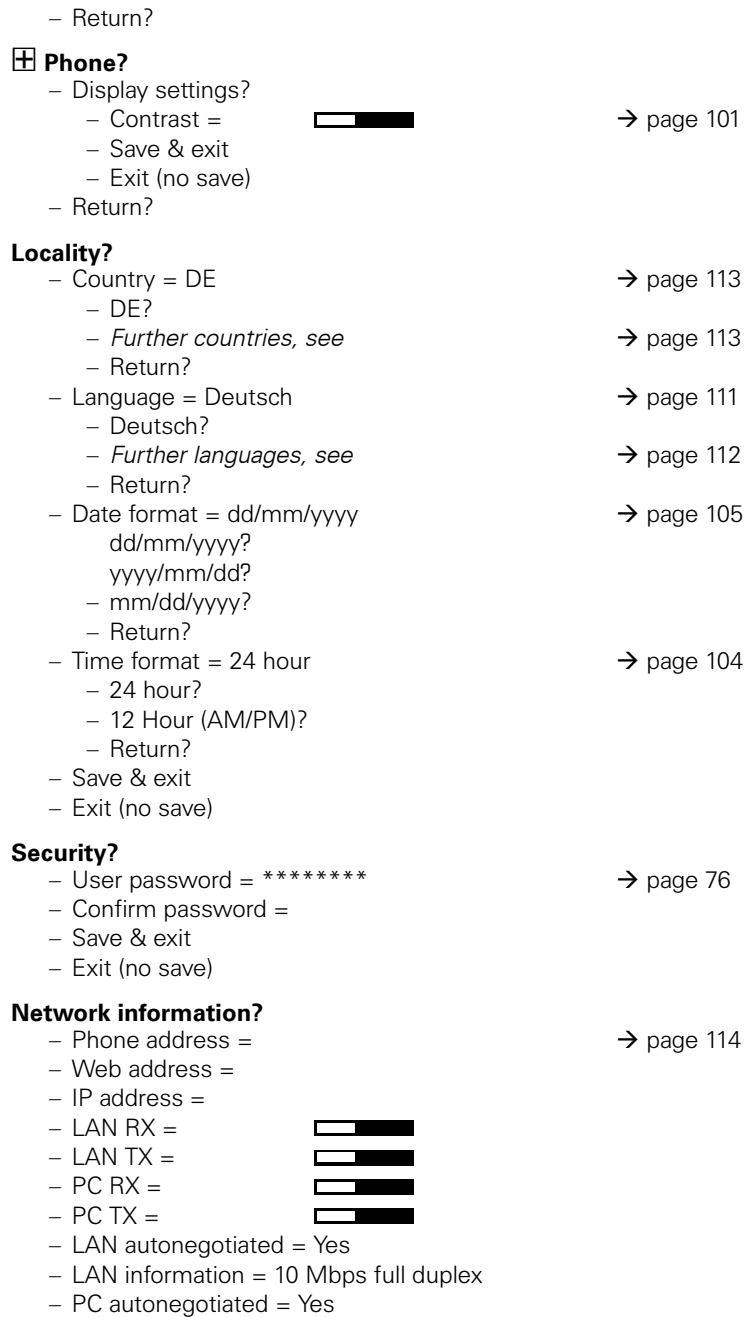

– PC information = Link down

– Exit (no save)

#### **Reset?**

- Reset all user data?  $\rightarrow$  [page 115](#page-114-0)
	- Cancel?

**Back?**

# **Index**

## $\overline{\mathbf{A}}$

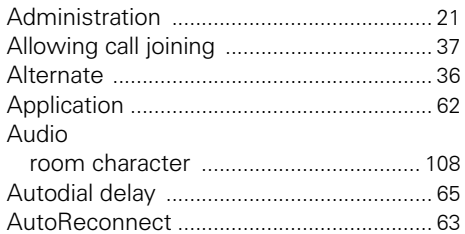

# $\frac{c}{C_2}$

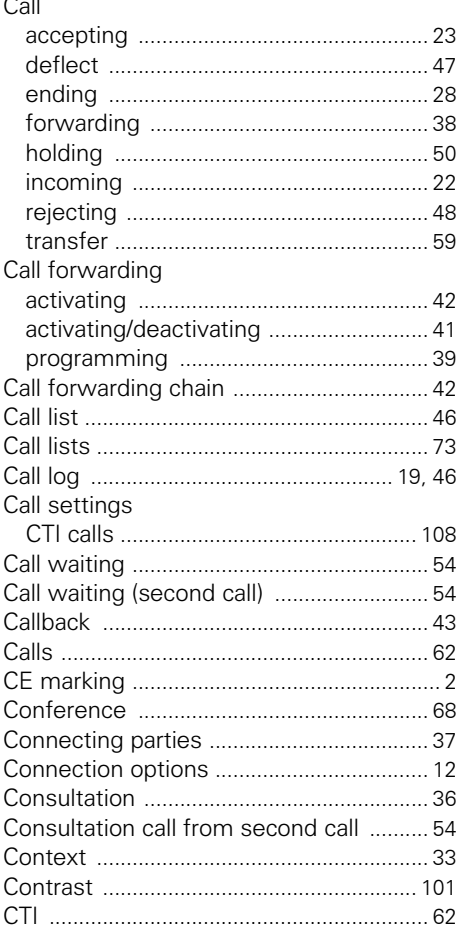

## $\mathbf{D}$

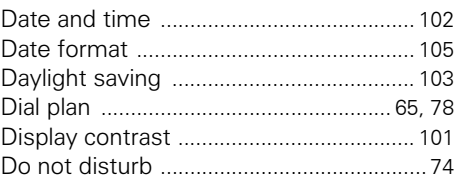

#### $\mathsf E$

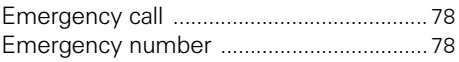

#### $\overline{F}$

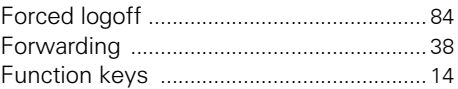

#### G

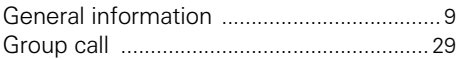

## $\sf H$

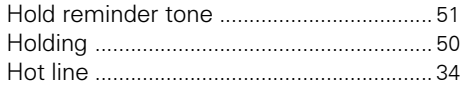

## Ĭ.

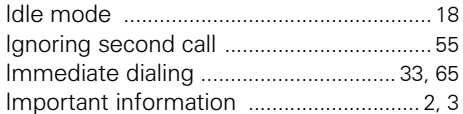

## $\mathbf K$

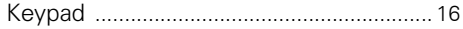

#### L

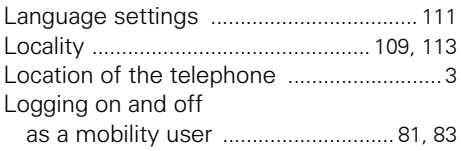

## $\overline{\mathsf{M}}$

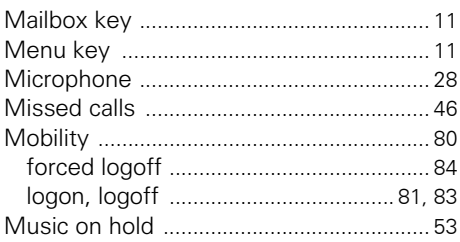

## N

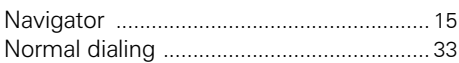

## $\overline{\mathbf{o}}$

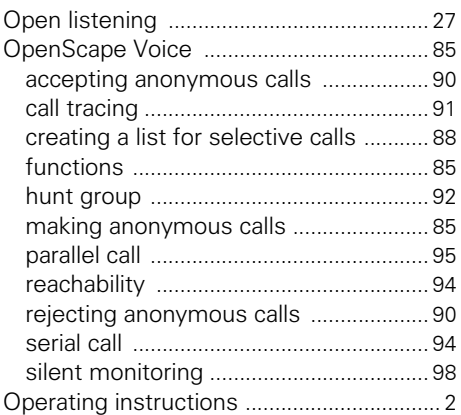

## $\overline{P}$

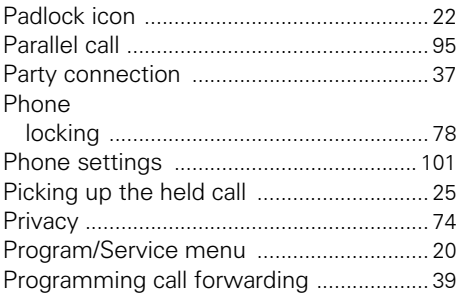

#### $\overline{\mathbf{R}}$

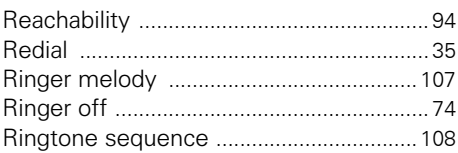

## S

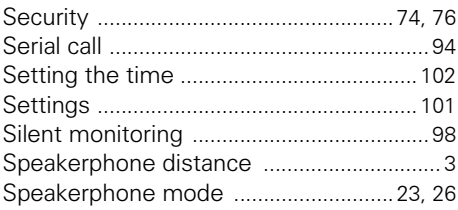

#### $\mathsf T$

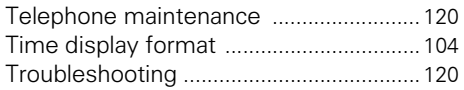

## $\cup$

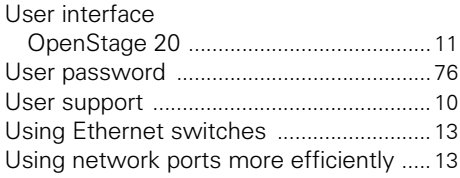

## W

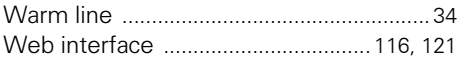

Copyright © Siemens Enterprise Communications GmbH & Co. KG Hofmannstr. 51 80200 München Deutschland

Siemens Enterprise Communications GmbH & Co. KG is a Trademark Licensee of Siemens AG

Reference No: A31003-S2010-U100-28-7619

The information provided in this document contains merely general descriptions or characteristics of performance which in case of actual use do not always apply as described or which may change as a result of further development of the products. An obligation to provide the respective characteristics shall only exist if expressly agreed in the terms of contract. Availability and technical specifications are subject to change without notice. OpenScape, OpenStage and HiPath are registered trademarks of Siemens Enterprise Communications GmbH & Co. KG. All other company, brand, product and service names are trademarks or registered trademarks of their respective holders.

## **Communication for the open minded**

**Siemens Enterprise Communications www.siemens-enterprise.com**